# **HP Service Health Reporter**

For the Windows® and Linux operating systems

Software Version: 9.31

Integration Guide

thp

Document Release Date: July 2014 Software Release Date: March 2014

### **Legal Notices**

#### **Warranty**

The only warranties for HP products and services are set forth in the express warranty statements accompanying such products and services. Nothing herein should be construed as constituting an additional warranty. HP shall not be liable for technical or editorial errors or omissions contained herein.

The information contained herein is subject to change without notice.

### **Restricted Rights Legend**

Confidential computer software. Valid license from HP required for possession, use or copying. Consistent with FAR 12.211 and 12.212, Commercial Computer Software, Computer Software Documentation, and Technical Data for Commercial Items are licensed to the U.S. Government under vendor's standard commercial license.

### **Copyright Notice**

© Copyright 2014 Hewlett-Packard Development Company, L.P.

### **Trademark Notices**

Adobe® is a trademark of Adobe Systems Incorporated.

Microsoft® and Windows® are U.S. registered trademarks of Microsoft Corporation.

UNIX® is a registered trademark of The Open Group.

Oracle®, Oracle WebLogic®, and Java® are registered trademarks of the Oracle Corporation and/or its affiliates.

IBM and WebSphere are trademarks of International Business Machines Corporation, registered in many jurisdictions worldwide.

### **Documentation Updates**

The title page of this document contains the following identifying information:

- Software Version number, which indicates the software version.
- Document Release Date, which changes each time the document is updated.
- Software Release Date, which indicates the release date of this version of the software.

To check for recent updates or to verify that you are using the most recent edition of a document, go to: **http://h20230.www2.hp.com/selfsolve/manuals**

This site requires that you register for an HP Passport and sign in. To register for an HP Passport ID, go to: **http://h20229.www2.hp.com/passport-registration.html**

Or click the **New users - please register** link on the HP Passport login page.

You will also receive updated or new editions if you subscribe to the appropriate product support service. Contact your HP sales representative for details.

### **Support**

Visit the HP Software Support Online web site at: **http://www.hp.com/go/hpsoftwaresupport**

This web site provides contact information and details about the products, services, and support that HP Software offers.

HP Software online support provides customer self-solve capabilities. It provides a fast and efficient way to access interactive technical support tools needed to manage your business. As a valued support customer, you can benefit by using the support web site to:

- Search for knowledge documents of interest
- Submit and track support cases and enhancement requests
- Download software patches
- Manage support contracts Look up HP support contacts
- Review information about available services
- Enter into discussions with other software customers
- Research and register for software training

Most of the support areas require that you register as an HP Passport user and sign in. Many also require a support contract. To register for an HP Passport ID, go to:

**http://h20229.www2.hp.com/passport-registration.html**

To find more information about access levels, go to:

#### **http://h20230.www2.hp.com/new\_access\_levels.jsp**

**HP Software Solutions Now** accesses the HPSW Solution and Integration Portal Web site. This site enables you to explore HP Product Solutions to meet your business needs, includes a full list of Integrations between HP Products, as well as a listing of ITIL Processes. The URL for this Web site is **http://h20230.www2.hp.com/sc/solutions/index.jsp**

# <span id="page-2-0"></span>**Contents**

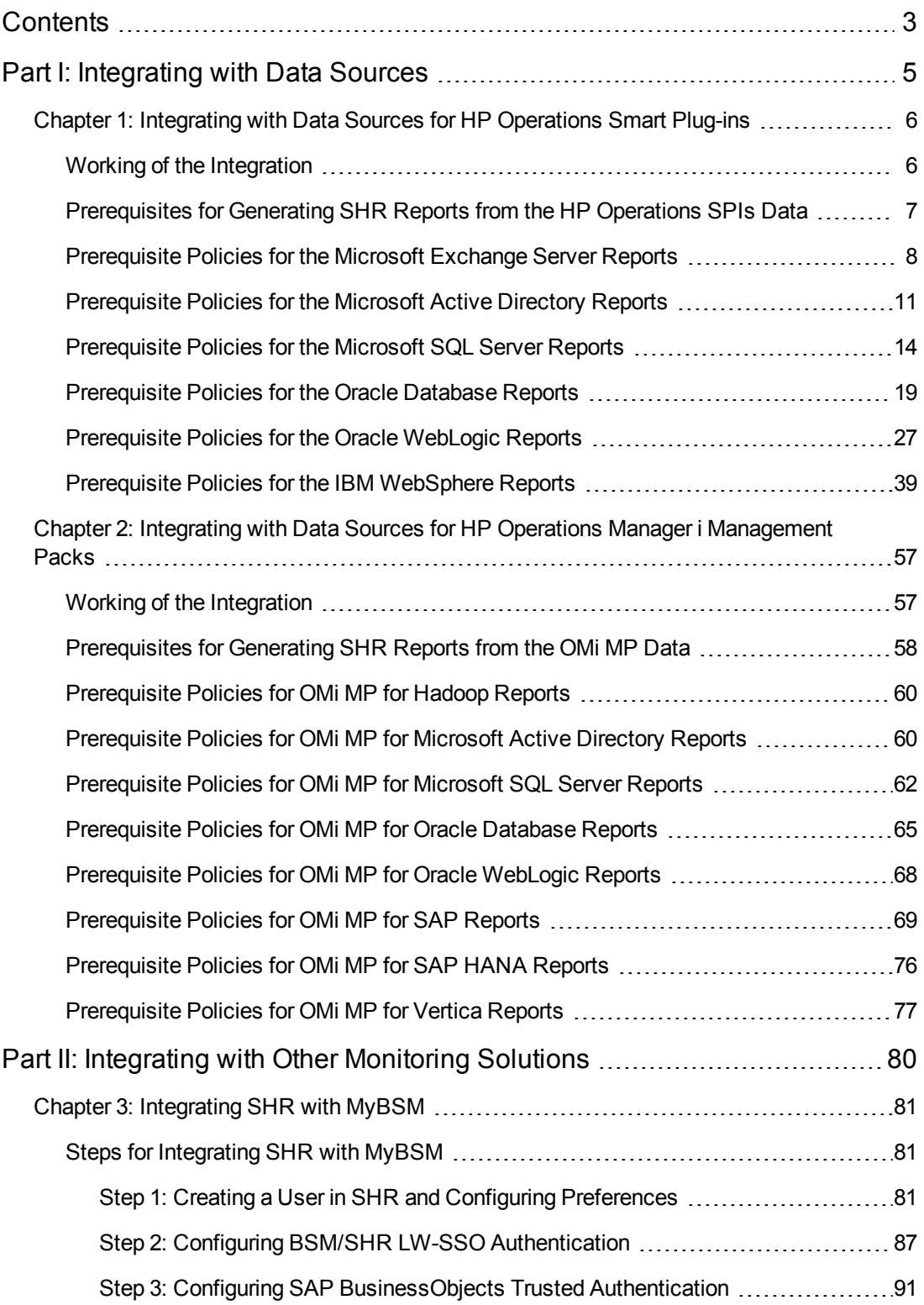

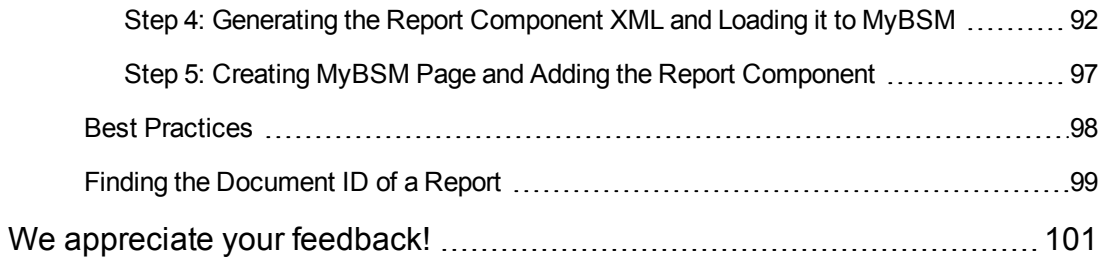

# <span id="page-4-0"></span>**Part I: Integrating with Data Sources**

HP Service Health Reporter (SHR) is a historical performance reporting solution for infrastructure and applications. Using the reports created by SHR, you can compare and analyze the usage and performance of different applications and infrastructure elements in your IT environment.

To be able to generate reports, you must configure SHR to gather data from different data sources. This section of the document gives an overview of how different data source integrations work with SHR.

# <span id="page-5-0"></span>**Chapter 1: Integrating with Data Sources for HP Operations Smart Plug-ins**

To show reports on the data collected from different enterprise applications, SHR relies on the metrics collected by collectors of HP Operations Smart Plug-ins (SPIs). SPI collectors store the data into the data store provided by the HP Operations agent. SHR's integration with SPI data sources facilitate transfer of data from HP Operations agent's data store to SHR's database.

This integration is established when you deploy SHR in the HPOM deployment scenario.

SHR provides performance reports for the following enterprise applications:

- Microsoft Active Directory
- Microsoft Exchange 2007
- Microsoft Exchange 2010
- Microsoft SQL Server
- Oracle Database
- Oracle WebLogic Server
- <span id="page-5-1"></span>• IBM WebSphere Application Server

### **Working of the Integration**

1. Installation and configuration of a SPI ensures that necessary instrumentation, scripts, programs, and policies are transferred to a node where the application is running and the HP Operations agent is already installed.

**Tip:** For successful installation and configuration of SPIs, follow the SPI documentation.

- 2. SPI collectors start collecting data on the node based on rules and specifications available with the policies deployed on the node.
- 3. SPI stores the collected data into HP Operations agent's data store. Each SPI creates at least one *data source* in agent's data store.
- 4. After configuring SHR to collect data from a data source and installing Content Packs, SHR starts collecting historical data from agent's data store.

**Tip:** Procedures to configure SHR to collect data from the SPI data sources and installing Content Packs are available in the *SHR Installation and Configuration Guide*.

# <span id="page-6-0"></span>**Prerequisites for Generating SHR Reports from the HP Operations SPIs Data**

Ensure the following prerequisites are met before integrating SHR with HP Operations SPIs. Otherwise, blank SHR reports will be generated:

- <sup>l</sup> **Ensure data is logging into the HP Operations SPIs data store.**
	- a. Ensure HP Operations SPIs is installed and configured. For further information on deploying and configuring HP Operations SPIss, see the reference documents mentioned for each HP Operations SPIs in individual chapters of this book.
	- b. Ensure all necessary HP Operations SPIs policies are deployed correctly.
	- c. Ensure HP Operations SPIs collector is logging metrics into HP Performance agent database. For details on verifying that HP Operations SPIs is logging metrics into database, see the *HP Service Health Reporter Troubleshooting Guide*.

**Note:** If any of the preconditions are not fulfilled by the HP Operations SPIs, SHR cannot gather the necessary information from the data source and reports will not generate.

#### <sup>l</sup> **Ensure SHR is configured for HP Operations SPIs data store.**

- a. Ensure the topology source (HPOM or RTSM) is configured to collect fact metrics from the data store of HP Operations SPIs. Verify this from the SHR Administration Console -> Topology Configuration -> Test Connection (which should be successful). For more information, see "*Configuring SHR*" in the *HP Service Health Reporter Installation and Configuration Guide*.
- b. Ensure the SHR Content Packs relevant to the HP Operations SPIs are installed. Verify this from the SHR Administration Console -> Administration -> Deployment Manager; you will see a column that indicates the deployment status of the content pack.

**Note:** If the HP Operations SPIs data store is not configured for SHR, it cannot gather the necessary information from the data source and reports will not generate.

Each SHR report uses a specific set of HP Operations SPIs metrics available in HP Operations agent's data store. Collection of metric data is governed by the HP Operations SPIs policies deployed on the node. In other words, to be able to view reports of your interest successfully, you must deploy all the prerequisite policies.

The following sections present lists of policies required by each report:

- ["Prerequisite](#page-7-0) Policies for the Microsoft Exchange Server Reports" below
- <sup>"</sup>Prerequisite Policies for the Microsoft Active Directory Reports" on page 11
- <sup>"</sup>Prerequisite Policies for the Microsoft SQL Server Reports" on page 14
- ["Prerequisite](#page-18-0) Policies for the Oracle Database Reports" on page 19
- ["Prerequisite](#page-26-0) Policies for the Oracle WebLogic Reports" on page 27
- <span id="page-7-0"></span>• ["Prerequisite](#page-38-0) Policies for the IBM WebSphere Reports" on page 39

# **Prerequisite Policies for the Microsoft Exchange Server Reports**

The following table lists the Microsoft Exchange SPI policies required by each Microsoft Exchange Server report.

**Note:** Not every policy should be deployed to every Microsoft Exchange Server node. See the SPI documentation to understand what each policy does and determine which policies are appropriate for the role played by each server. Deploying the policies indiscriminately will result in incorrect messages originating from the node.

In addition, see the SPI documentation for information on how the policies should be deployed and what additional configuration steps may be required.

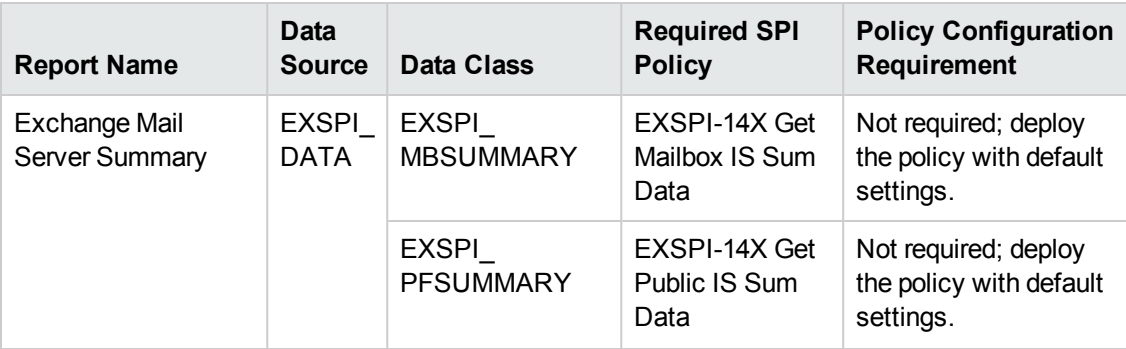

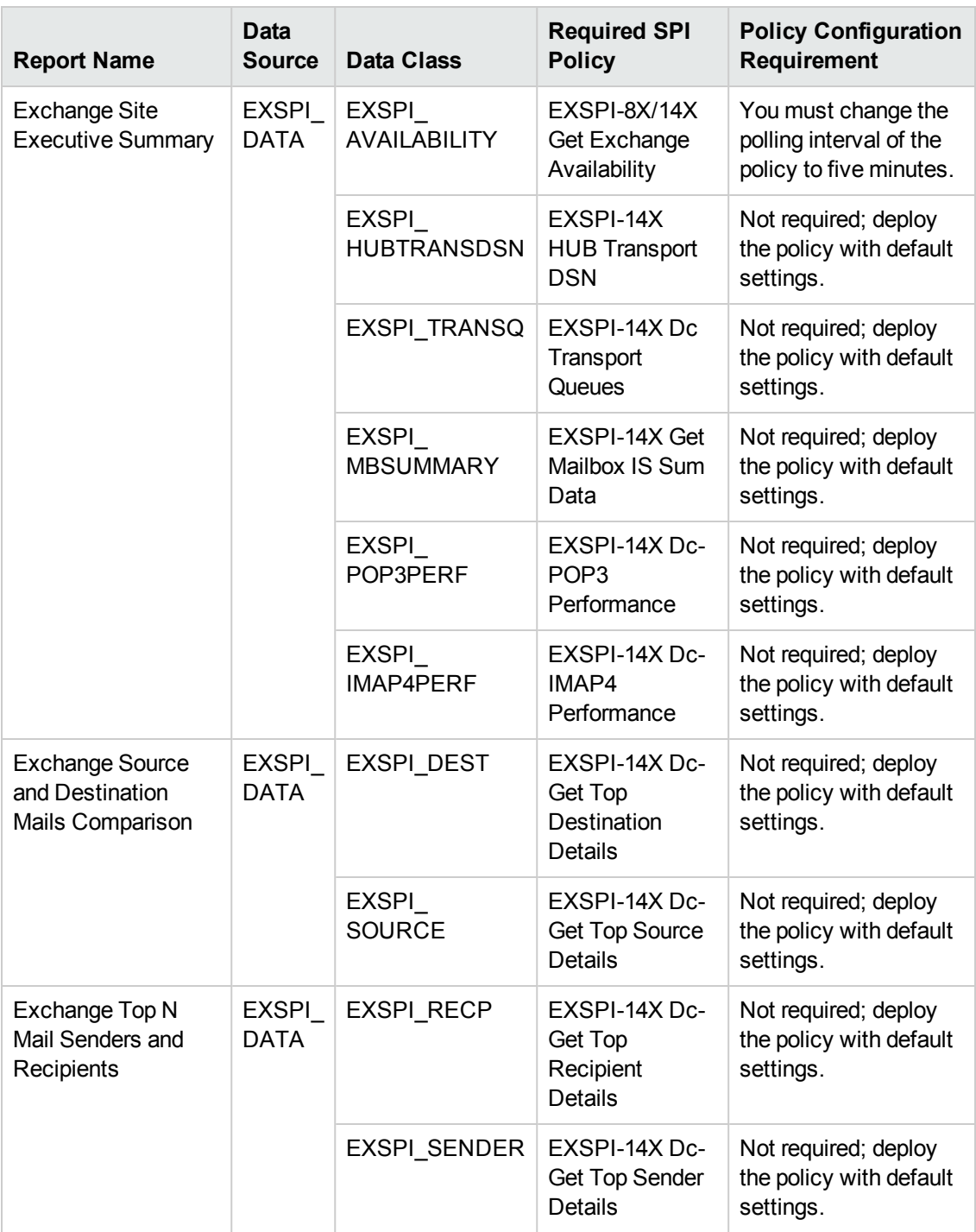

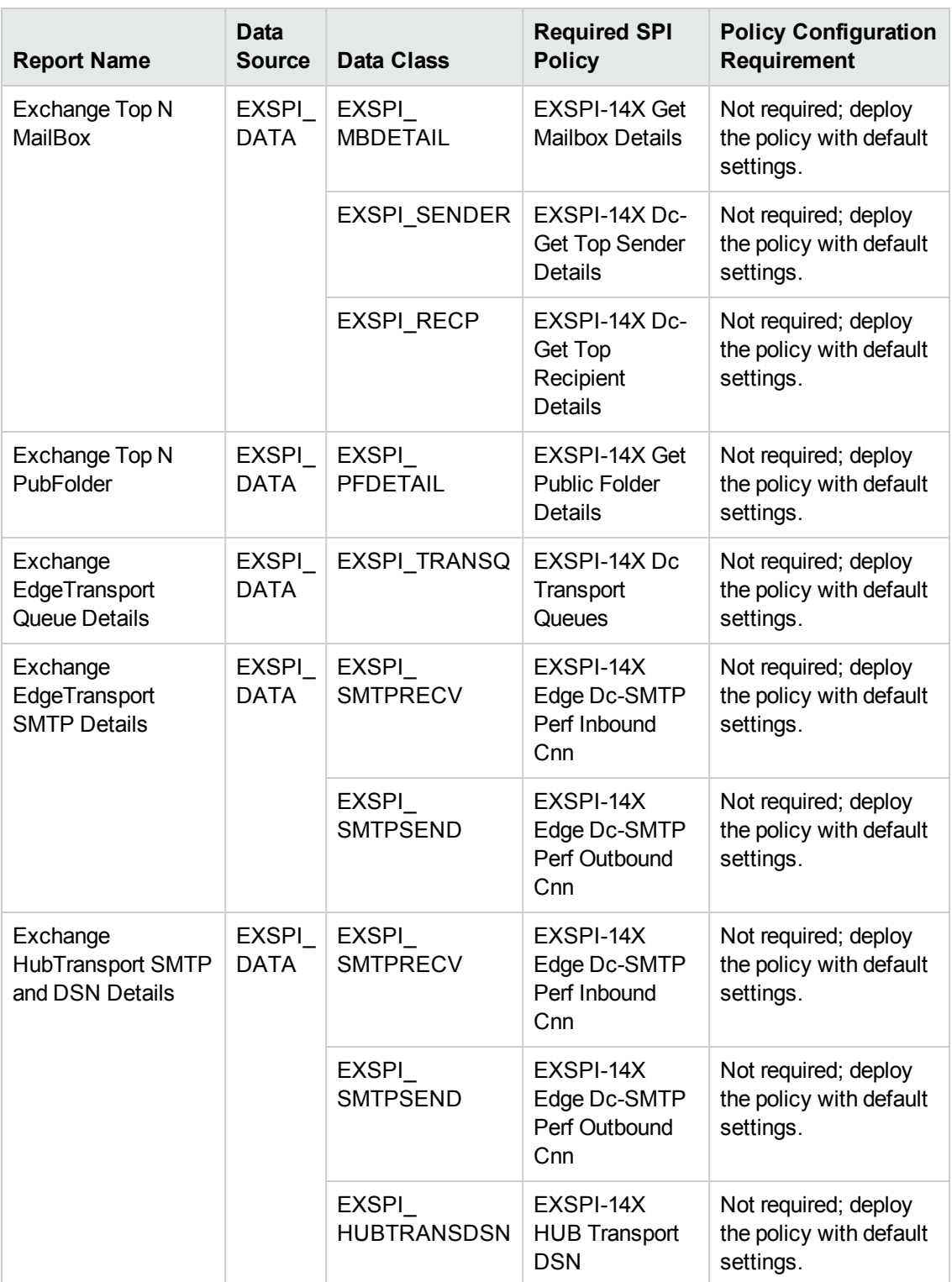

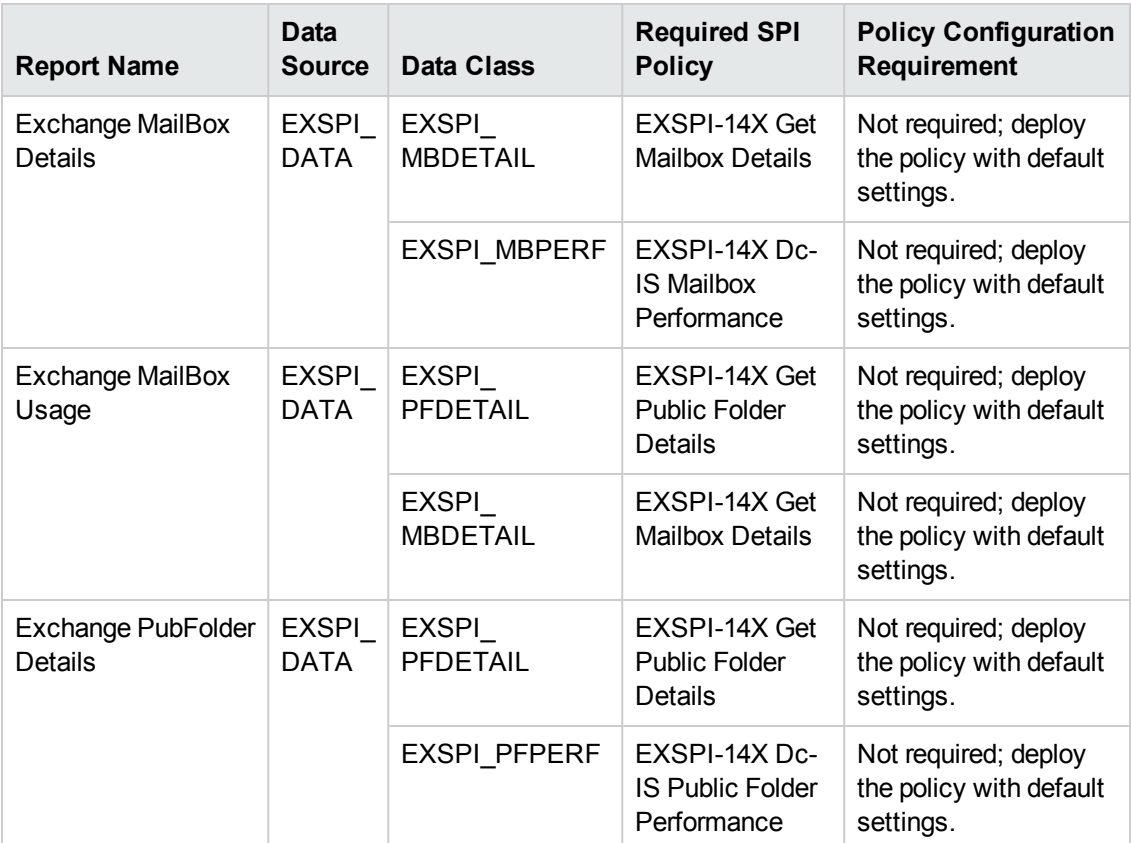

# <span id="page-10-0"></span>**Prerequisite Policies for the Microsoft Active Directory Reports**

The following table lists the Microsoft Active Directory SPI policies required by each Microsoft Active Directory report.

**Note:** Not every policy should be deployed to every Microsoft Active Directory node. See *HP Operations Smart Plug-in for Microsoft Active Directory Reference Guide* and/or the *HP Operations Smart Plug-in for Microsoft Active Directory Online Help* to understand what each policy does and determine which policies are appropriate for the role played by each server. Deploying the policies indiscriminately will result in incorrect messages originating from the node.

In addition, see the SPI documentation for information on how the policies should be deployed and what additional configuration steps may be required.

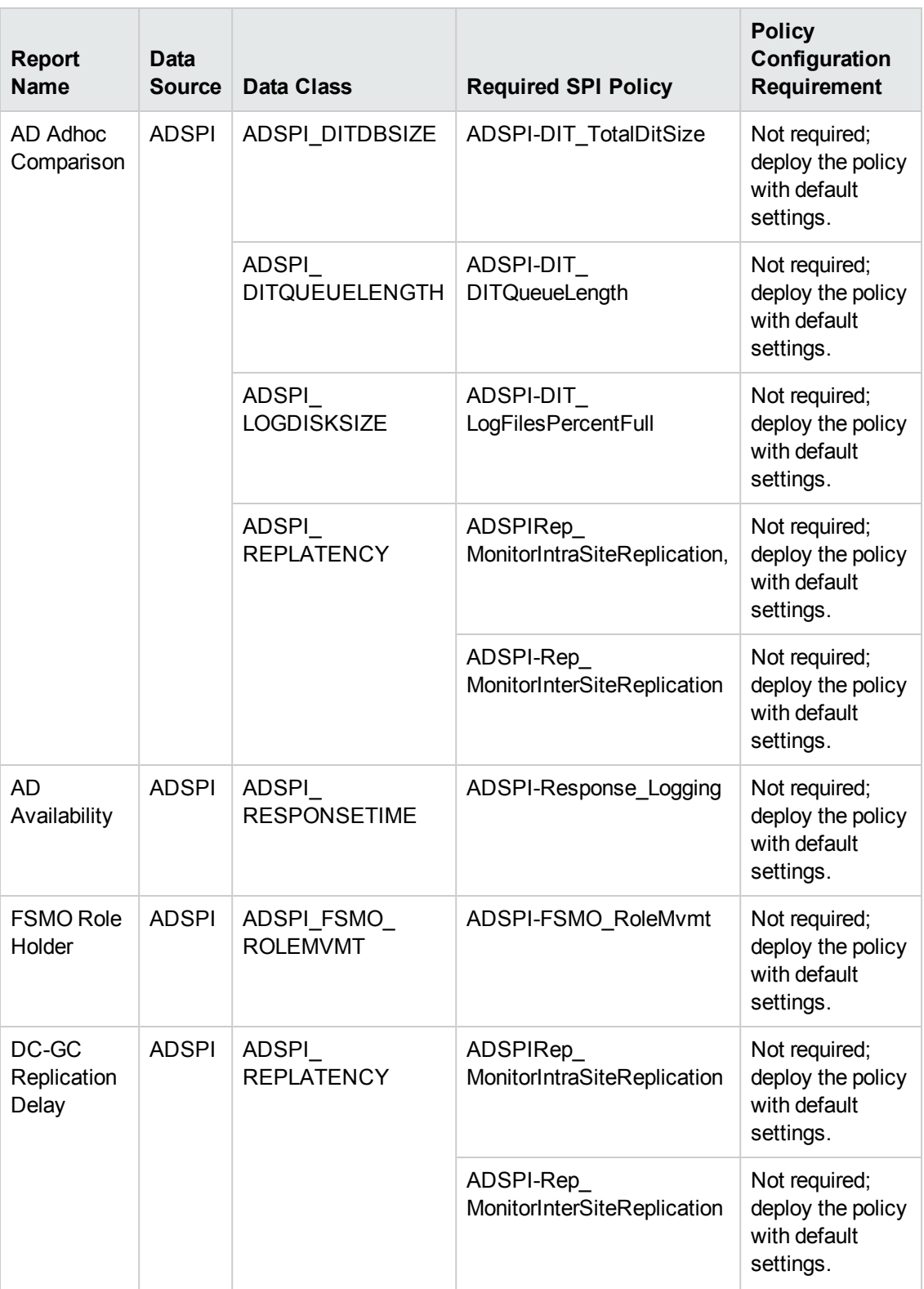

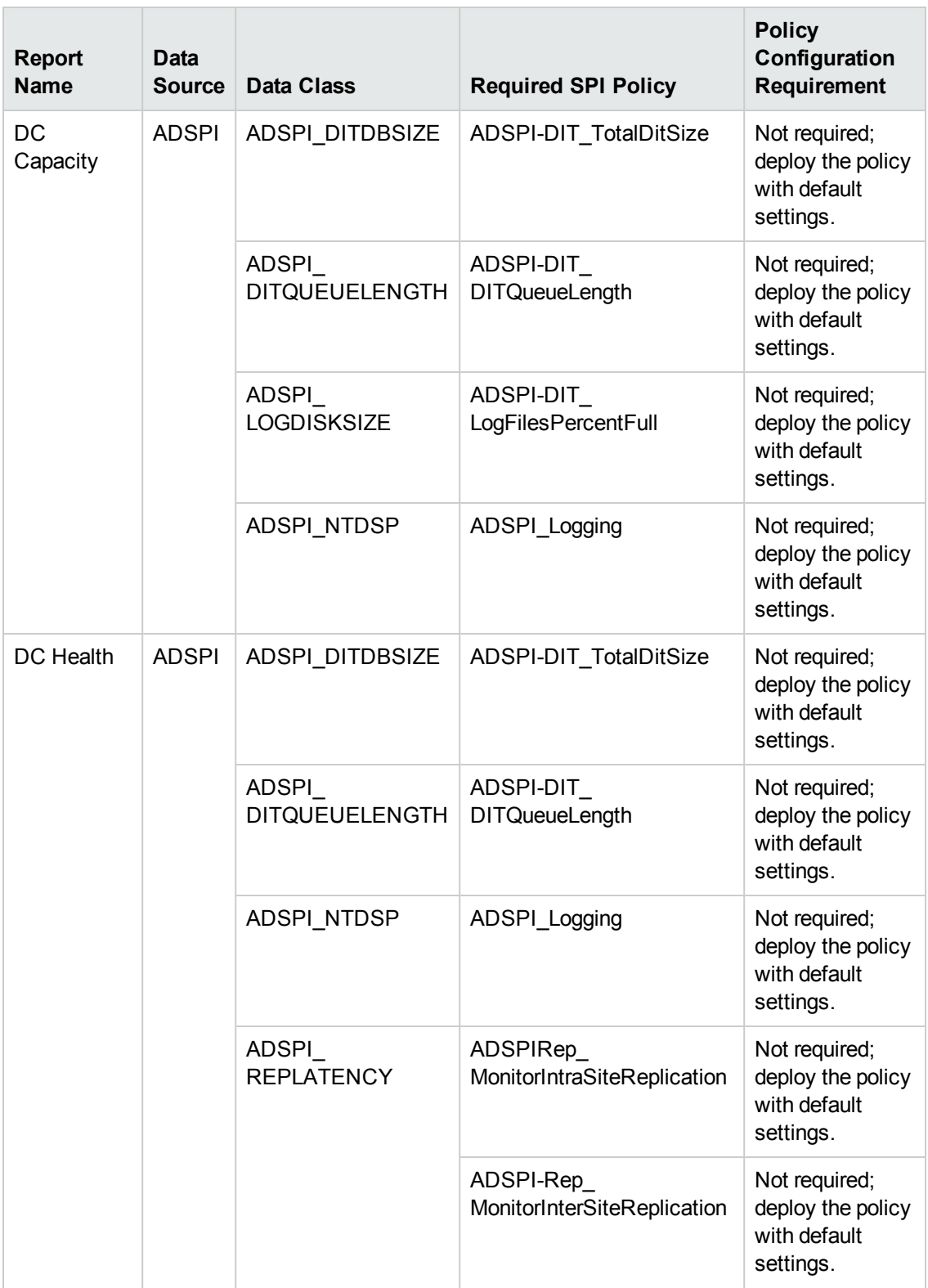

# <span id="page-13-0"></span>**Prerequisite Policies for the Microsoft SQL Server Reports**

The following table lists the Microsoft SQL Server SPI policies required by each Microsoft SQL Server report.

**Note:** See the SPI documentation for information on how the policies should be deployed and what additional configuration steps may be required.

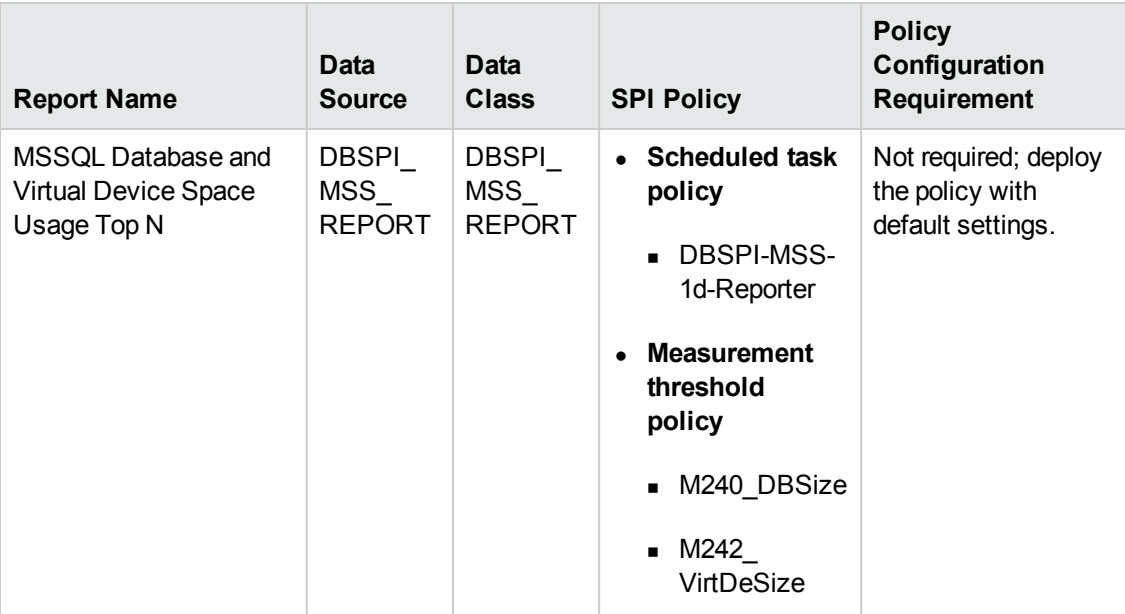

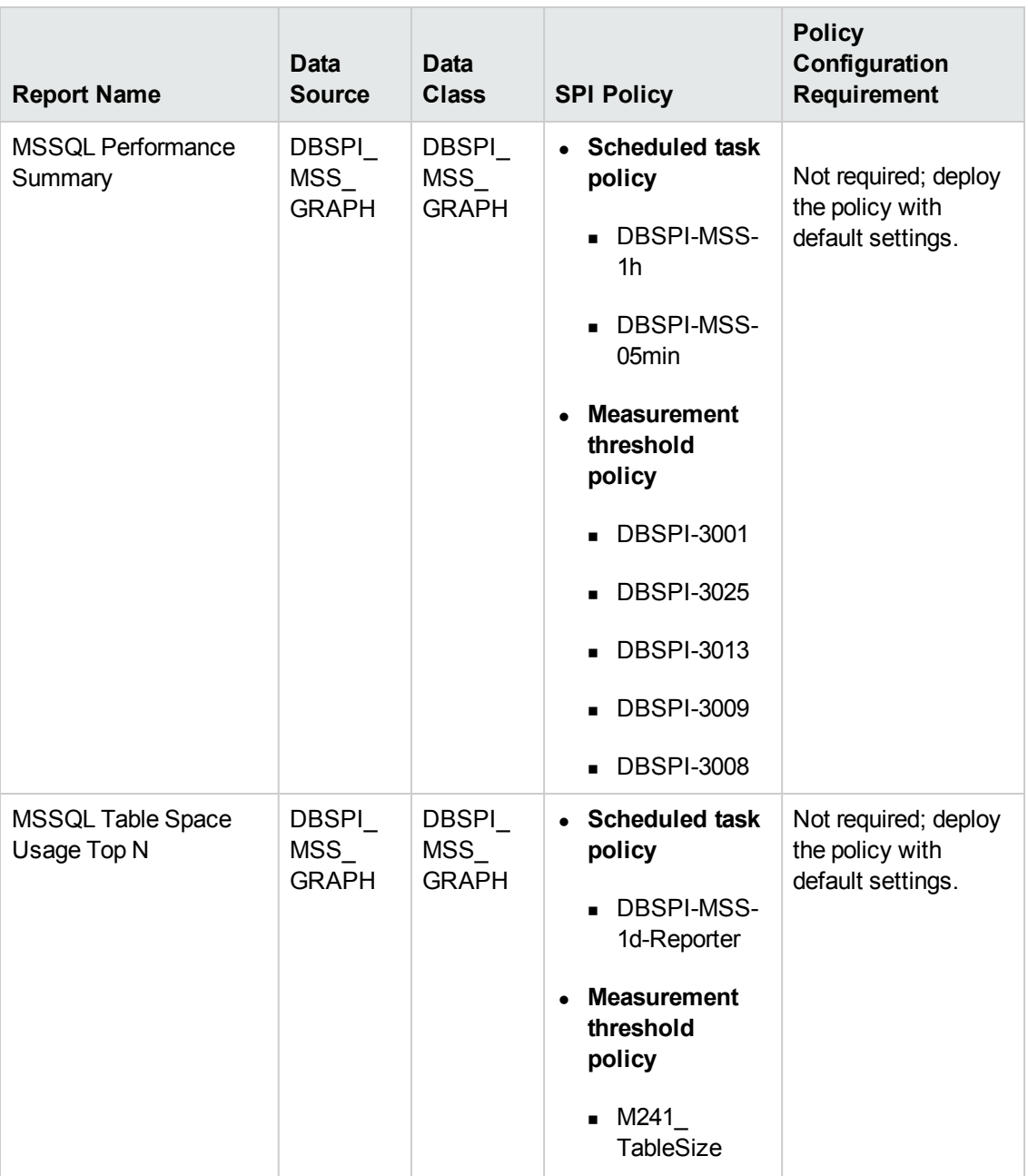

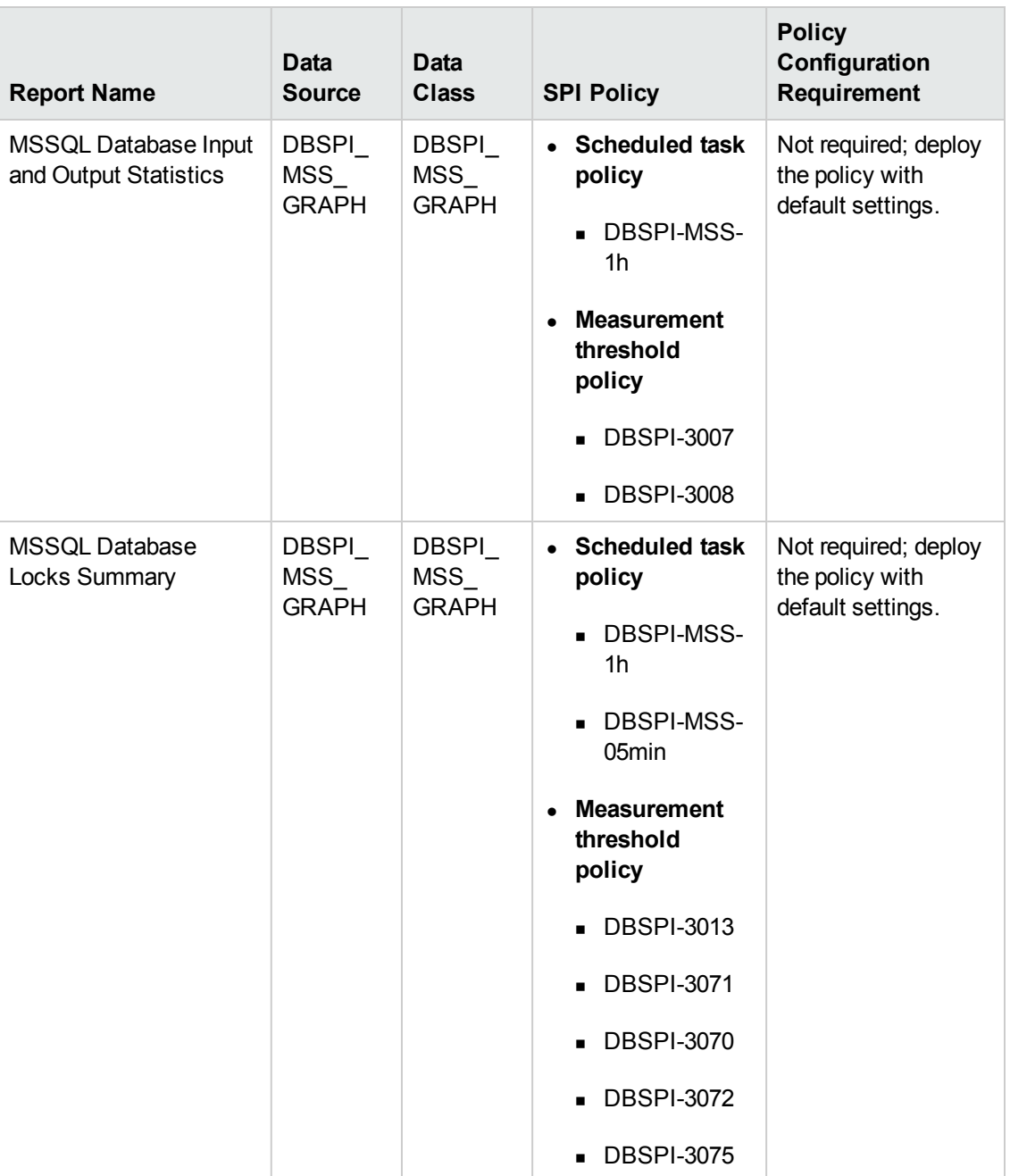

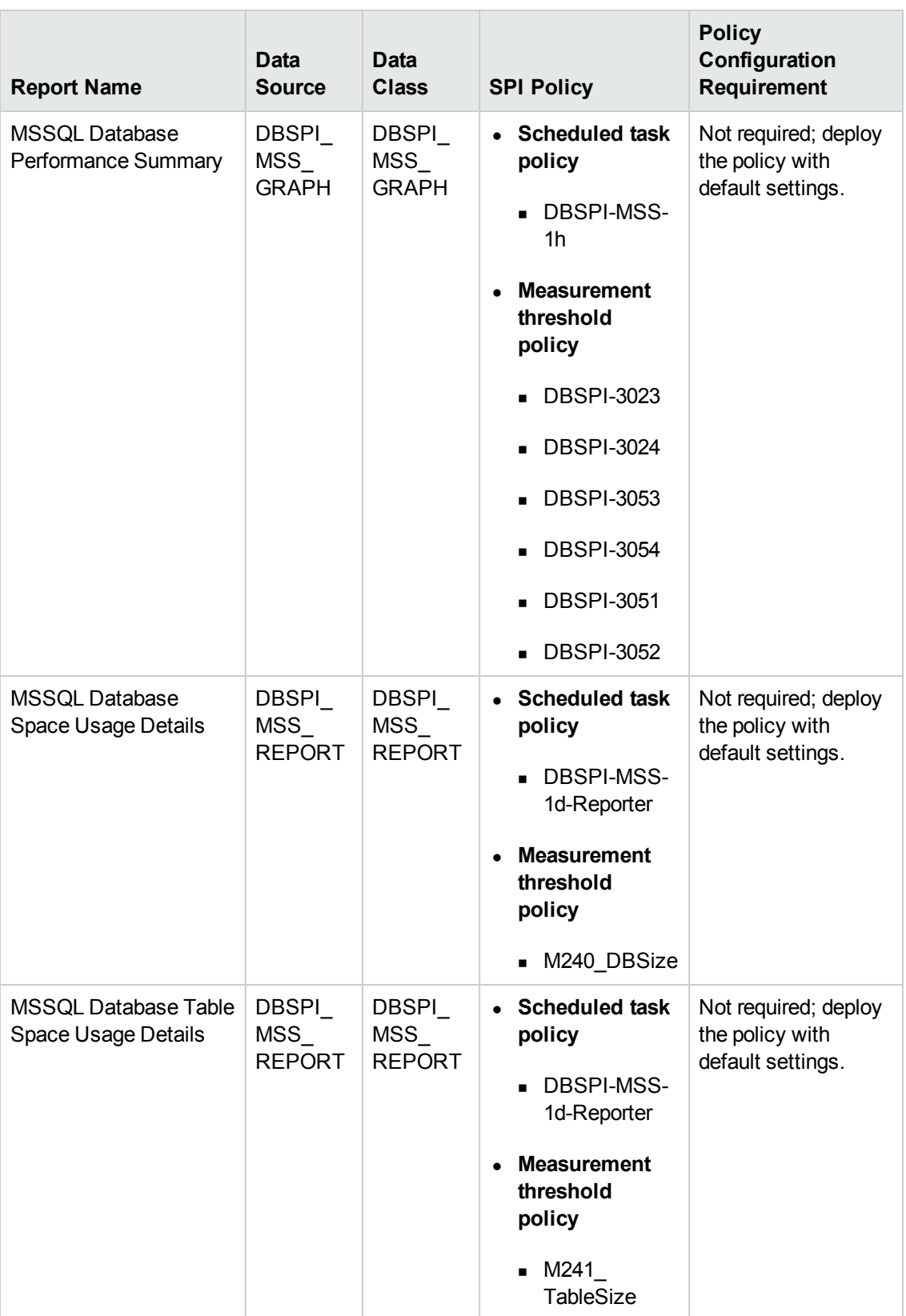

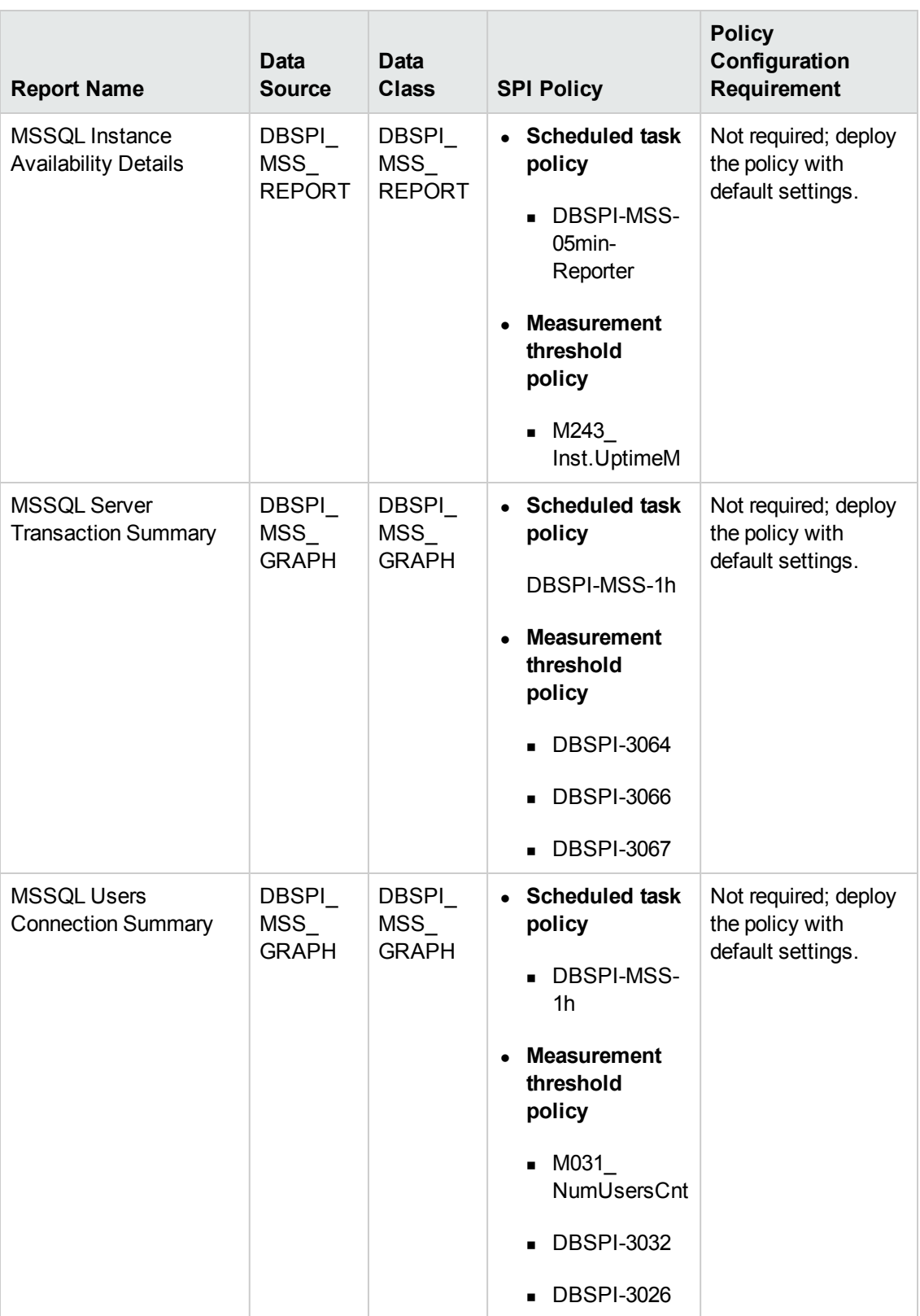

### <span id="page-18-0"></span>**Prerequisite Policies for the Oracle Database Reports**

The following table lists the Oracle database SPI policies required by each Oracle database report.

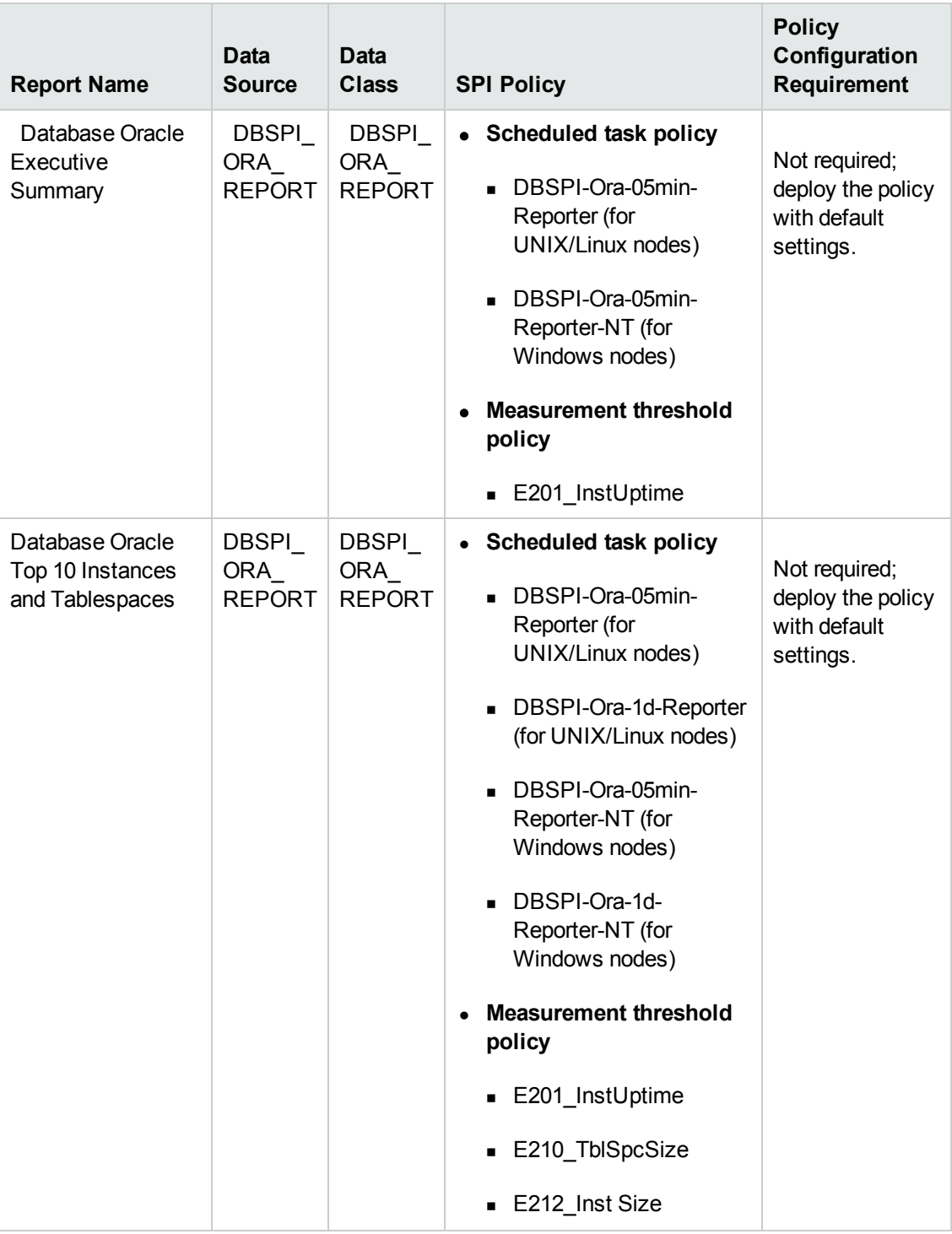

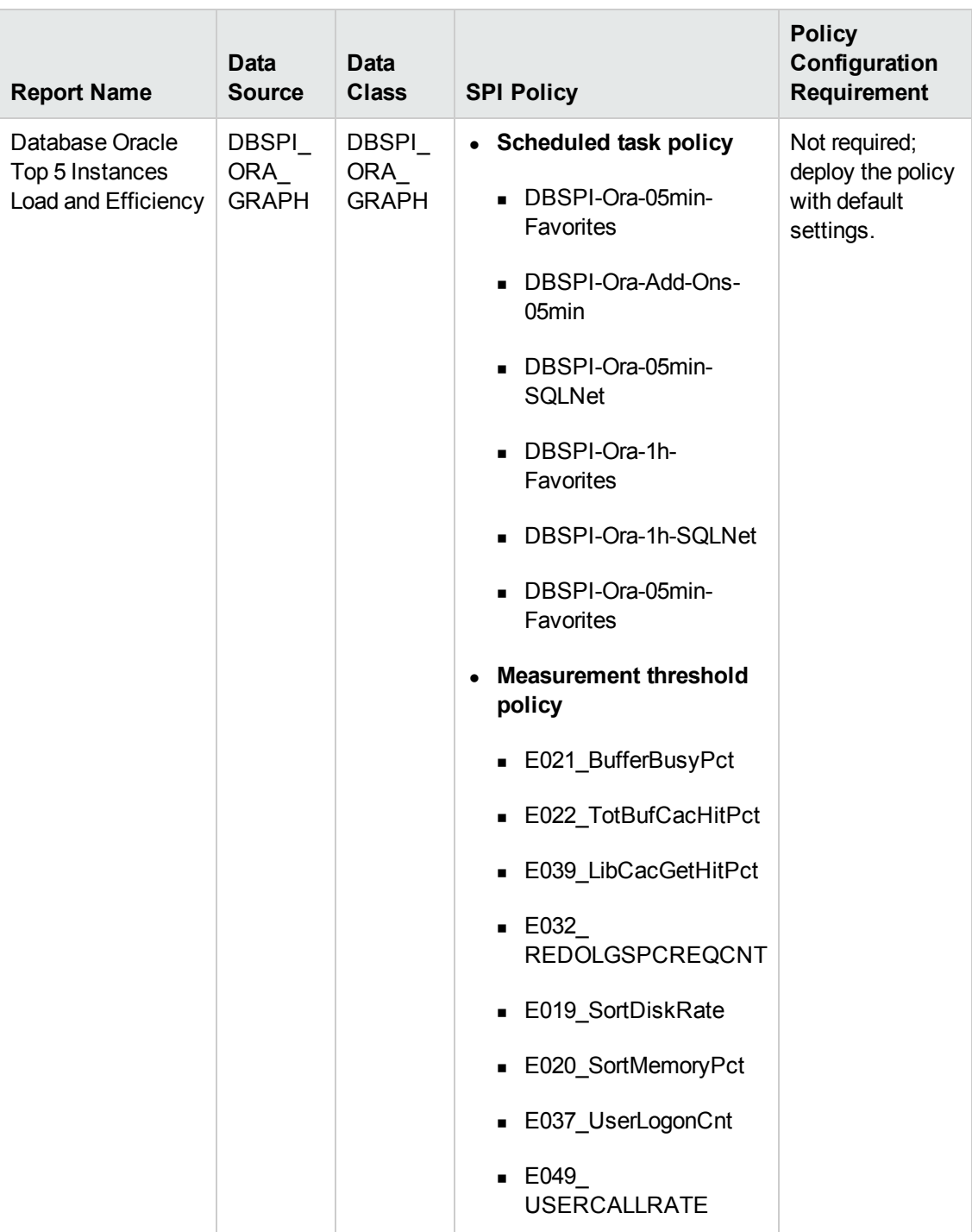

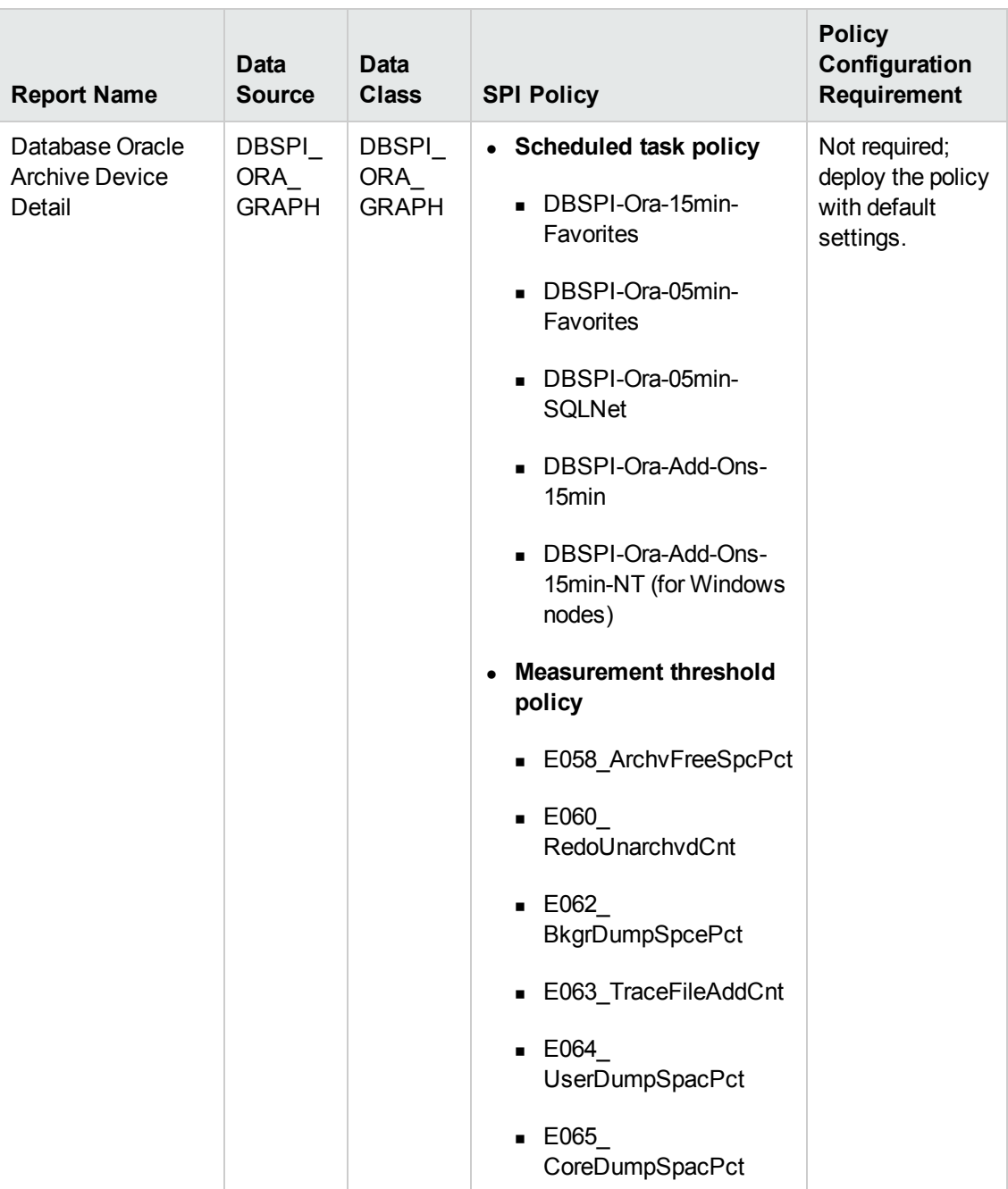

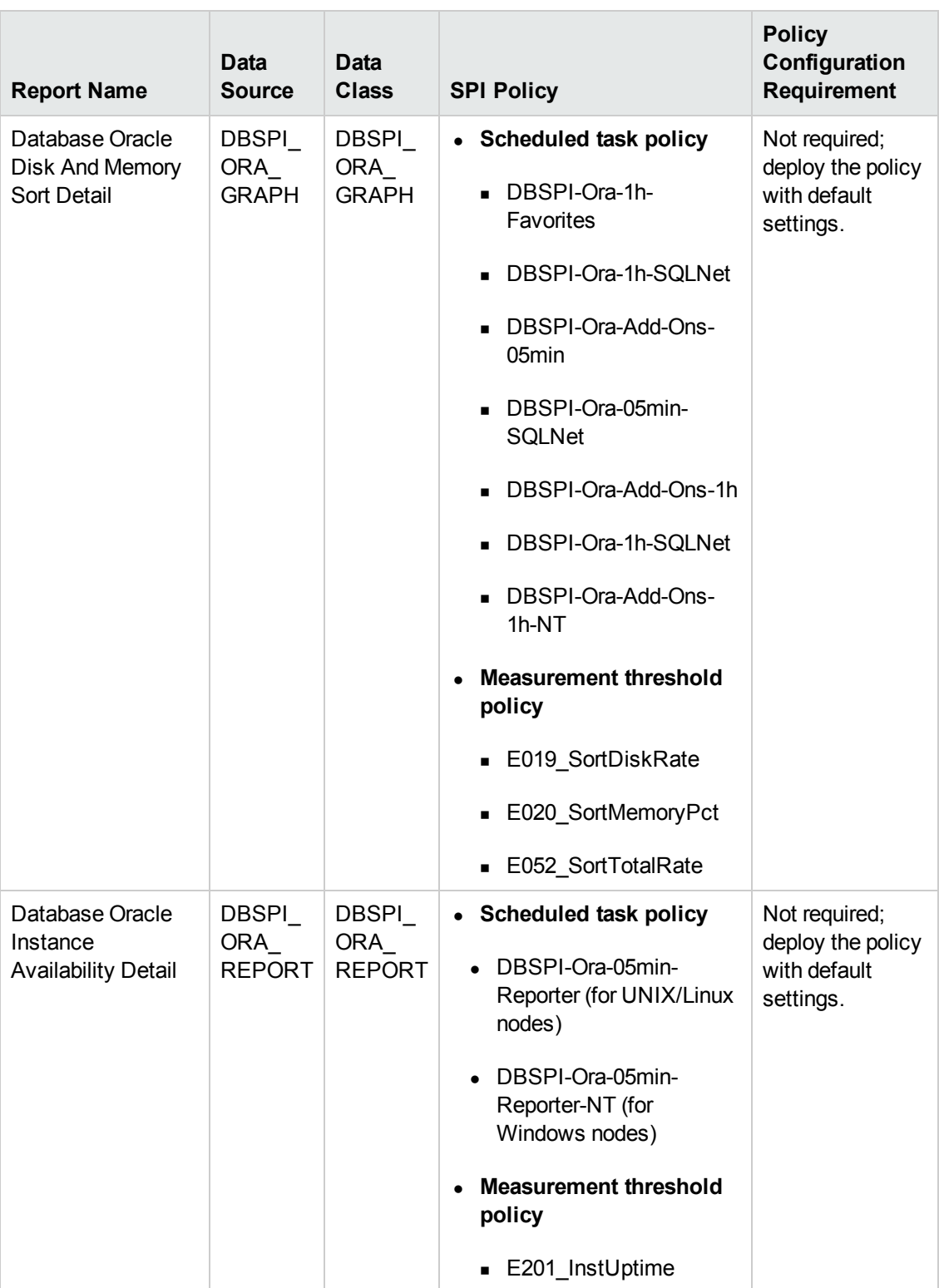

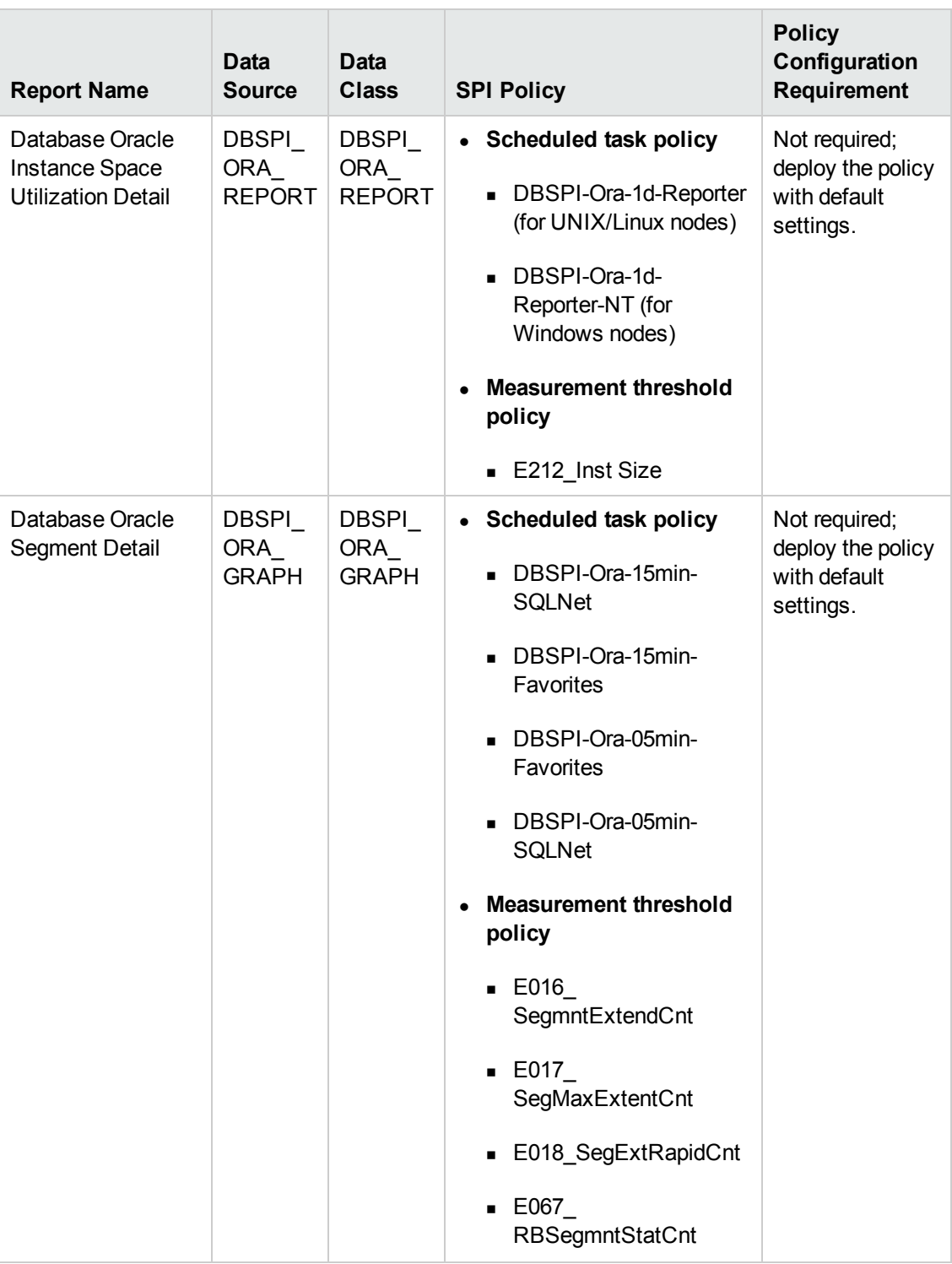

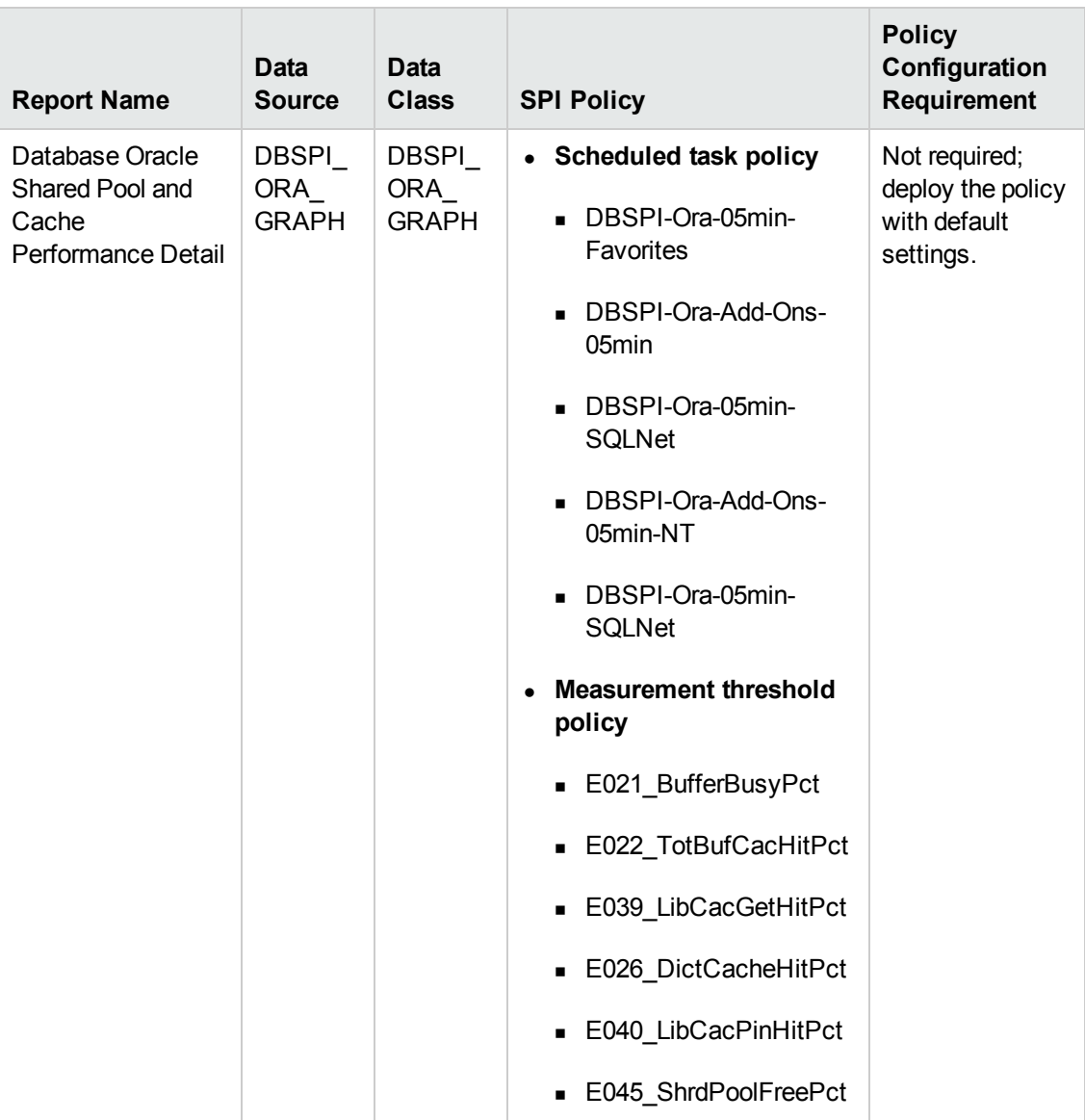

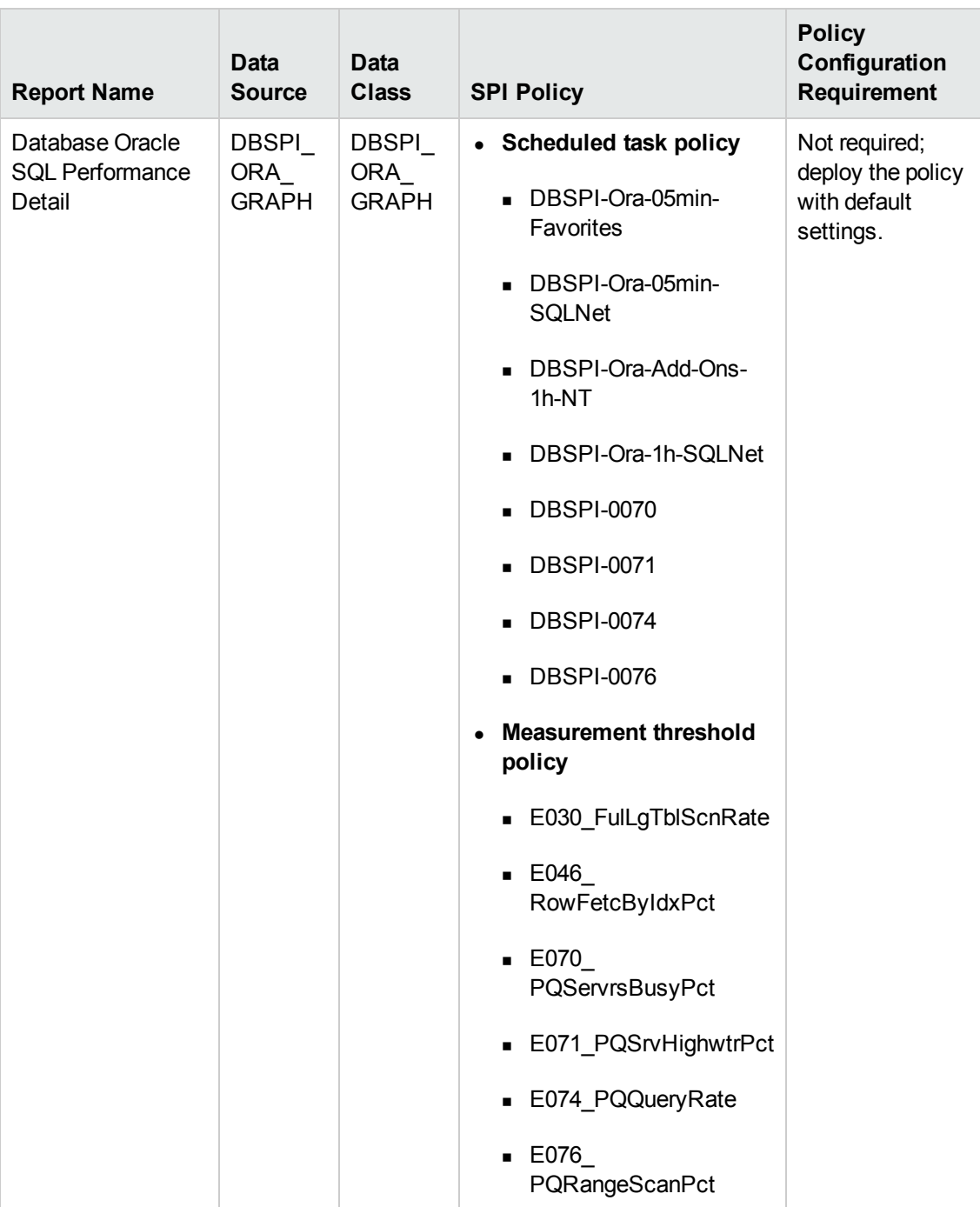

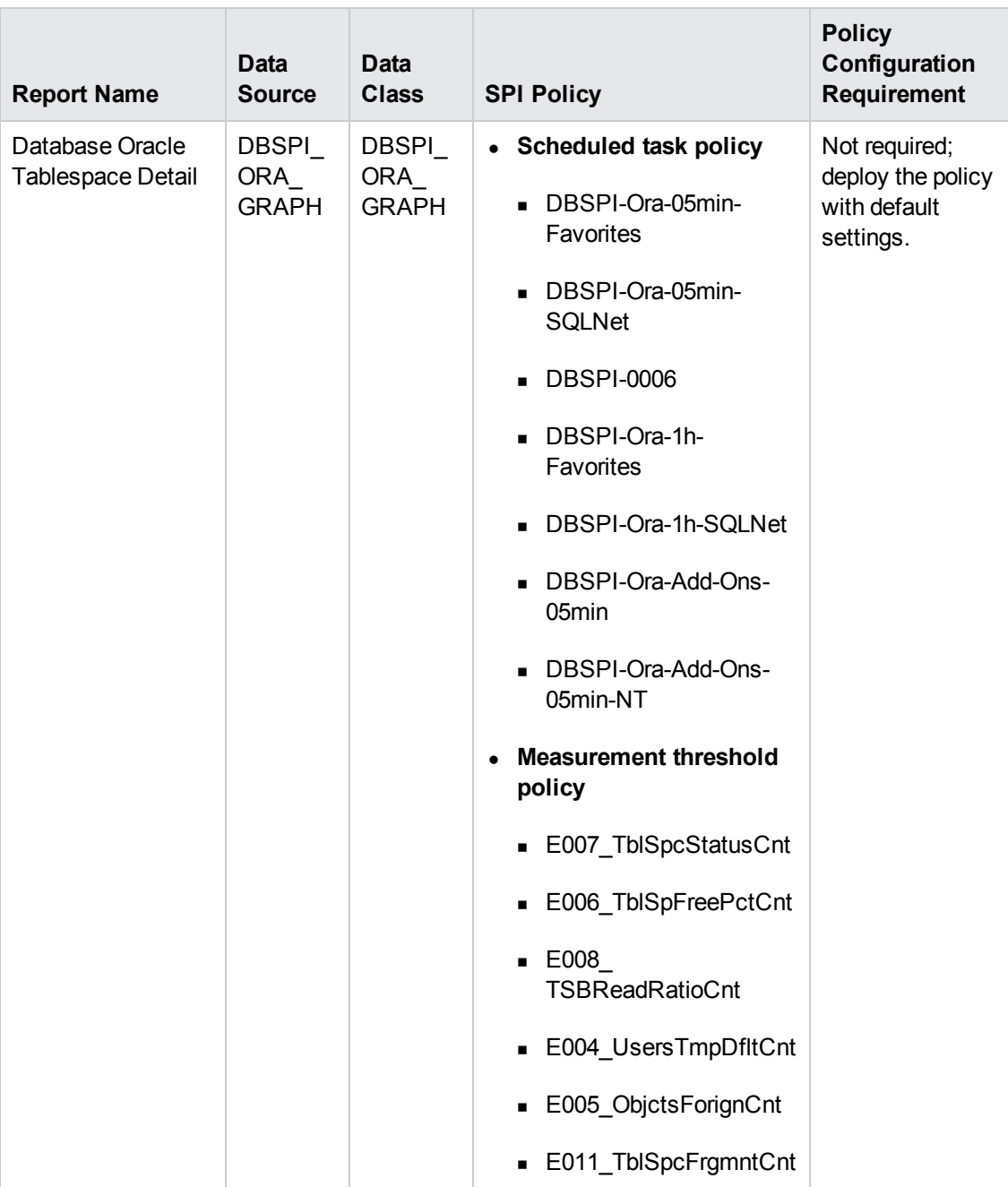

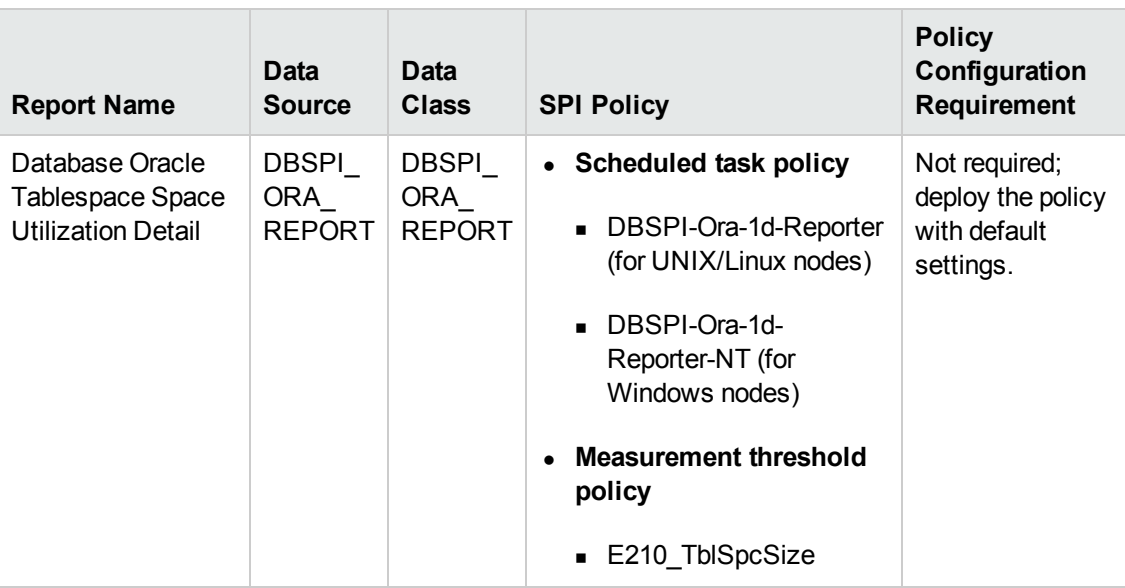

### <span id="page-26-0"></span>**Prerequisite Policies for the Oracle WebLogic Reports**

The following table lists the Oracle WebLogic SPI policies required by each Oracle WebLogic report.

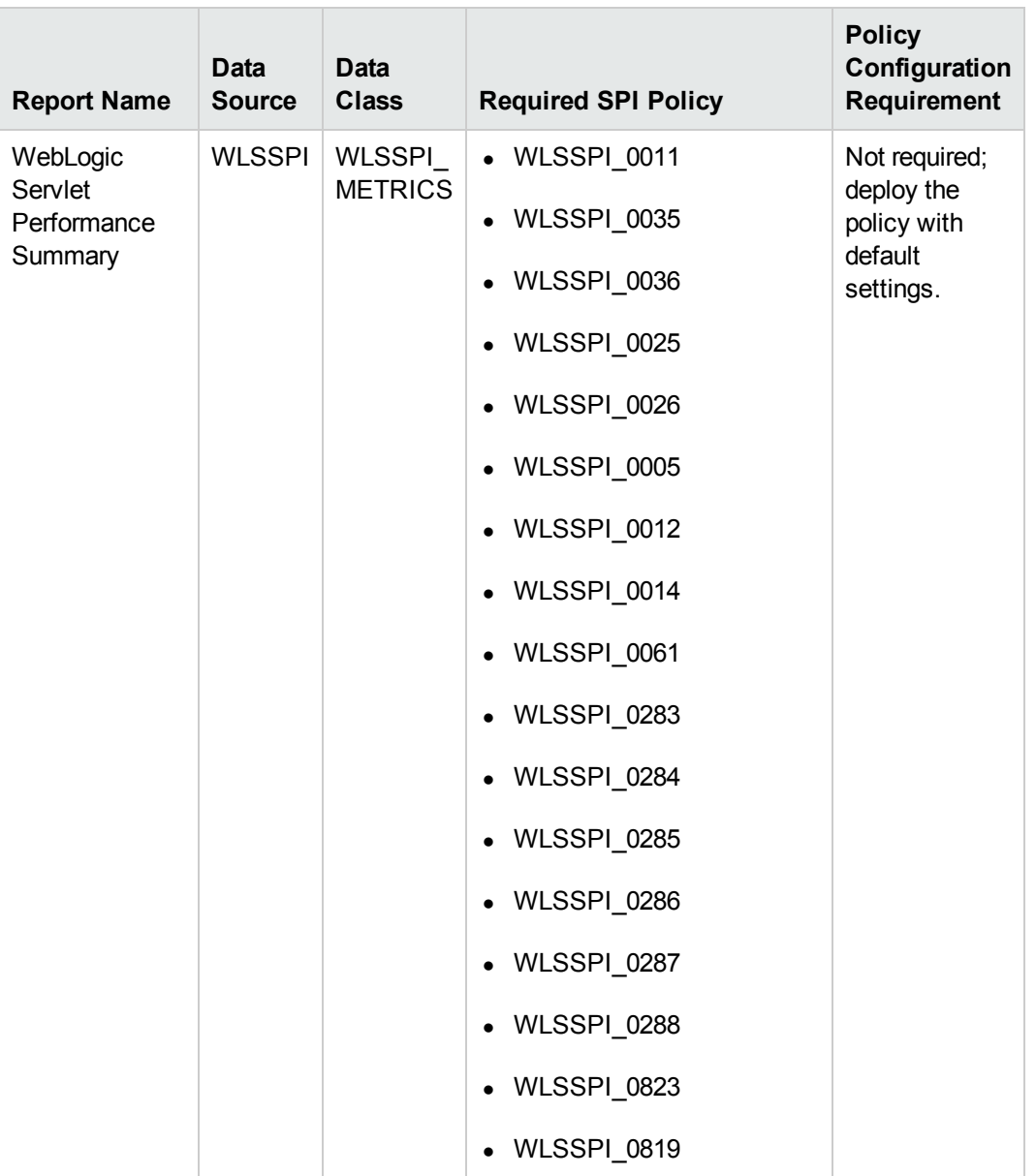

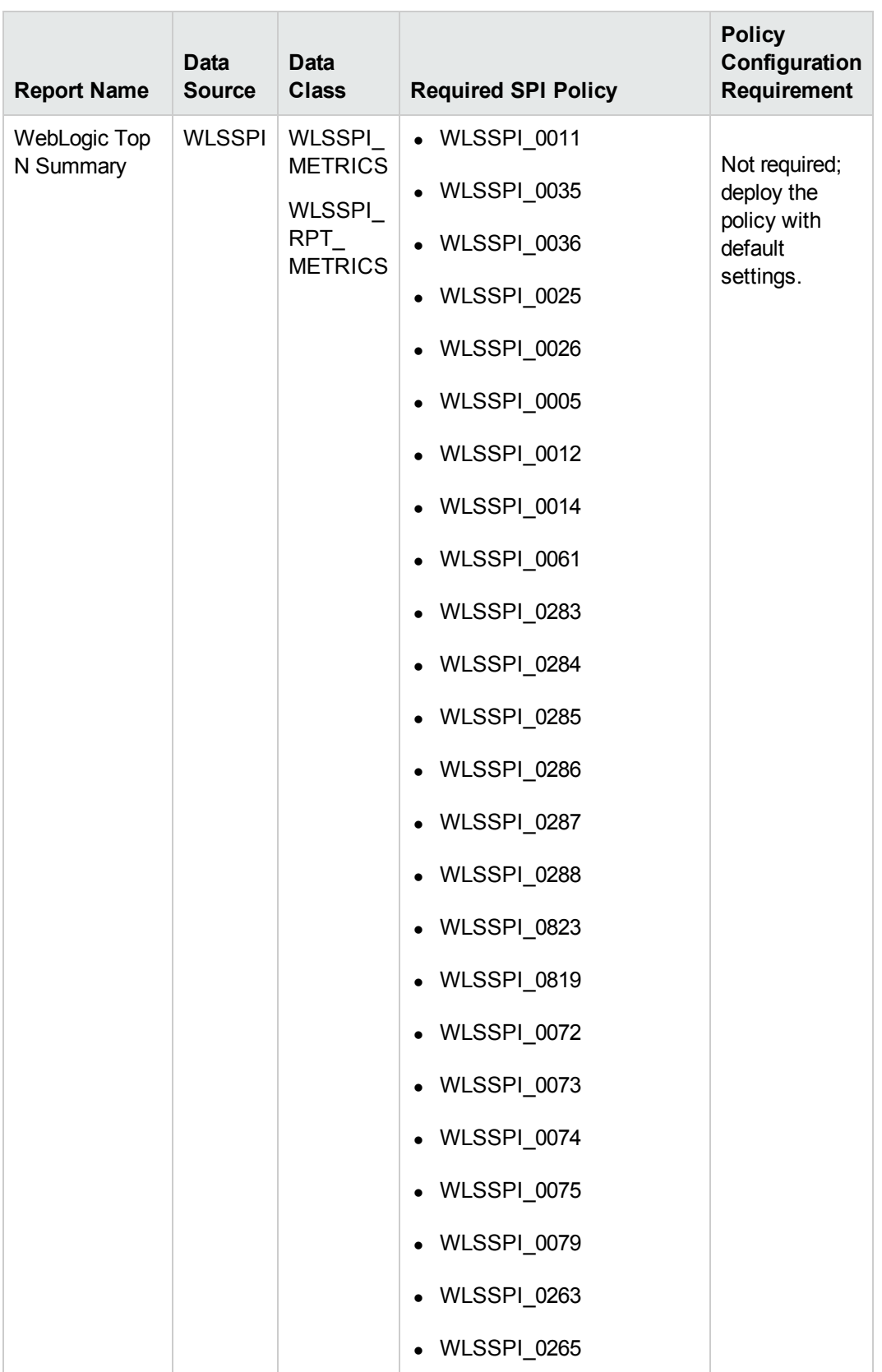

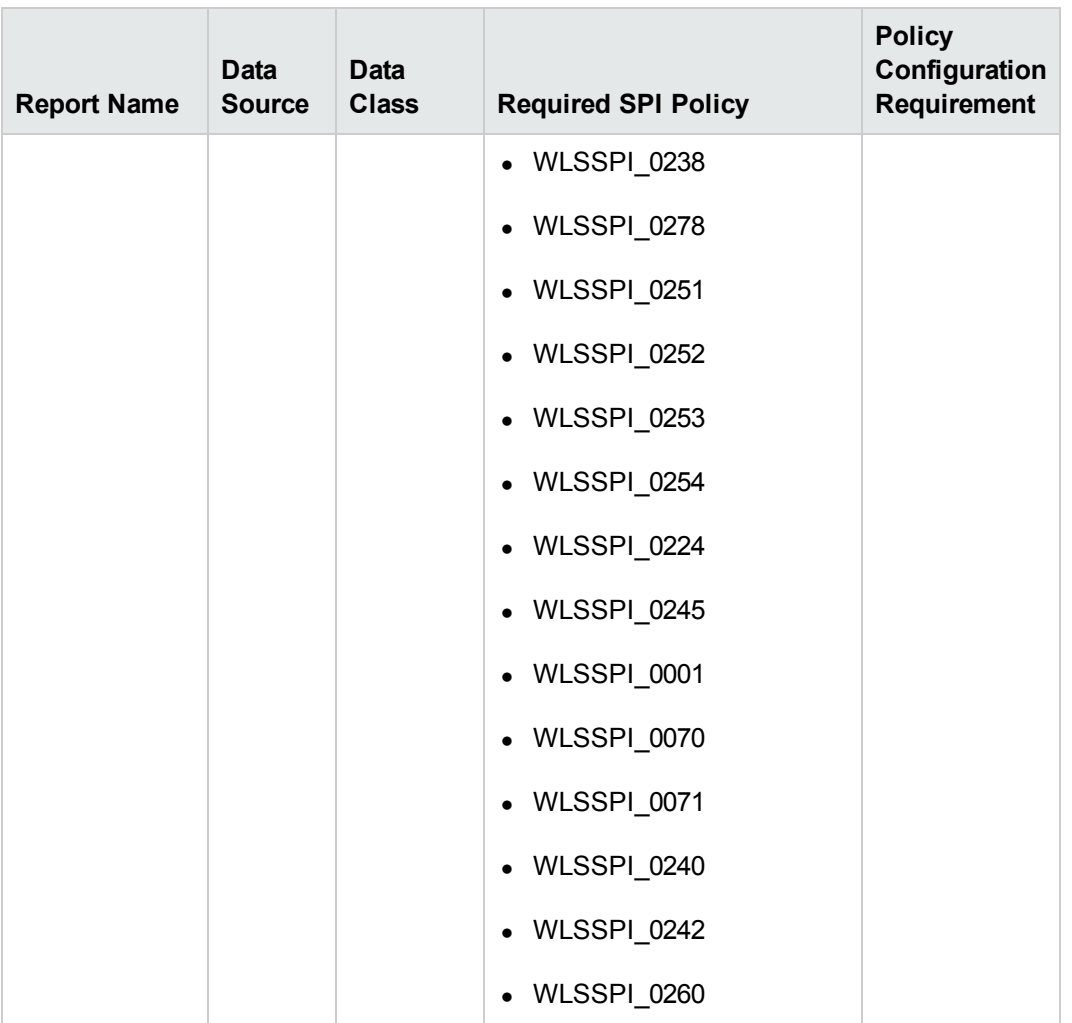

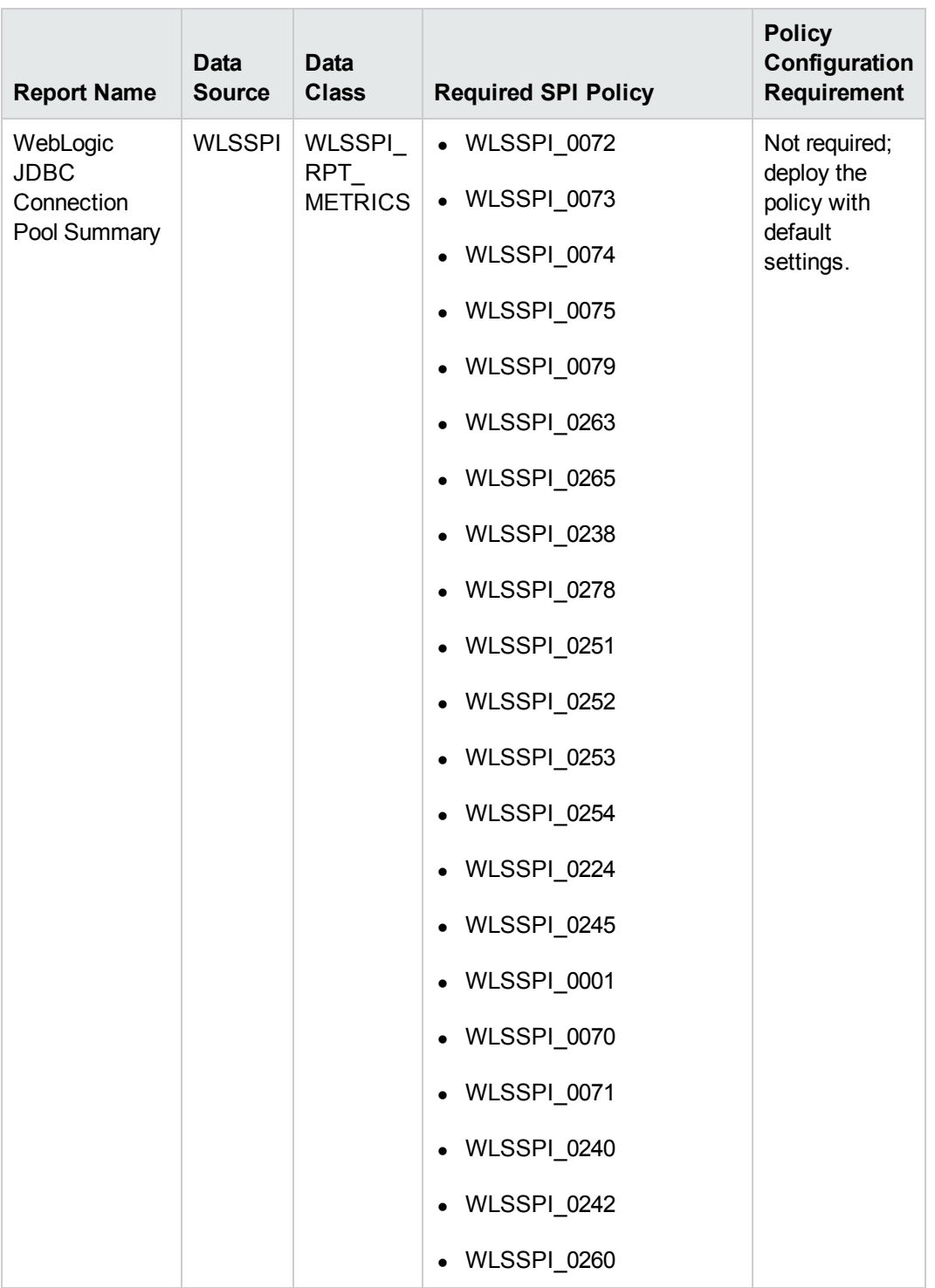

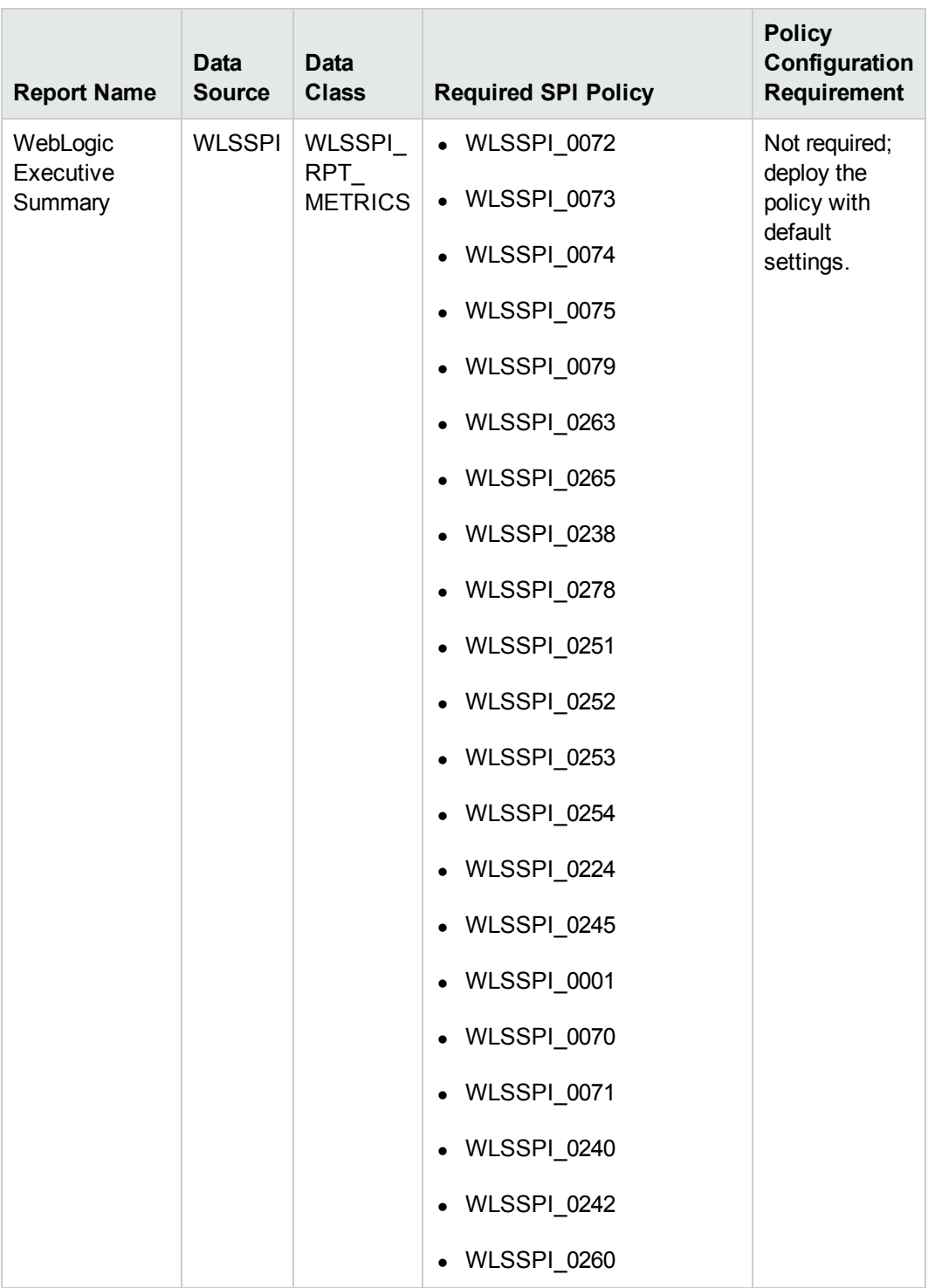

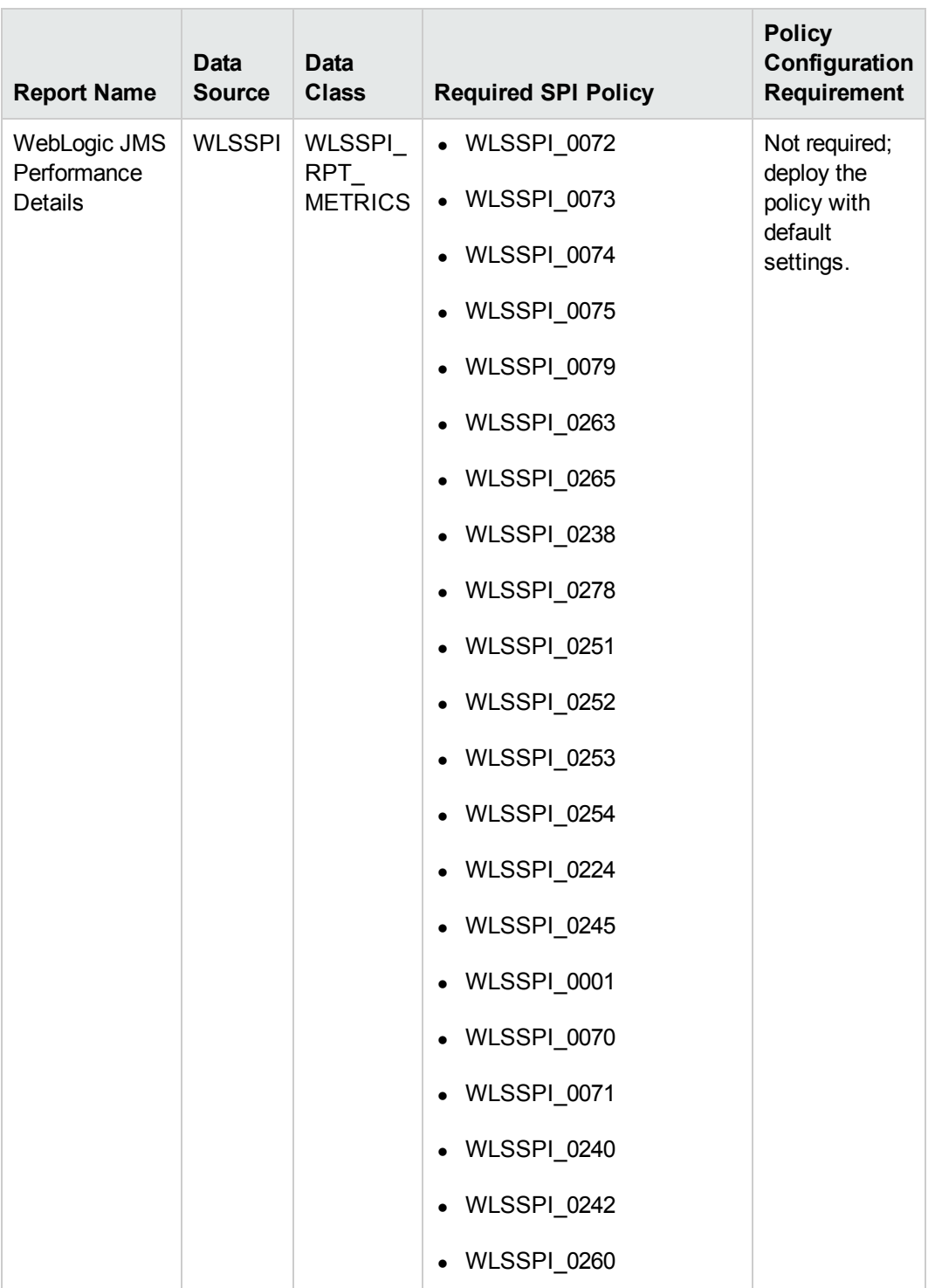

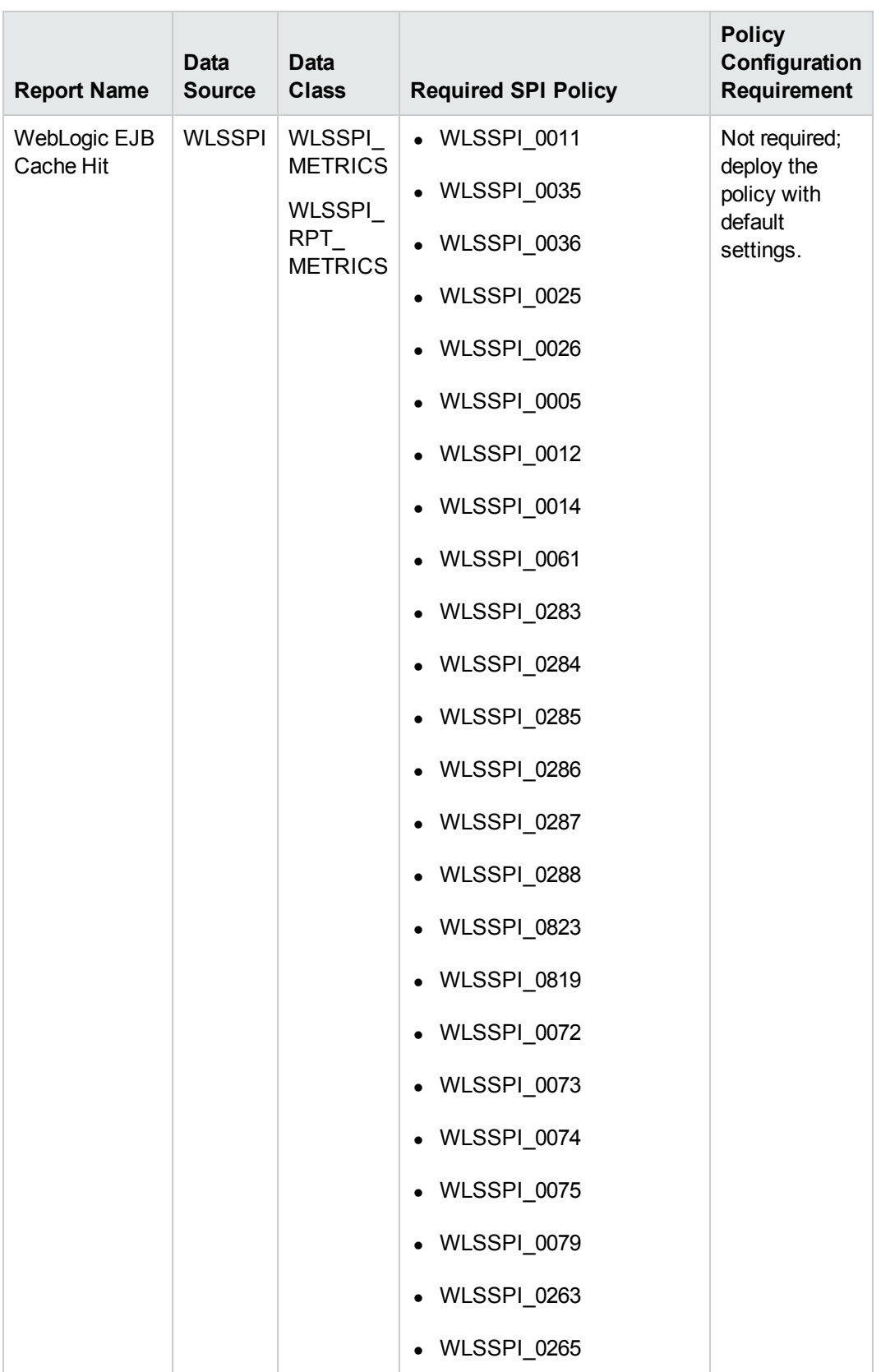

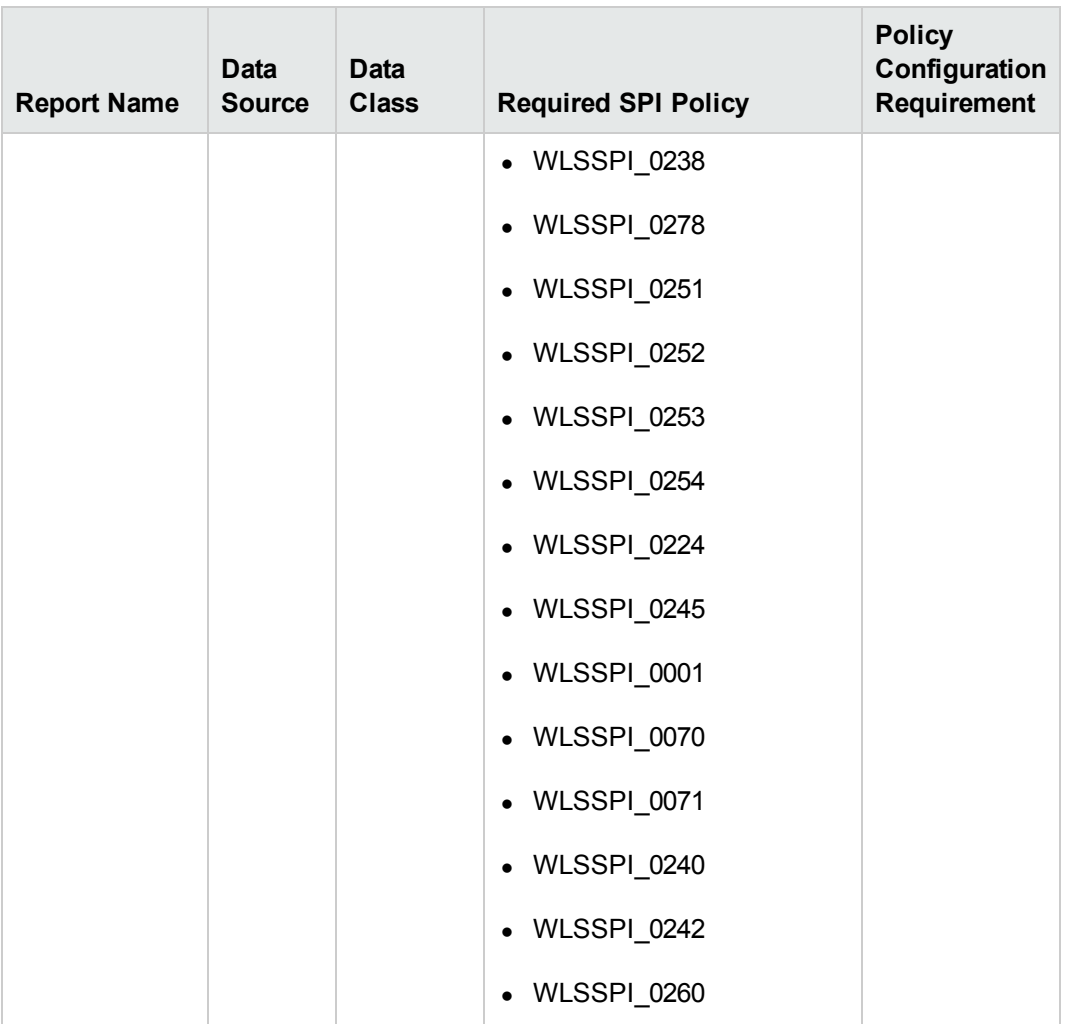

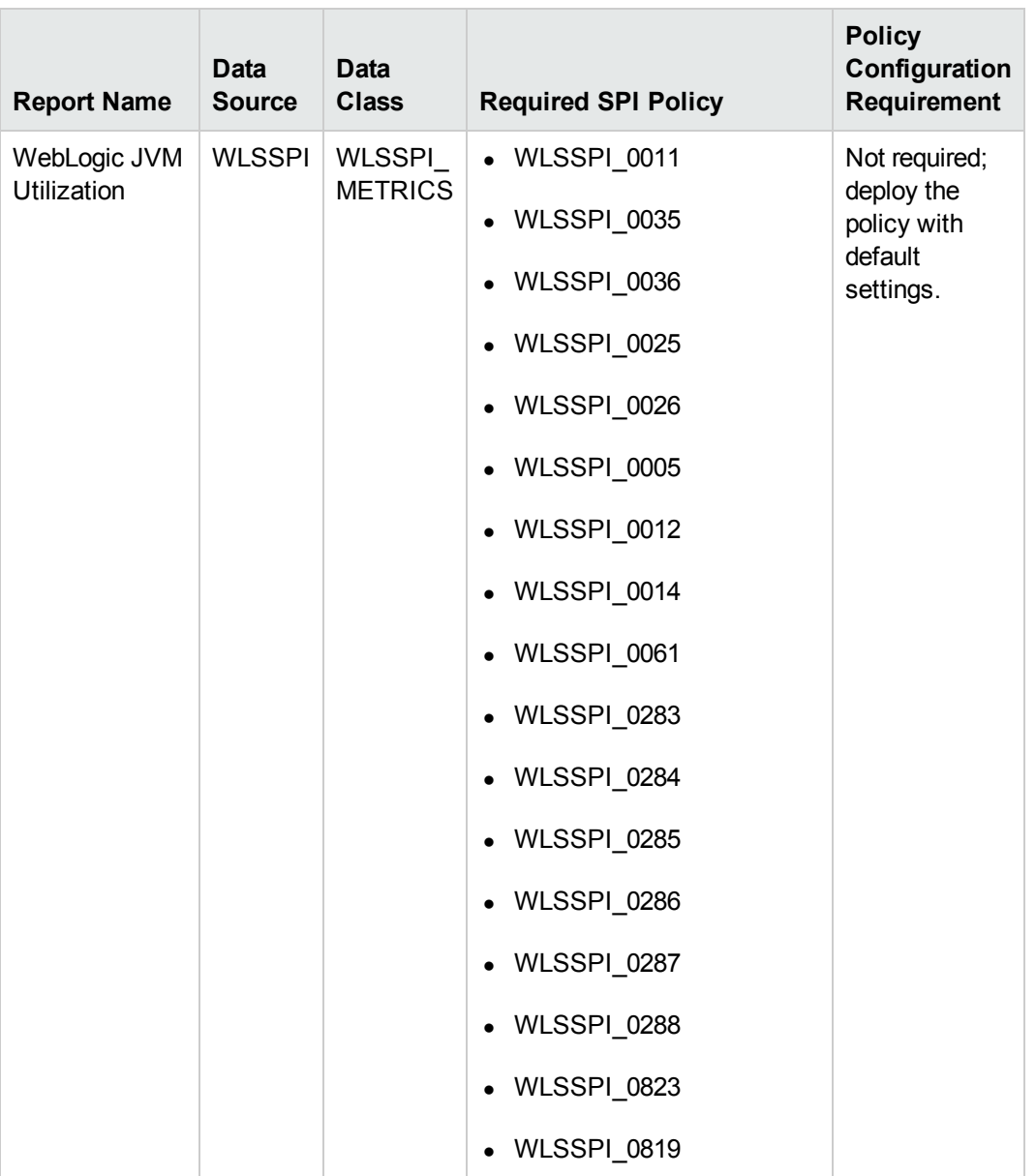
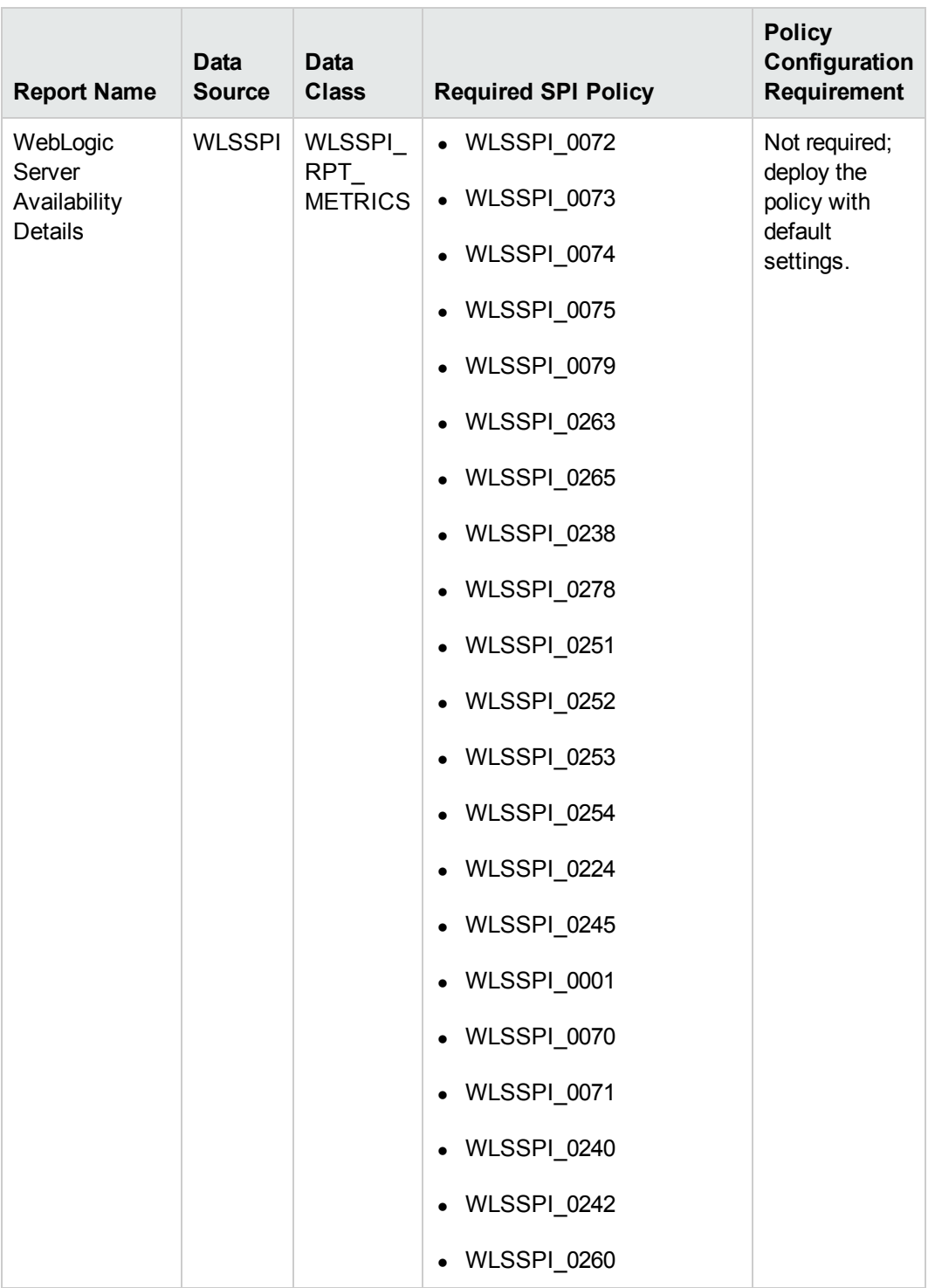

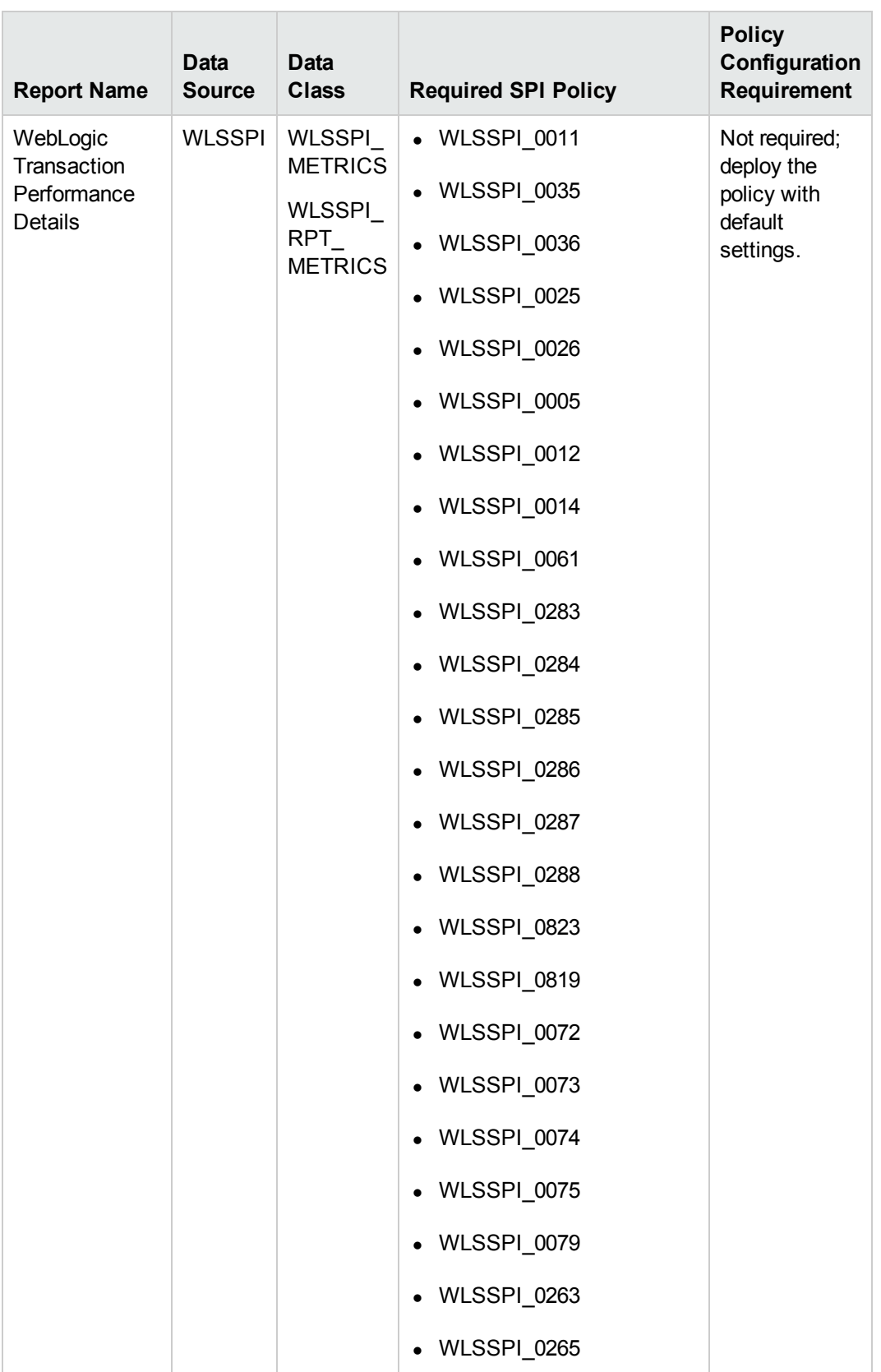

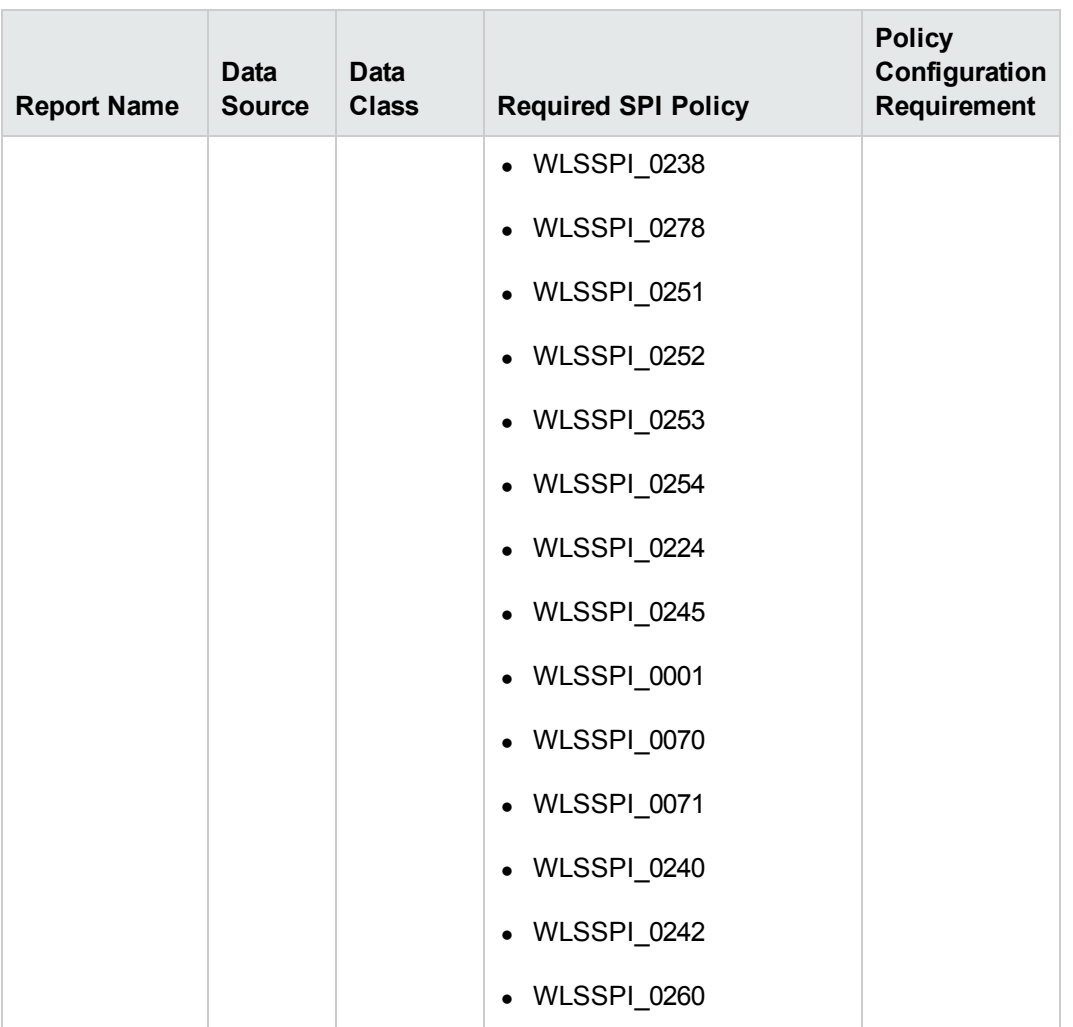

#### **Prerequisite Policies for the IBM WebSphere Reports**

The following table lists the IBM WebSphere SPI policies required by each IBM WebSphere report.

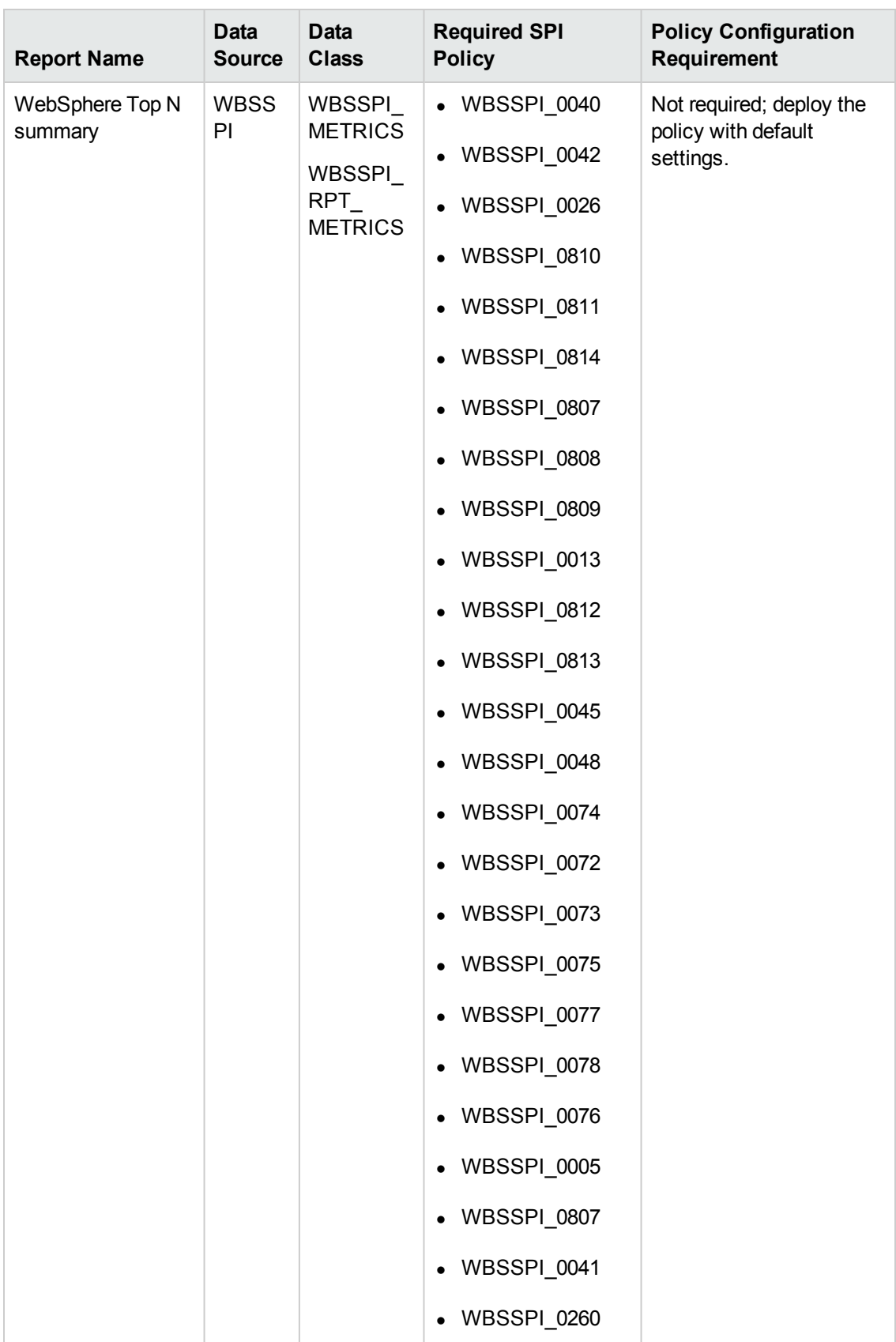

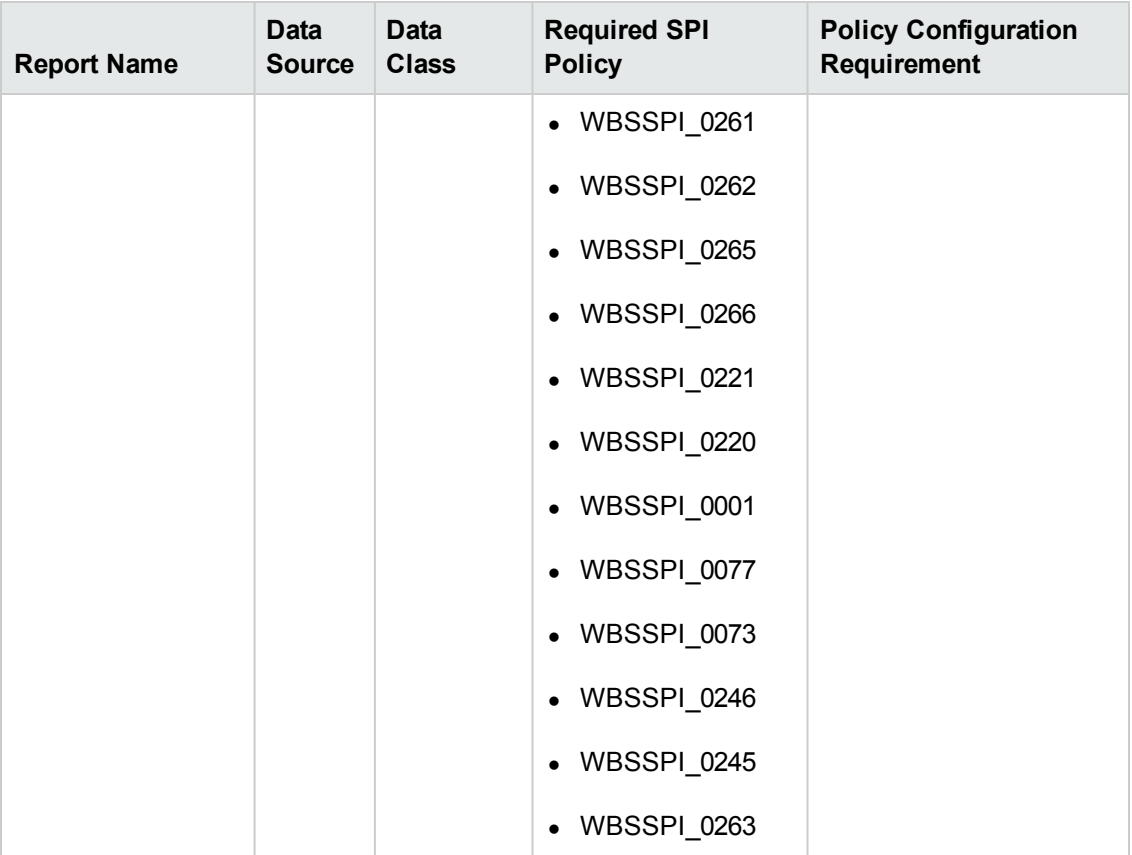

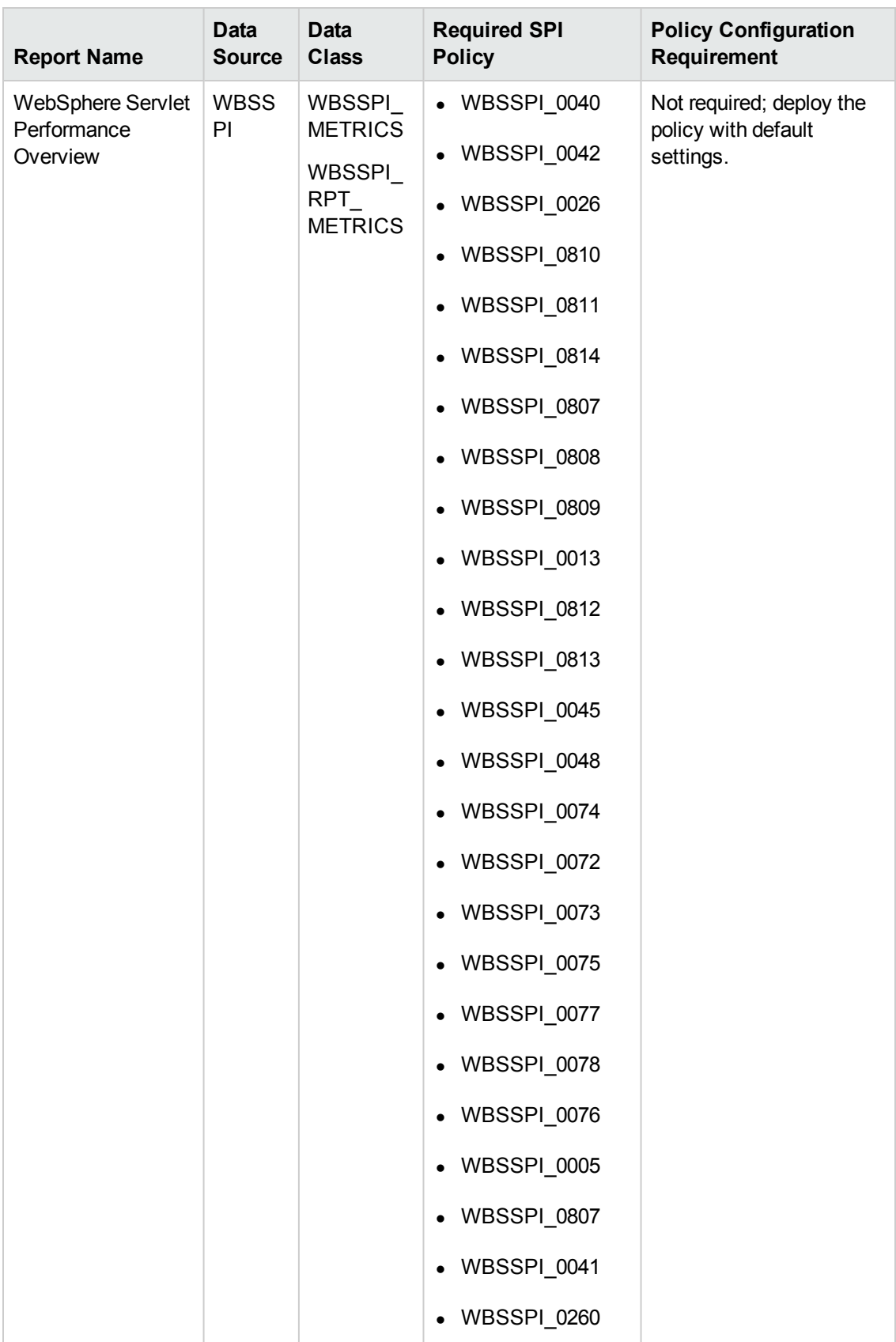

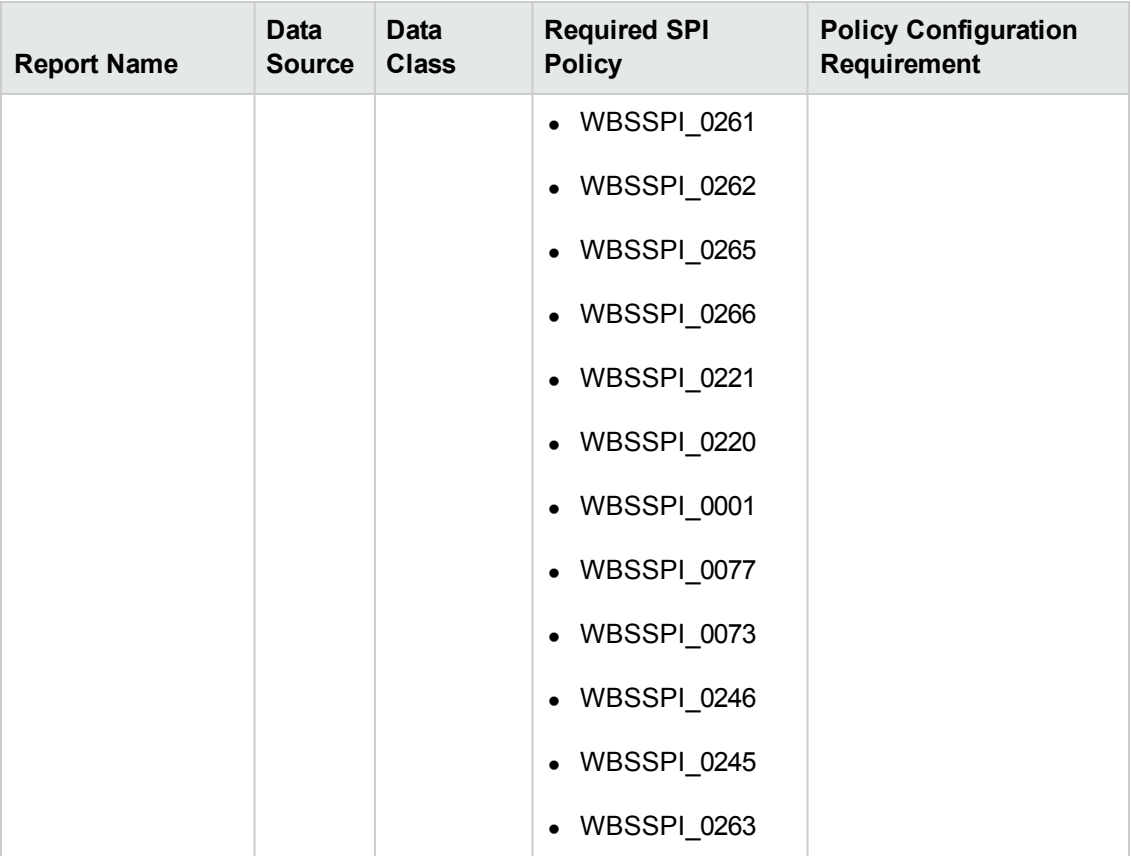

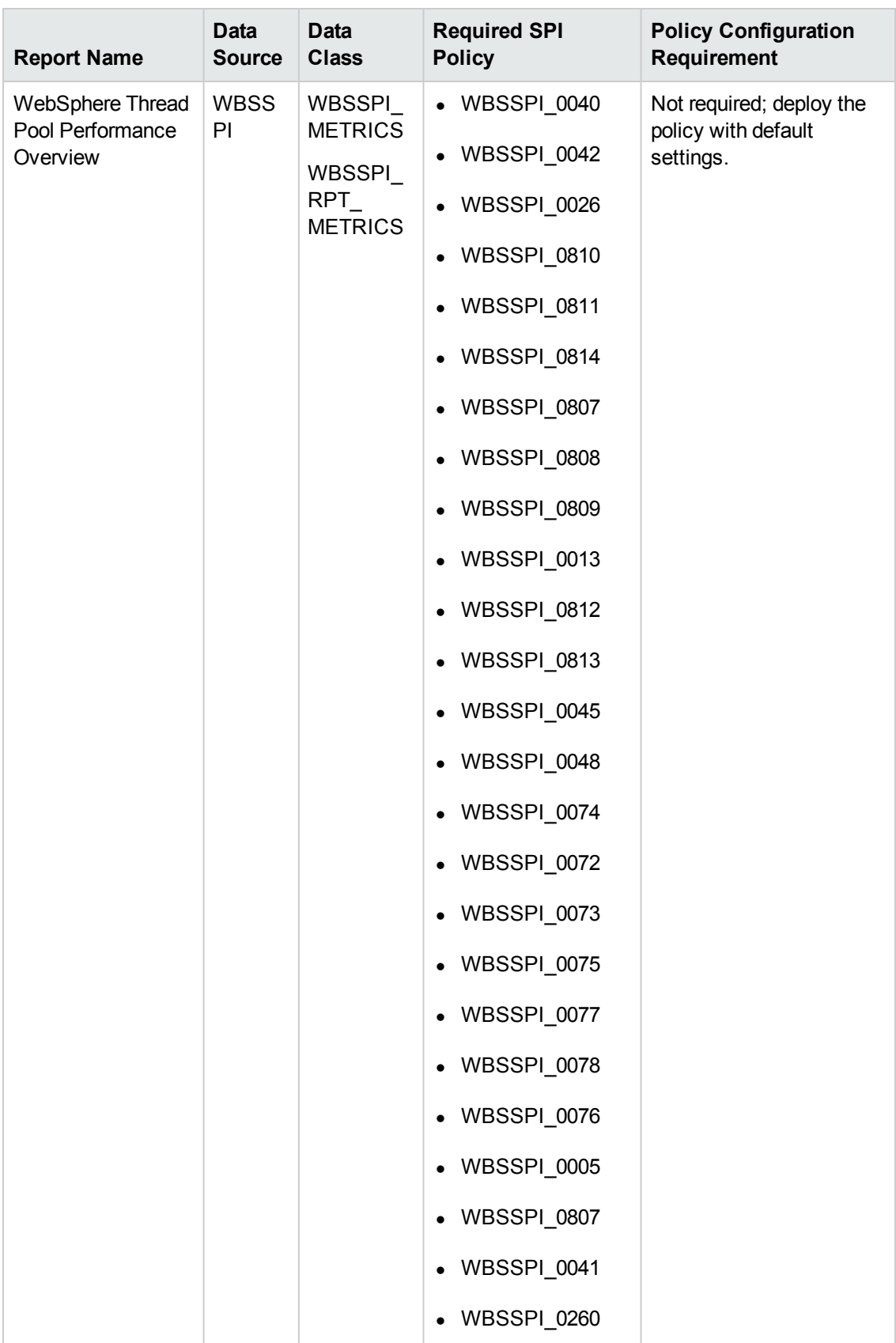

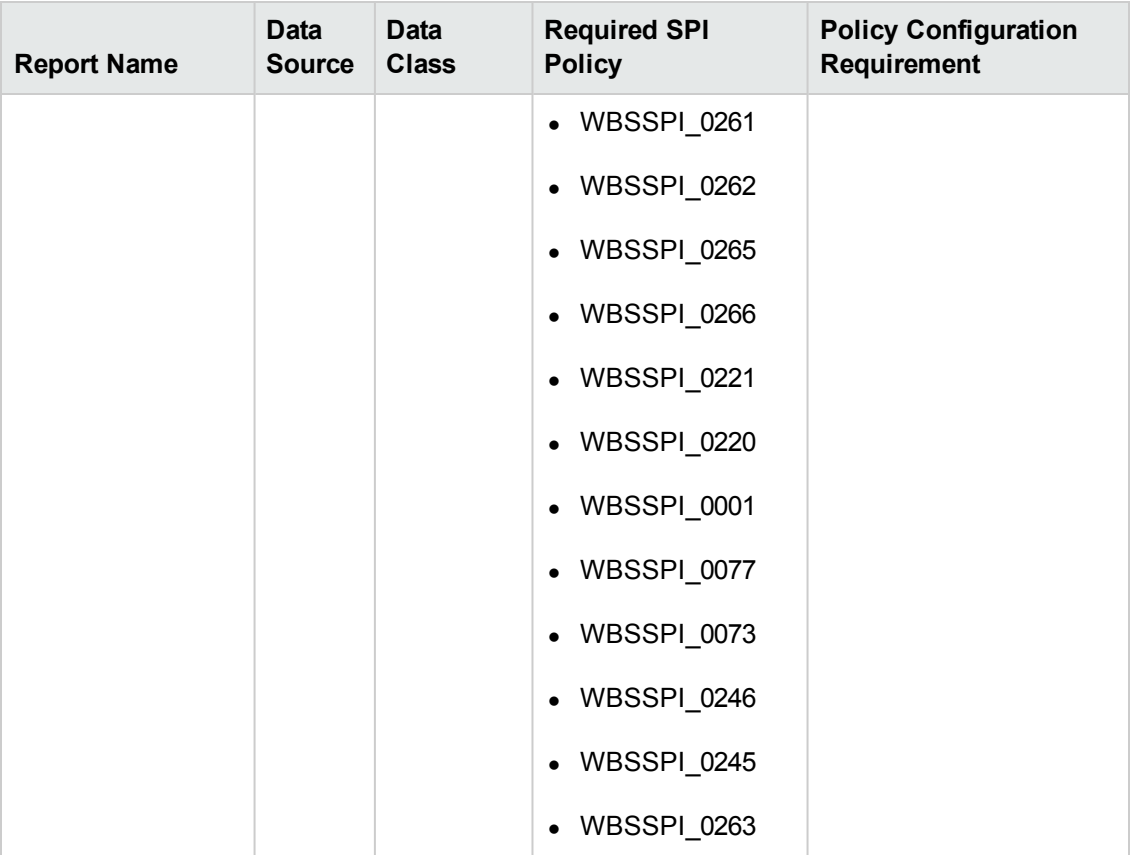

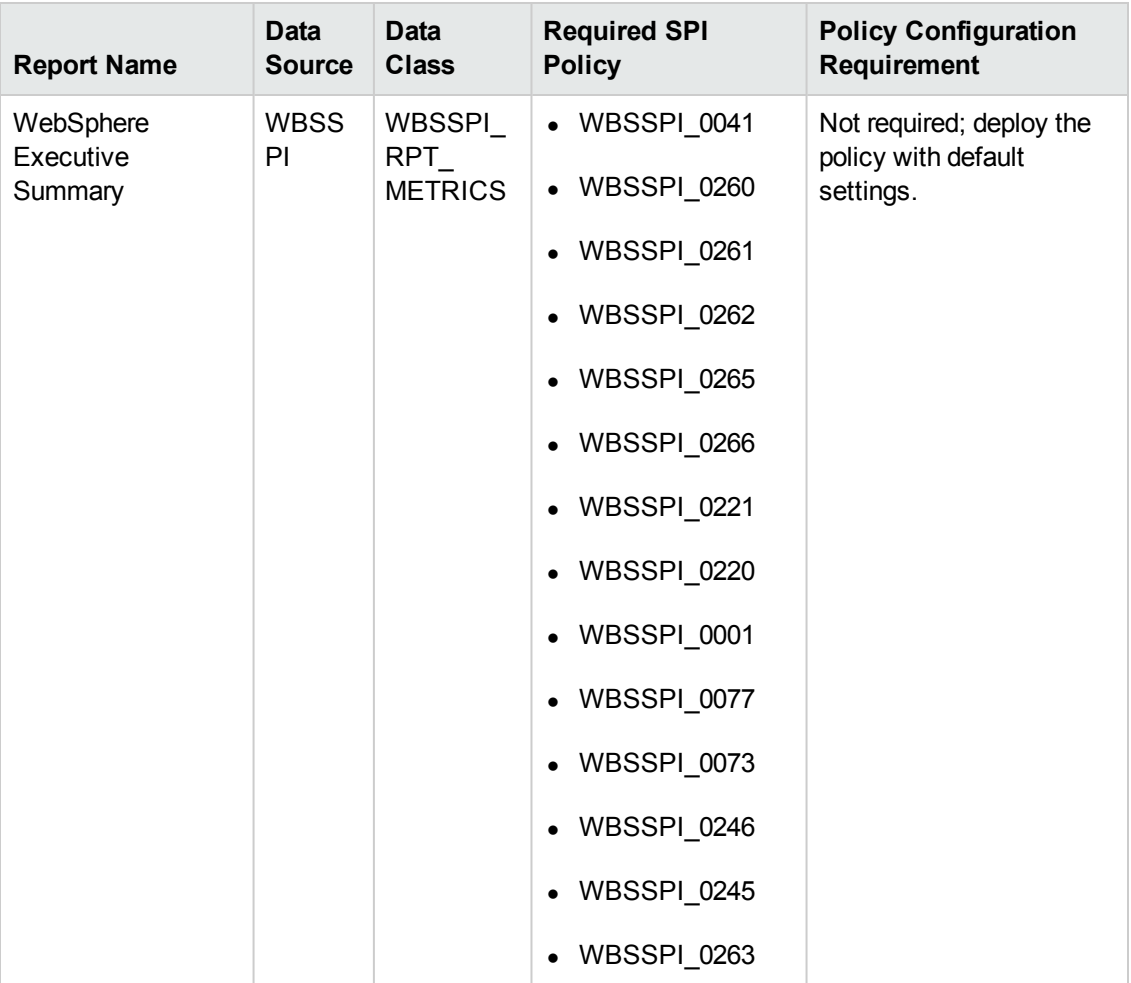

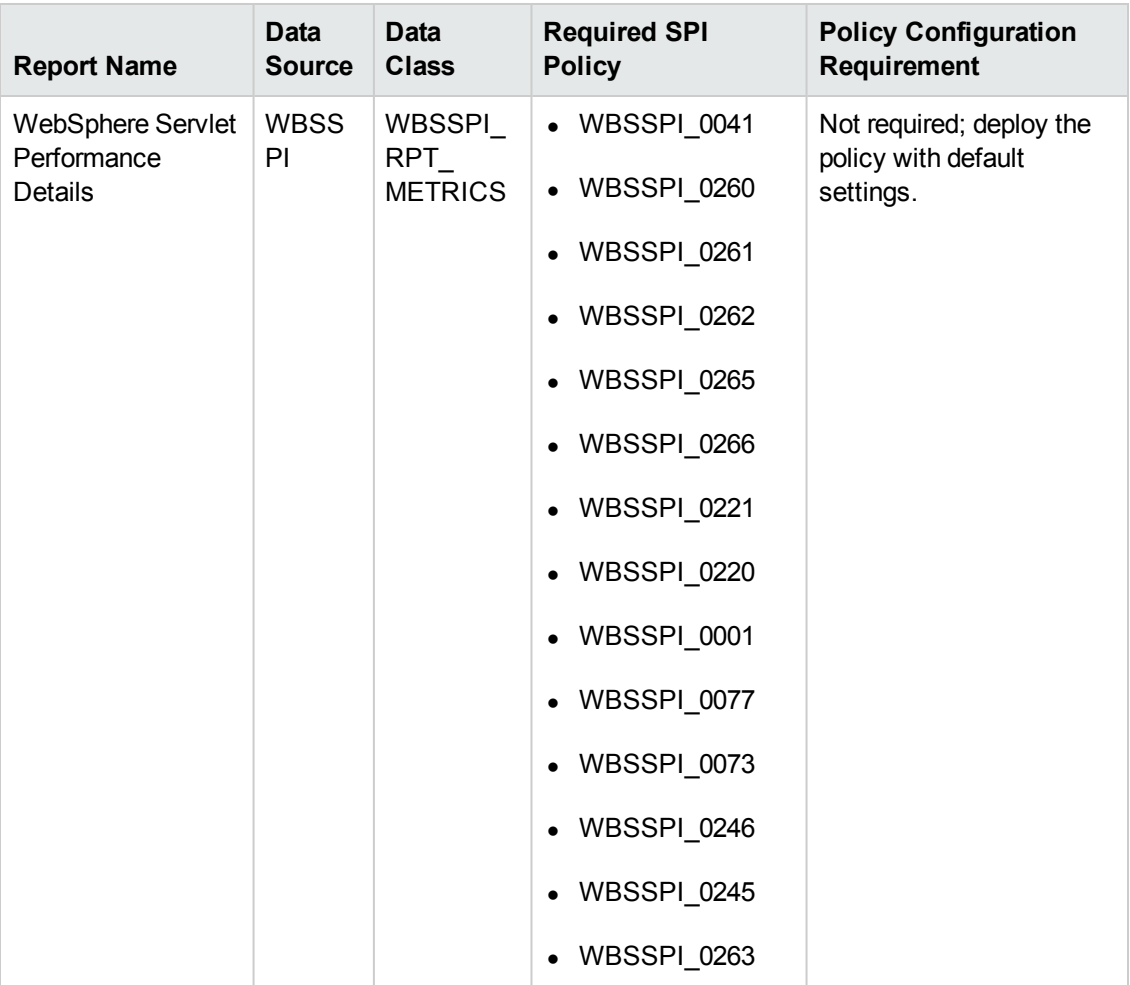

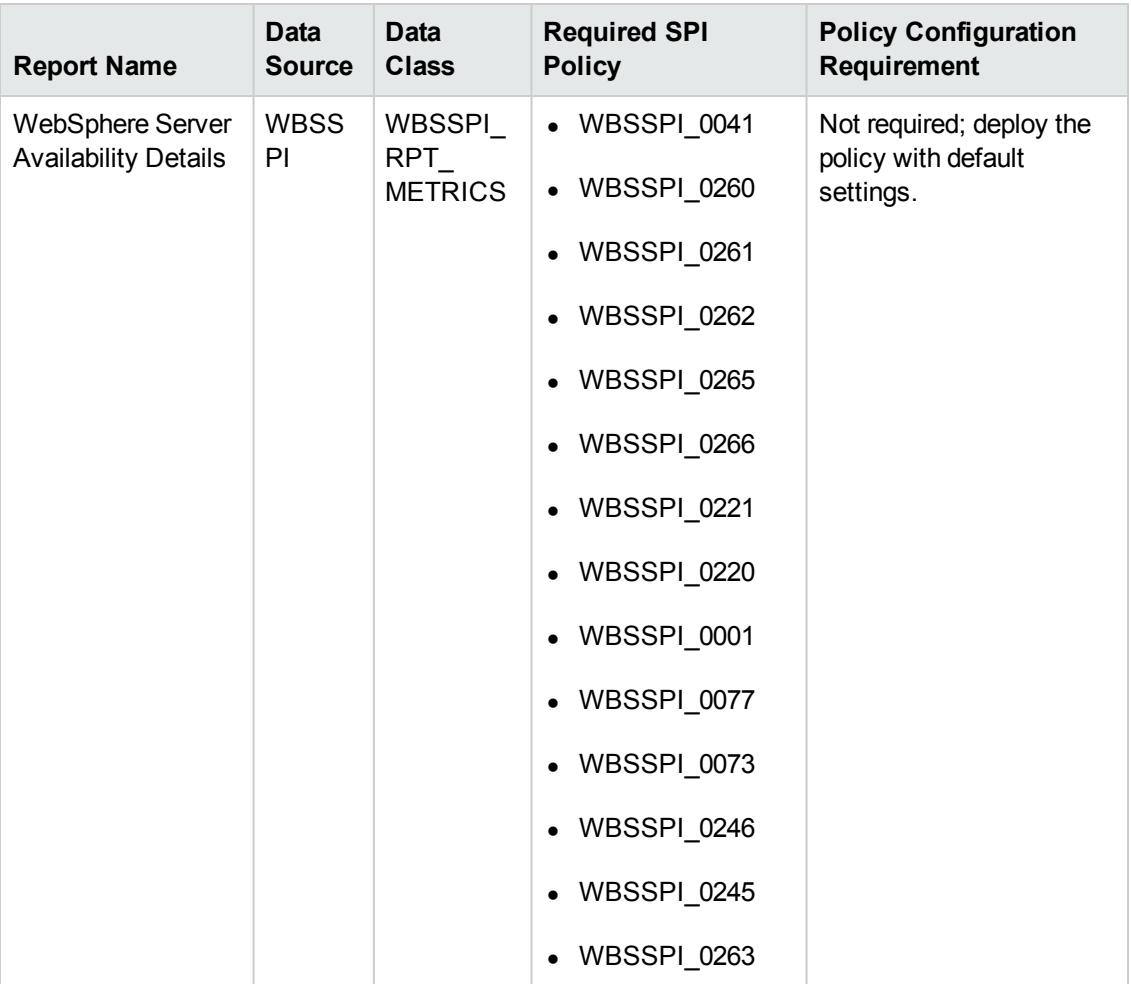

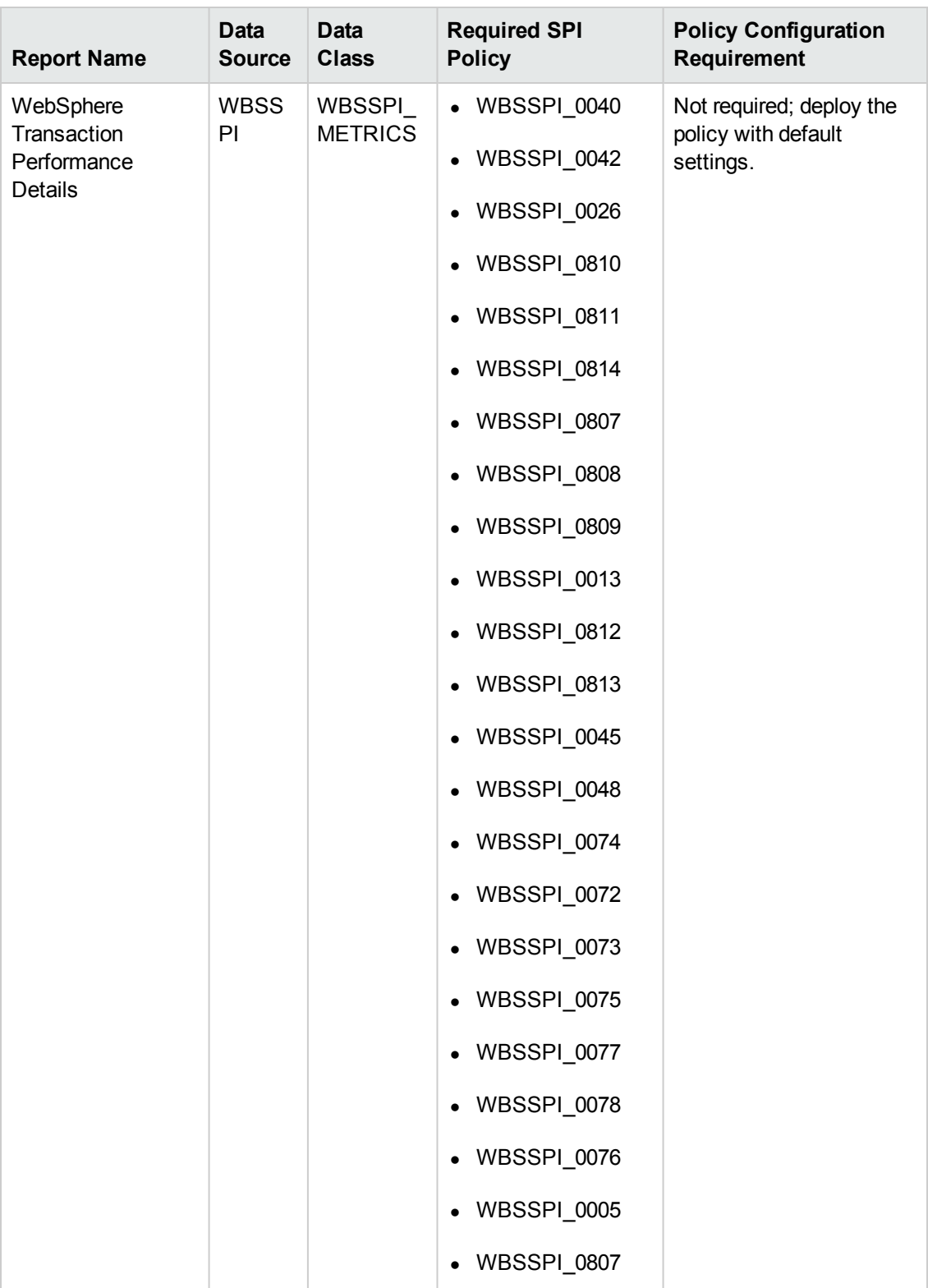

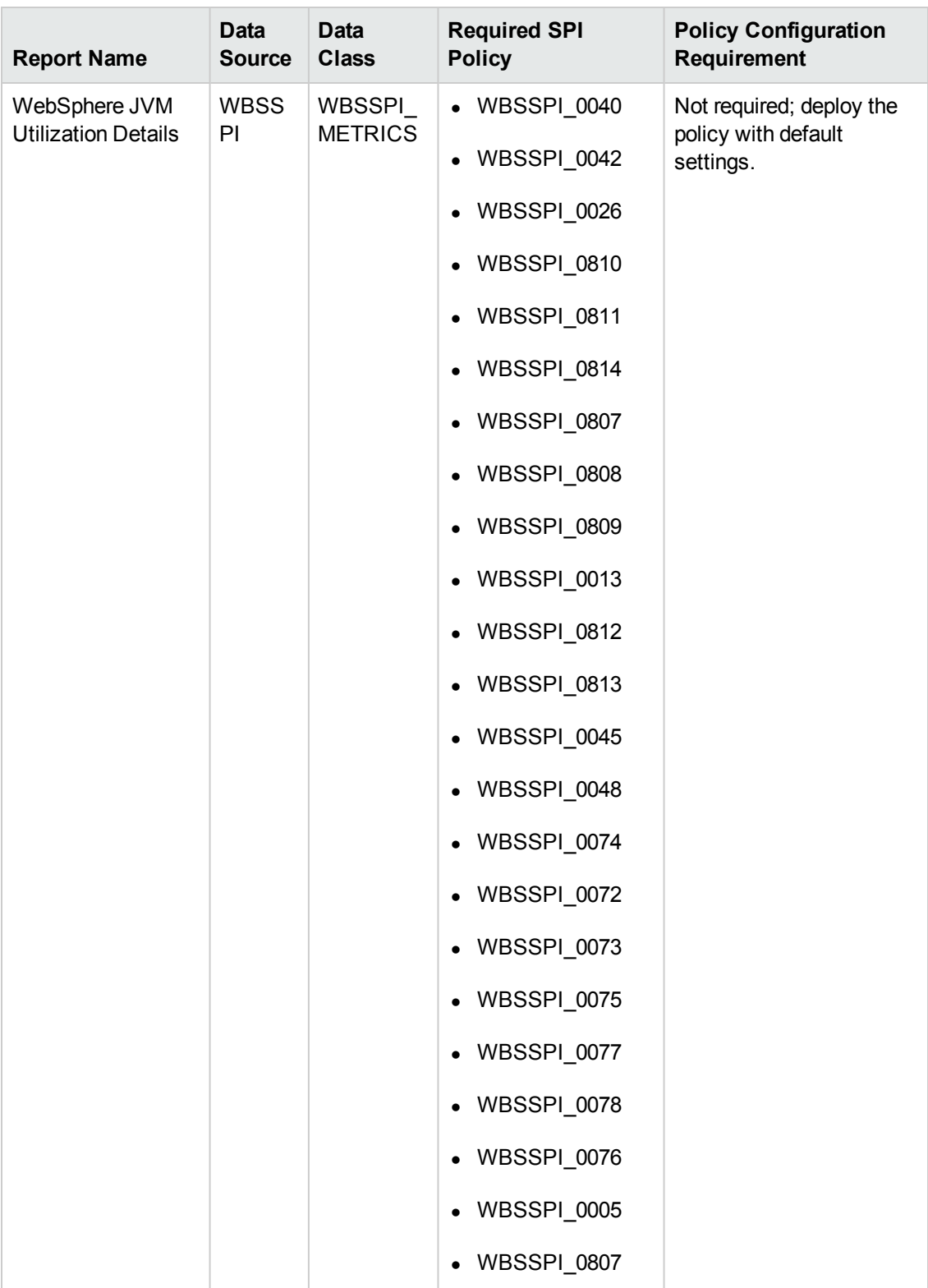

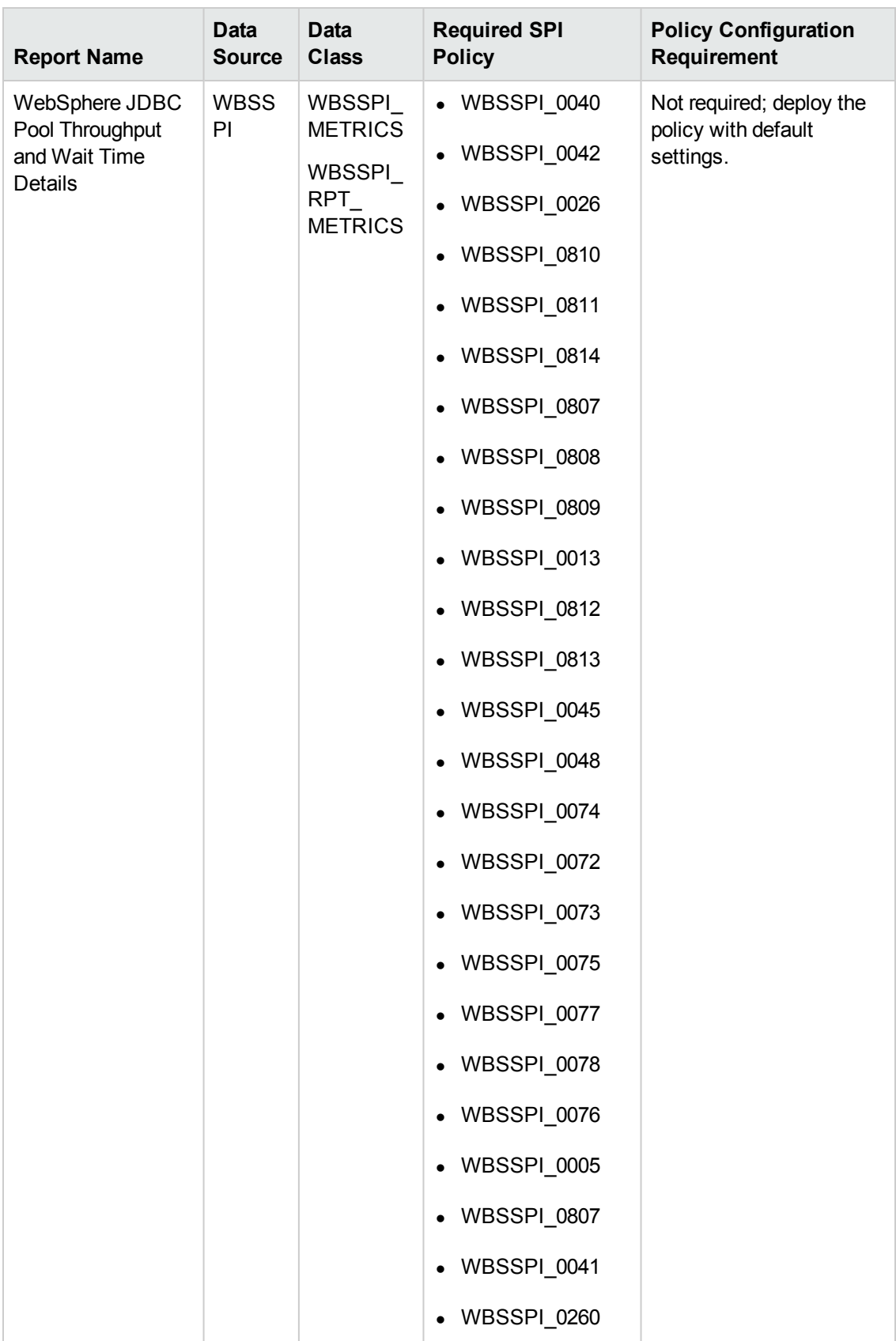

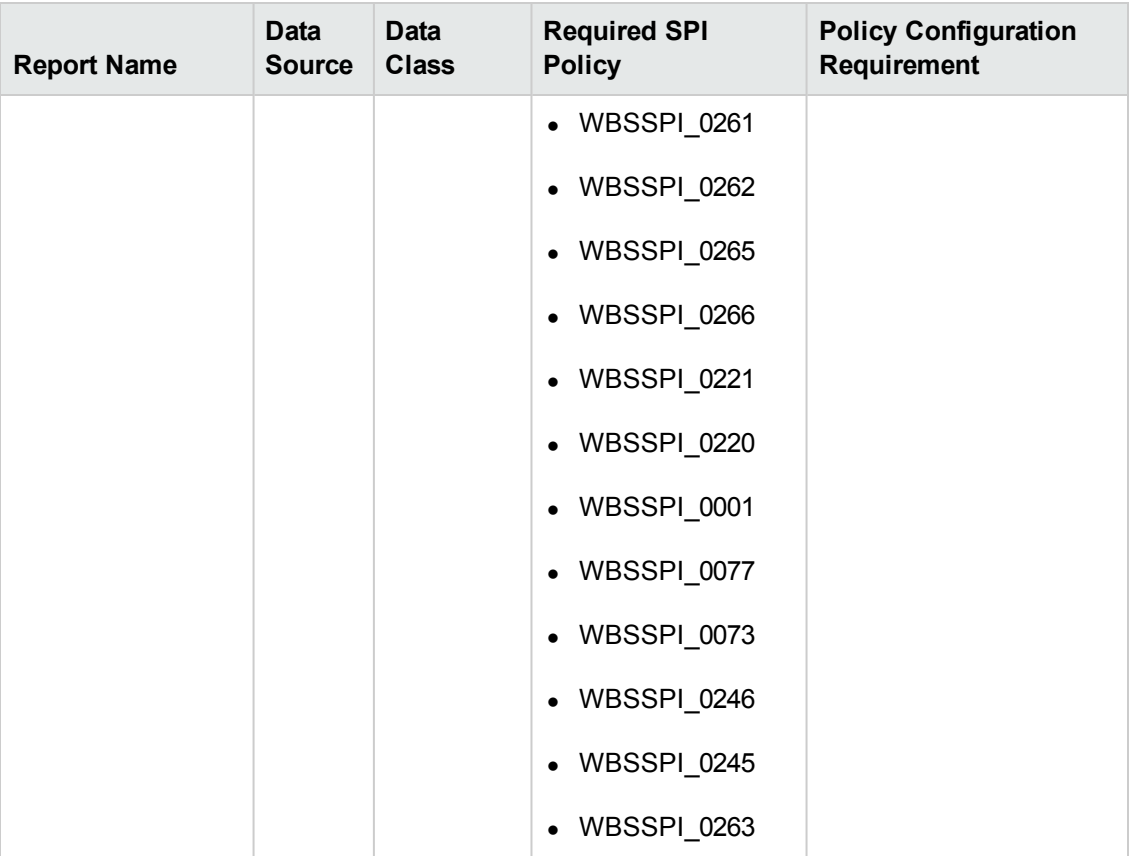

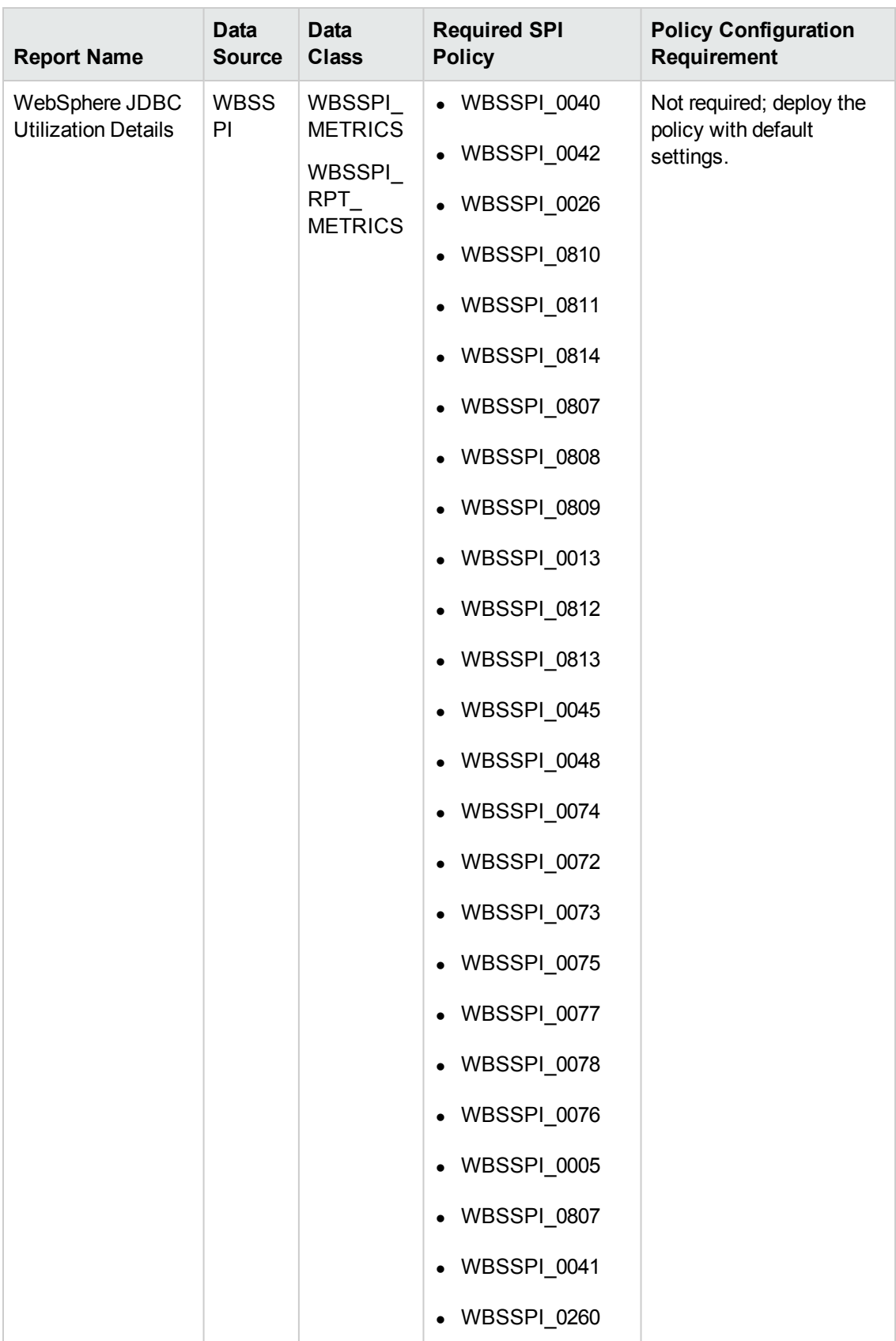

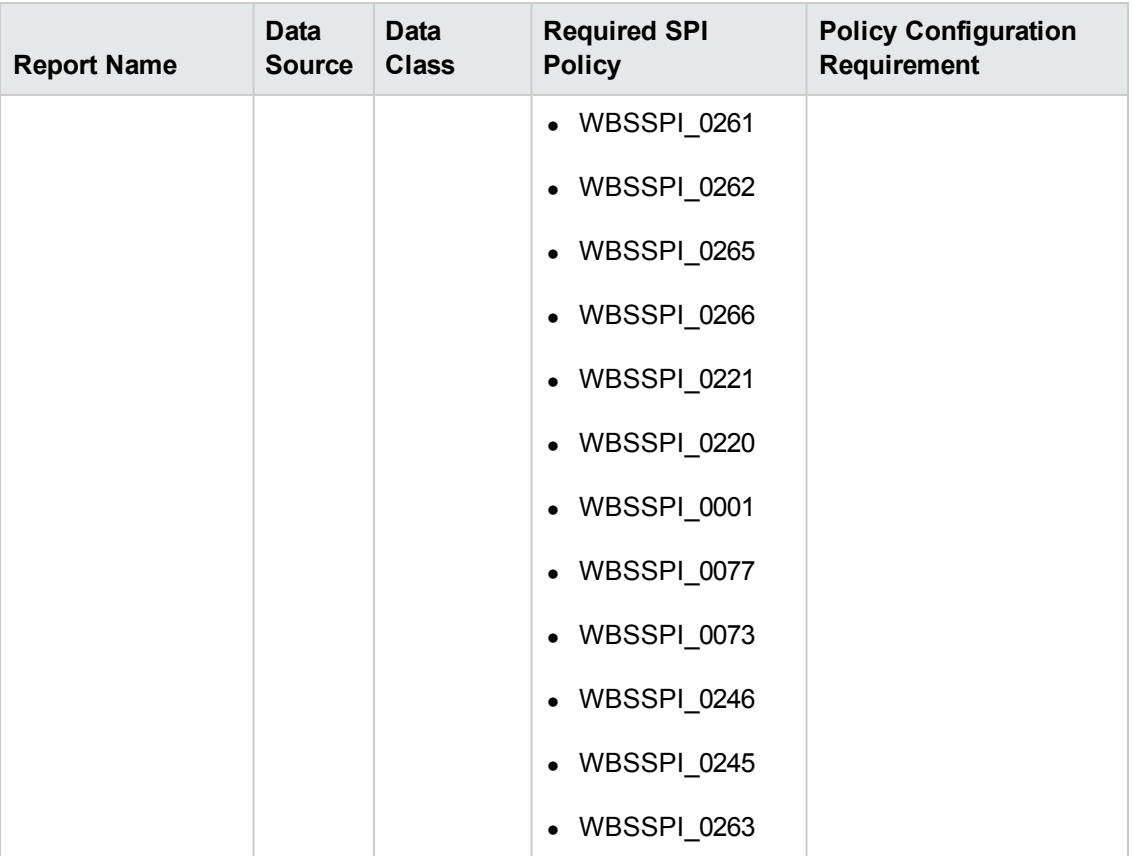

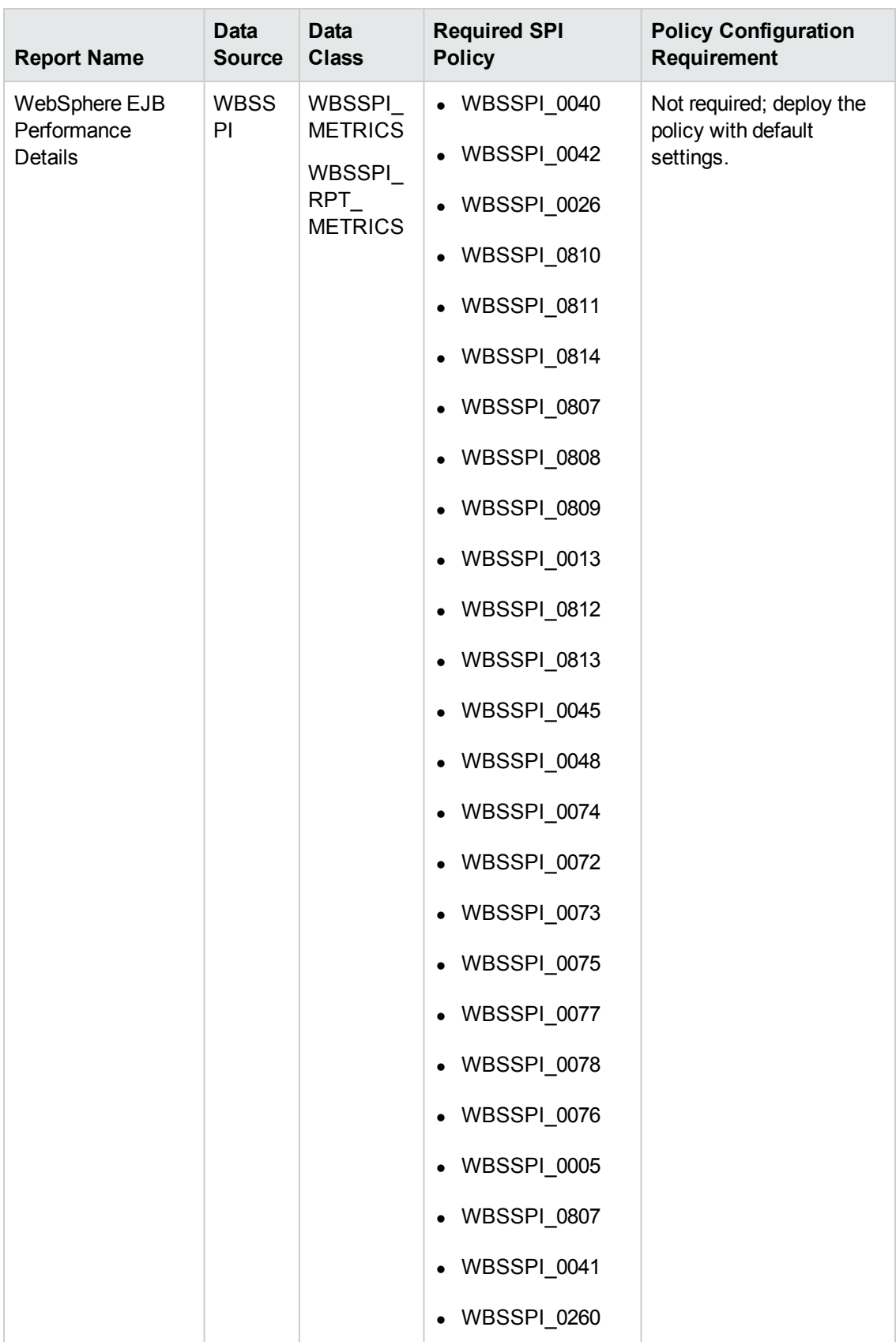

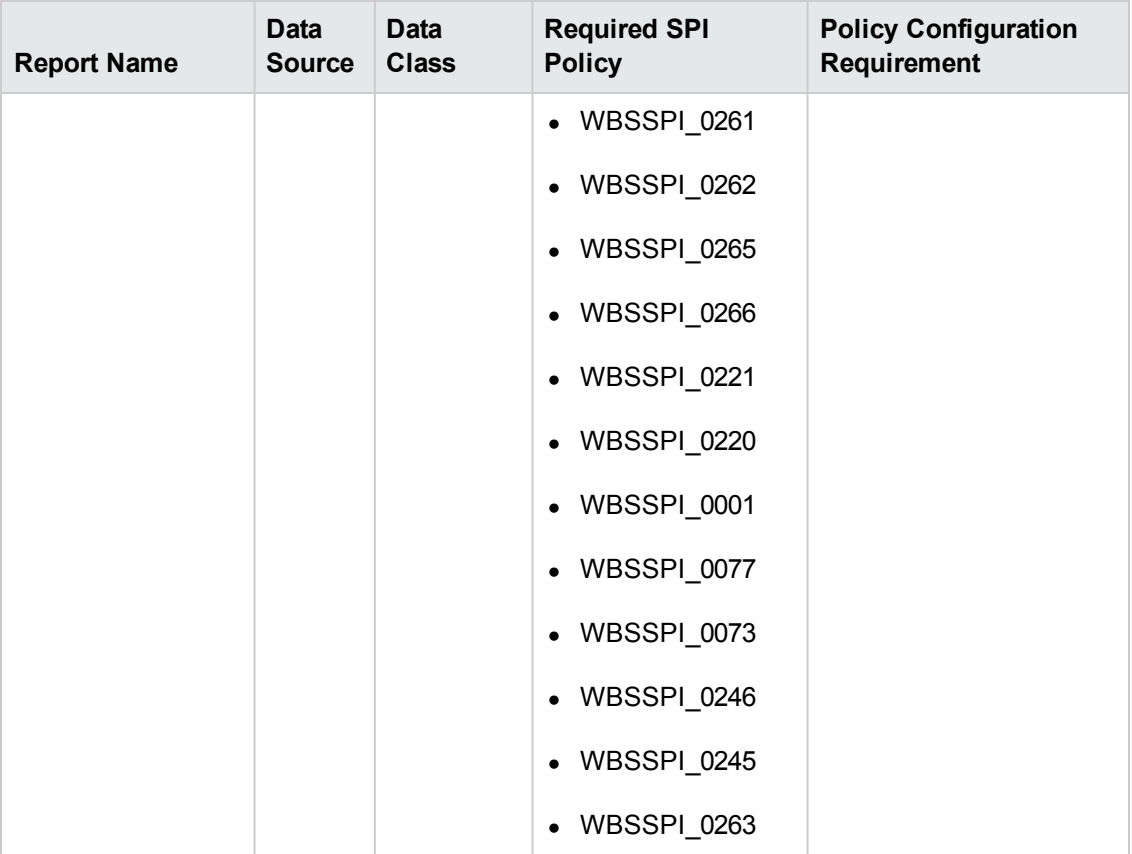

# **Chapter 2: Integrating with Data Sources for HP Operations Manager i Management Packs**

To show reports on the data collected from different enterprise applications, SHR relies on the metrics collected by Operations Manager i Management Pack (OMi MP) .OMi MP collectors store the data into the data store provided by the HP Performance Agent. SHR's integration with OMi MP data sources facilitates transfer of data from HP Performance Agent's data store to SHR's database.

This integration is established when you deploy SHR views in the RTSM deployment scenario.

SHR provides performance reports for the following enterprise applications:

- OMi MP for Hadoop
- OMi MP for Microsoft Active Directory
- OMi MP for Microsoft SQL Server
- OMi MP for Oracle Database
- OMi MP for Oracle WebLogic
- OMi MP for SAP
- OMi MP for SAP HANA
- OMi MP for Vertica

#### **Working of the Integration**

1. Installation and configuration of an OMi MP ensures that necessary instrumentation, scripts, programs, and policies are transferred to a node where the application is running and the HP Performance Agent is already installed.

**Tip:** For successful installation and configuration of OMi MPs, follow the *OMi MP* documentation.

- 2. OMi MP collectors start collecting data on the node based on rules and specifications available with the policies deployed on the node.
- 3. OMi MP stores the collected data into HP Performance Agent's data store. Each OMi MP creates at least one *data source* in agent's data store.
- 4. After configuring SHR to collect data from a data source and installing Content Packs, SHR starts collecting historical data from agent's data store.

**Tip:** Procedures to configure SHR to collect data from the OMi MP data sources and installing Content Packs are available in the *SHR Installation and Configuration Guide*.

#### **Prerequisites for Generating SHR Reports from the OMi MP Data**

Ensure the following prerequisites are met before integrating SHR with OMi MP. Otherwise, blank SHR reports will be generated:

- <sup>l</sup> **Ensure data is logging into the HP Performance Agent data store.**
	- a. Ensure OMi MP is installed and configured. For further information on deploying and configuring OMi MPs, see the reference documents mentioned for each OMi MP in individual chapters of this book.
	- b. Ensure all necessary OMi MP policies are deployed correctly.
	- c. Ensure OMi MP collector is logging metrics into HP Performance agent database. For details on verifying that OMi MP is logging metrics into database, see the *HP Service Health Reporter Troubleshooting Guide*.

**Note:** If any of the preconditions are not fulfilled by the OMi MP, SHR cannot gather the necessary information from the data source and blank reports will be generated.

- <sup>l</sup> **Ensure SHR is configured to connect to the Business Service Management ( BSM) system where OMi MP is configured.**
	- a. Ensure the topology source ( RTSM) is configured to collect fact metrics from the data store of OMi MP. Verify this from the SHR Administration Console -> Topology Configuration -> Test Connection (which should be successful). For more information, see "*Configuring SHR*" in the *HP Service Health Reporter Installation and Configuration Guide*.
	- b. Ensure the SHR Content Packs relevant to the OMi MP are installed. Verify this from the SHR Administration Console -> Administration -> Deployment Manager; you will see a column that indicates the deployment status of the content pack.

**Note:** If the OMi MP data store is not configured in BSM for SHR's use, it cannot gather the necessary information from the data source and blank reports will be generated.

Each SHR report uses a specific set of OMi MP metrics available in HP Performance Agent's data store. Collection of metric data is governed by the OMi MP policies deployed on the node. In other words, to be able to view SHR reports of your interest successfully, you must deploy all the prerequisite policies.

The following sections present lists of policies required by each report:

- ["Prerequisite](#page-59-0) Policies for OMi MP for Hadoop Reports" on the next page
- <sup>l</sup> ["Prerequisite](#page-59-1) Policies for OMi MP for Microsoft Active Directory Reports" on the next page
- ["Prerequisite](#page-61-0) Policies for OMi MP for Microsoft SQL Server Reports" on page 62
- ["Prerequisite](#page-64-0) Policies for OMi MP for Oracle Database Reports" on page 65
- ["Prerequisite](#page-67-0) Policies for OMi MP for Oracle WebLogic Reports" on page 68
- ["Prerequisite](#page-68-0) Policies for OMi MP for SAP Reports" on page 69
- <sup>l</sup> ["Prerequisite](#page-75-0) Policies for OMi MP for SAP HANA Reports" on page 76
- ["Prerequisite](#page-76-0) Policies for OMi MP for Vertica Reports" on page 77

#### <span id="page-59-0"></span>**Prerequisite Policies for OMi MP for Hadoop Reports**

The following table lists the OMi MP for Hadoop policies and aspects required for each Hadoop report.

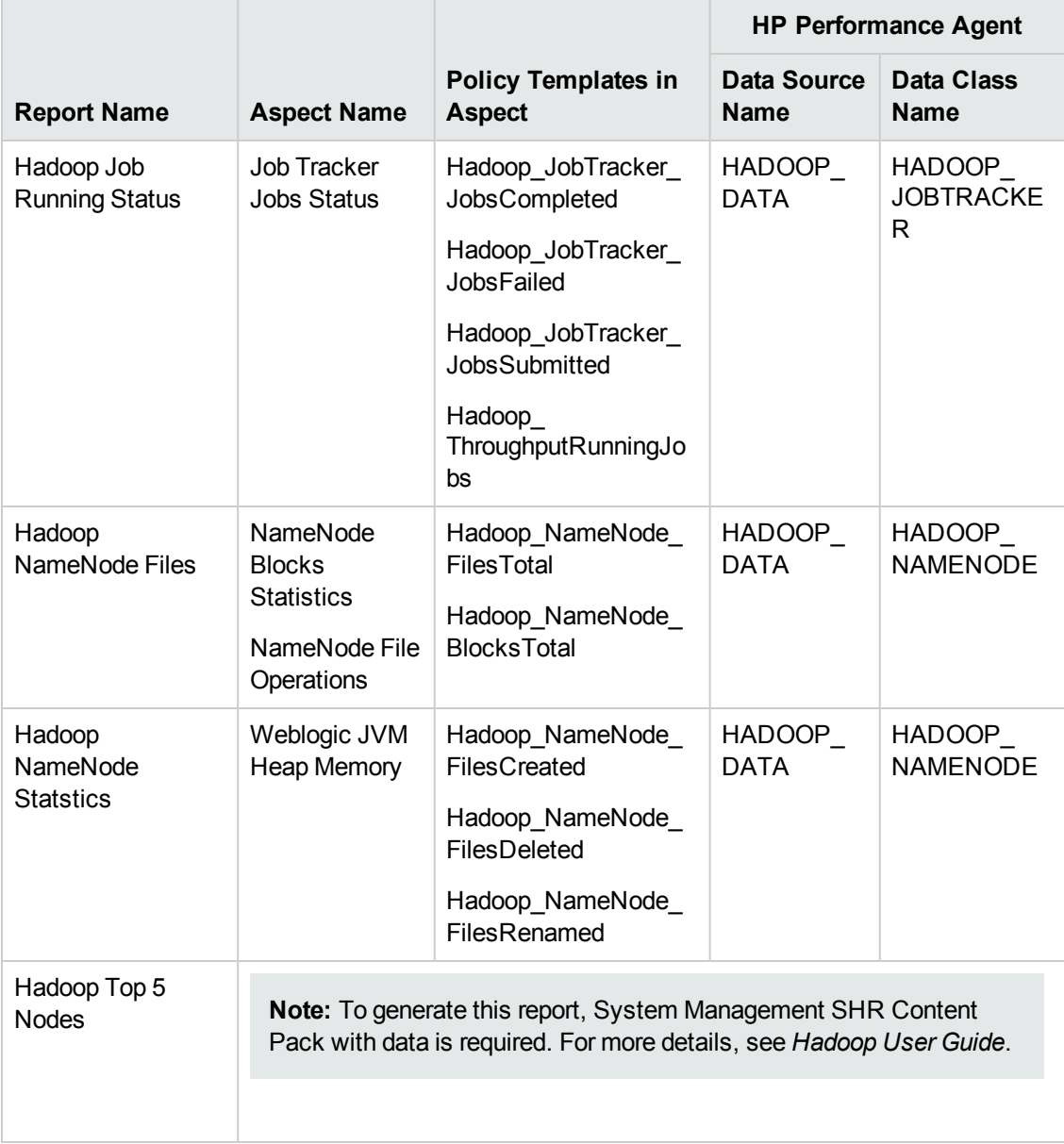

## <span id="page-59-1"></span>**Prerequisite Policies for OMi MP for Microsoft Active Directory Reports**

The following table lists the OMi MP for Microsoft Active Directory policies and aspects required for each Microsoft Active Directory report.

**Note:** Not every policy should be deployed to every Microsoft Active Directory node. See HP *OMi MP for Microsoft Active DirectoryOnline Help* to understand what each policy does and determine which policies are appropriate for the role played by each server. Deploying the policies indiscriminately will result in incorrect messages originating from the node.

In addition, see the *OMi MP documentation* for information on how the policies should be deployed and what additional configuration steps may be required.

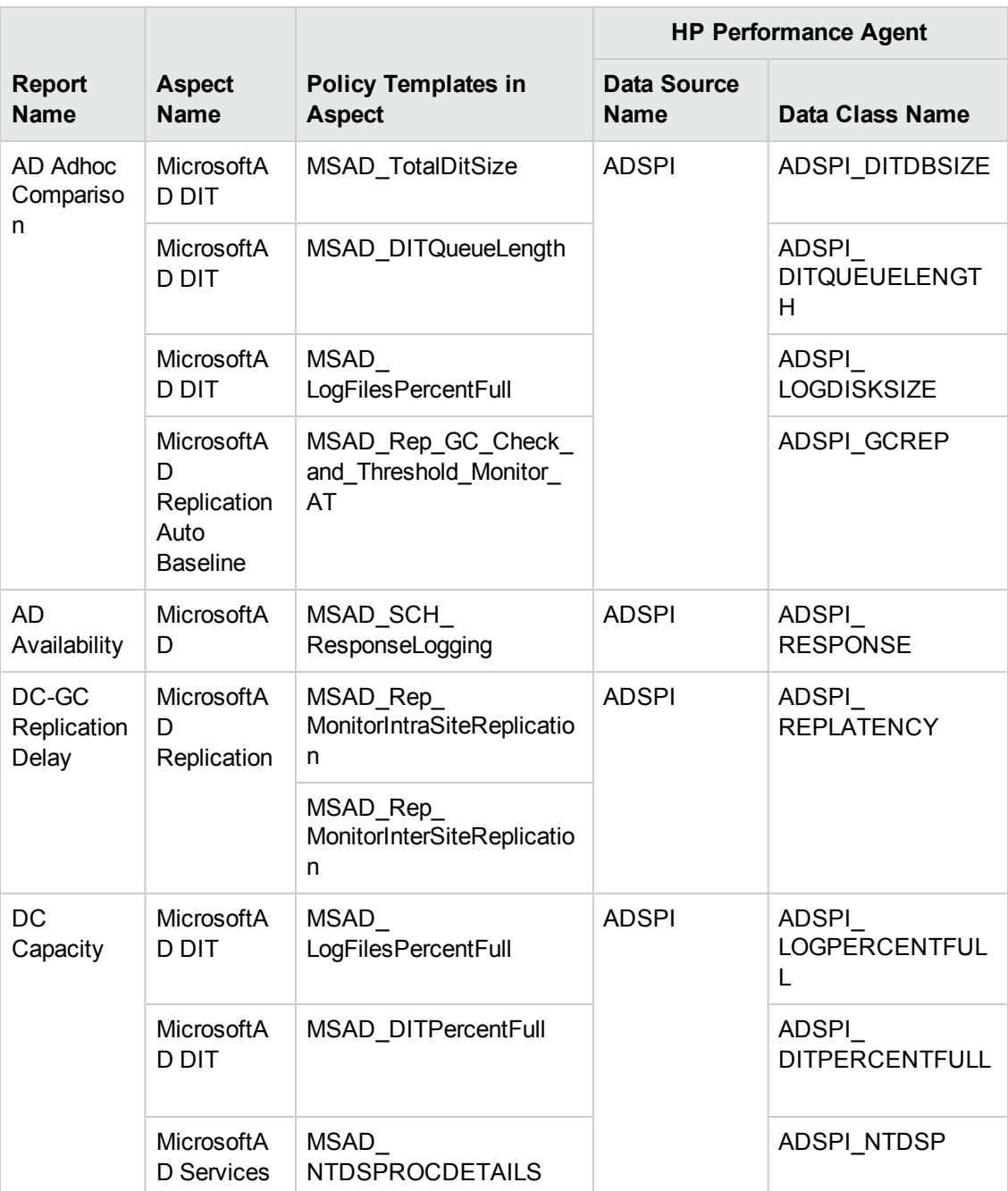

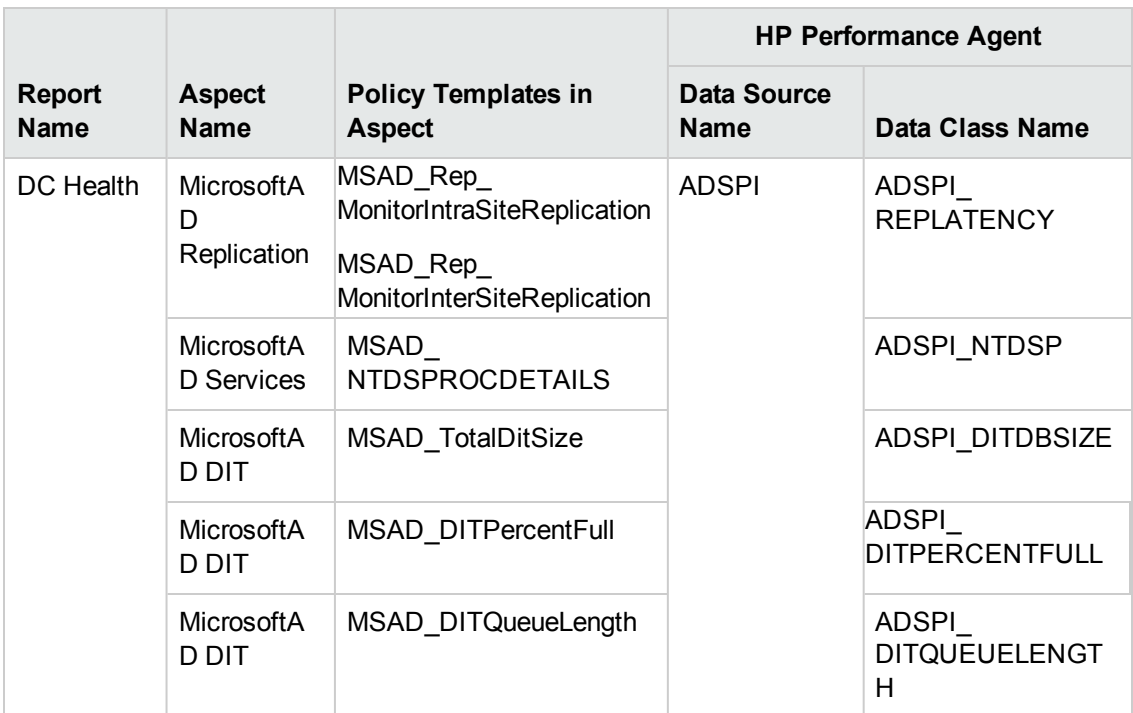

## <span id="page-61-0"></span>**Prerequisite Policies for OMi MP for Microsoft SQL Server Reports**

The following table lists the OMi MP for Microsoft SQL Server policies and aspects required for each Microsoft SQL Server report.

**Note:** See the *OMi MP documentation* for information on how the policies should be deployed and what additional configuration steps may be required.

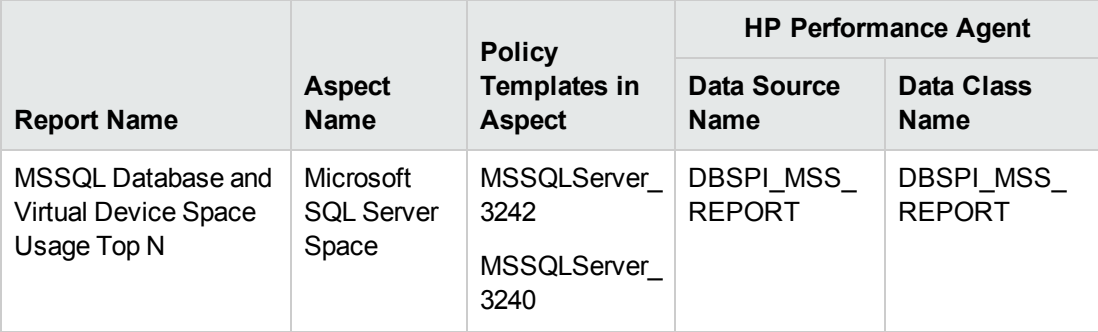

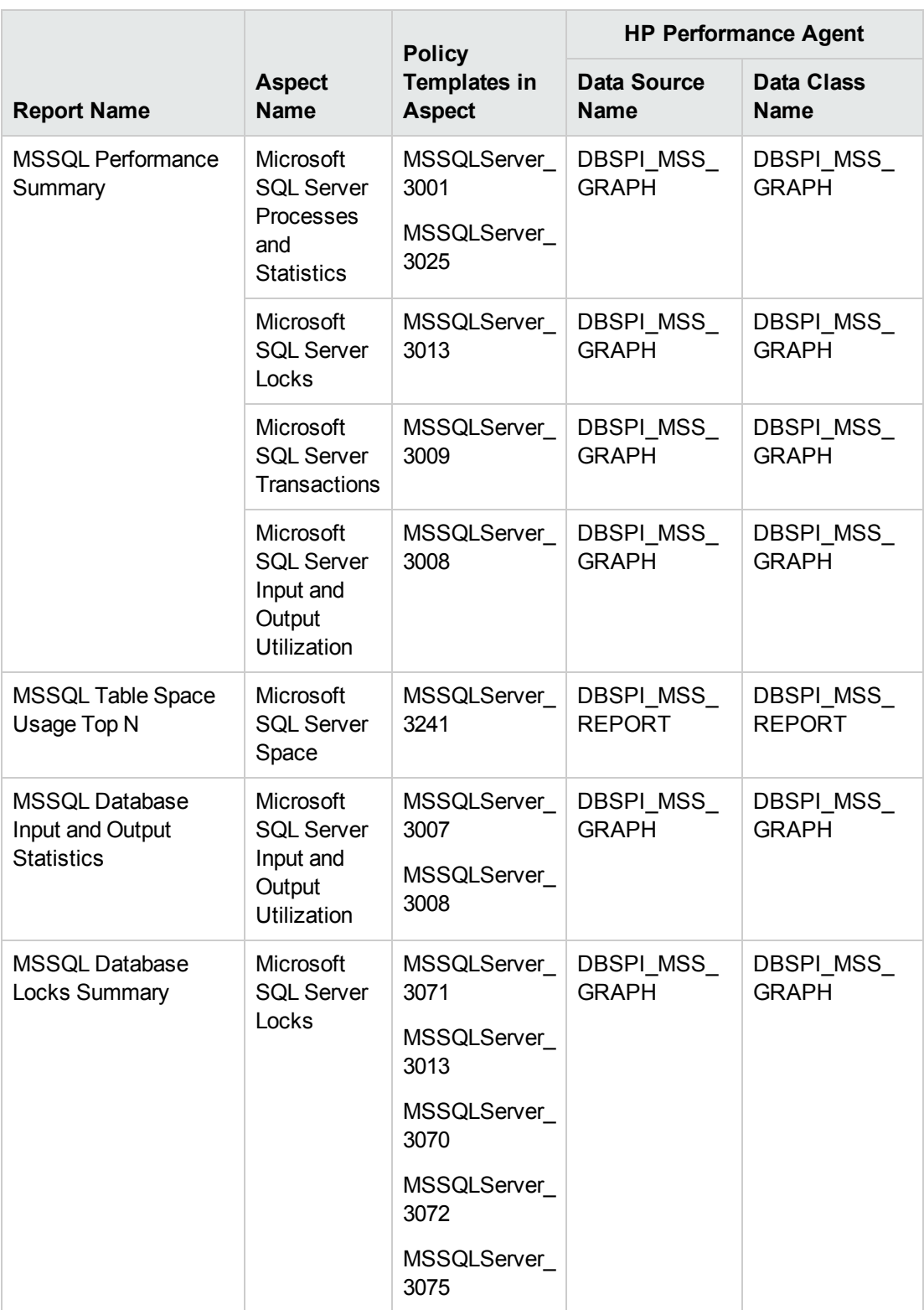

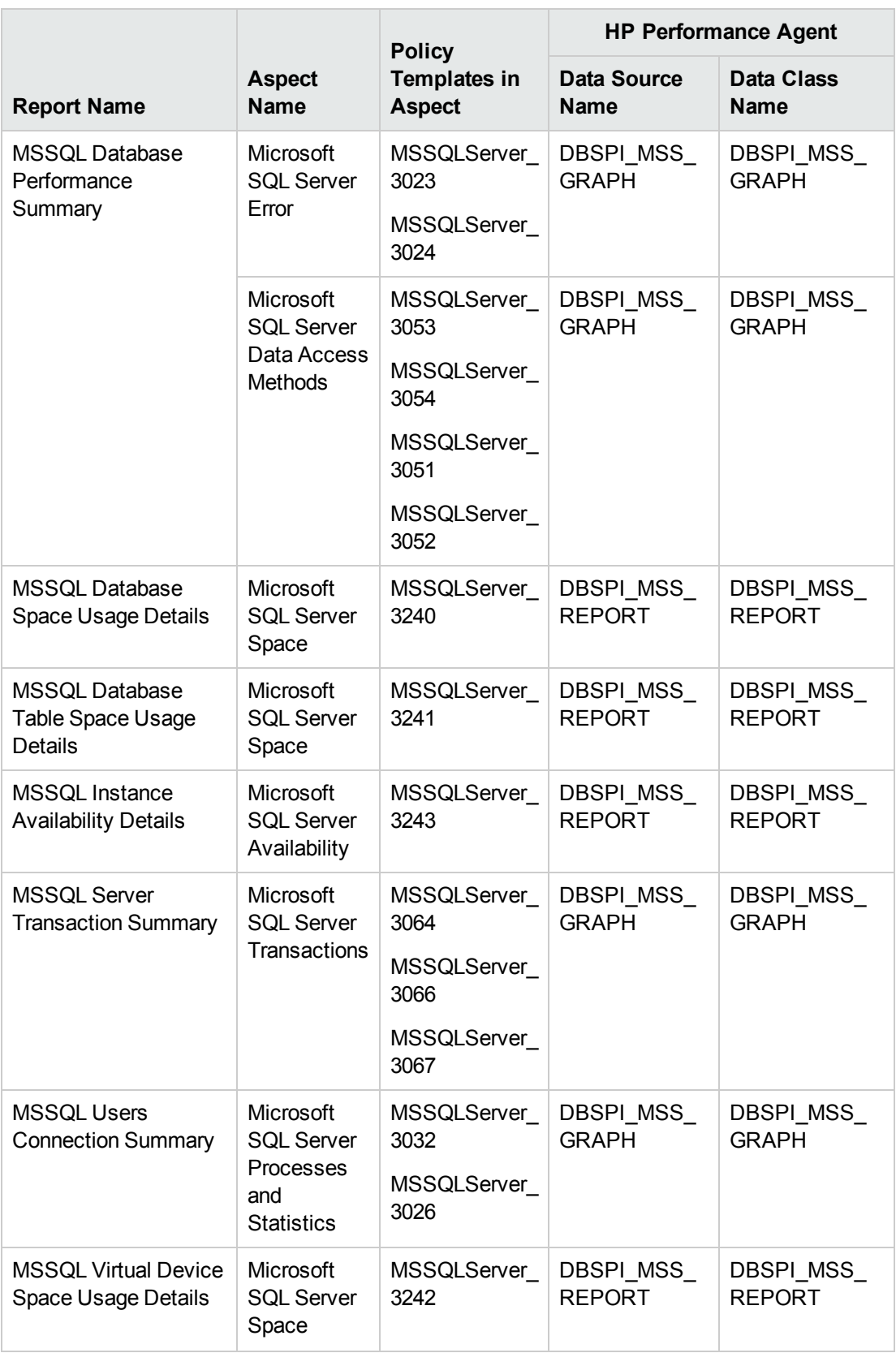

<span id="page-64-0"></span>**Note:** M031\_NumUsersCnt is not available in the SQL list.

## **Prerequisite Policies for OMi MP for Oracle Database Reports**

The following table lists the OMi MP for Oracle Database policies and aspects required for each Oracle database report.

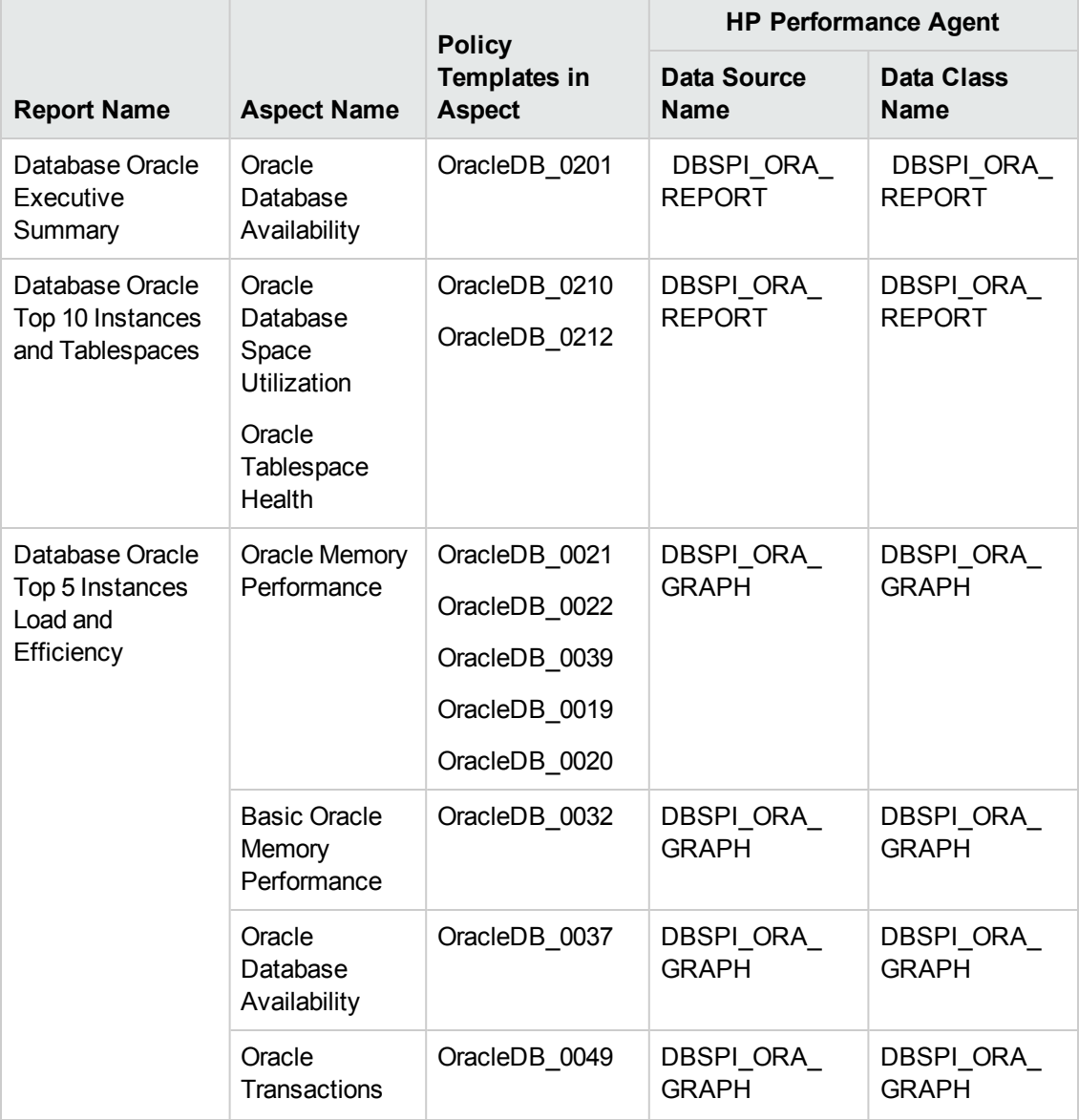

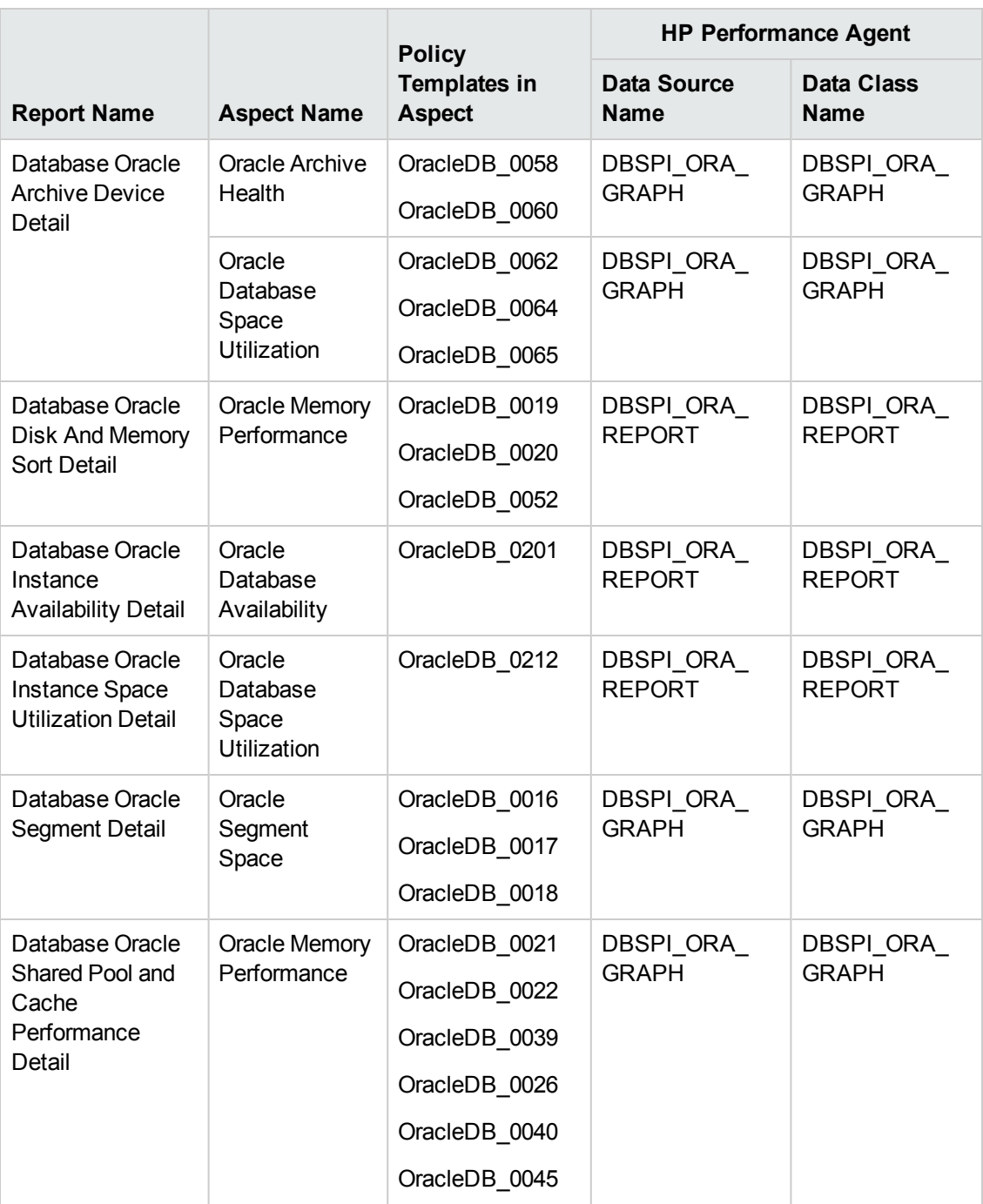

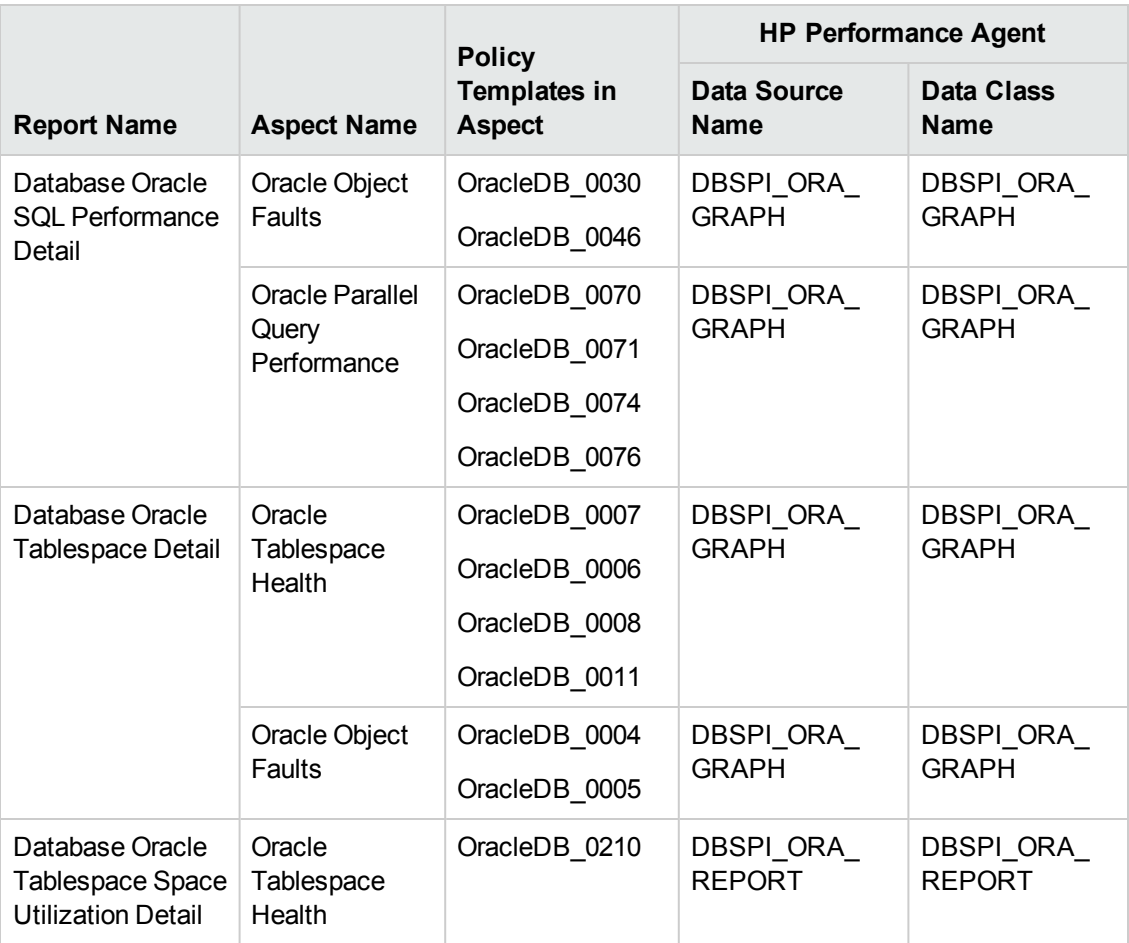

#### **Note:**

- E063\_TraceFileAddCnt has been depricated in the MP
- E067\_RBSegmntStatCnt metric has been Deprecated

## <span id="page-67-0"></span>**Prerequisite Policies for OMi MP for Oracle WebLogic Reports**

The following table lists the OMi MP for Oracle WebLogic policies and aspects required for each Oracle WebLogic report.

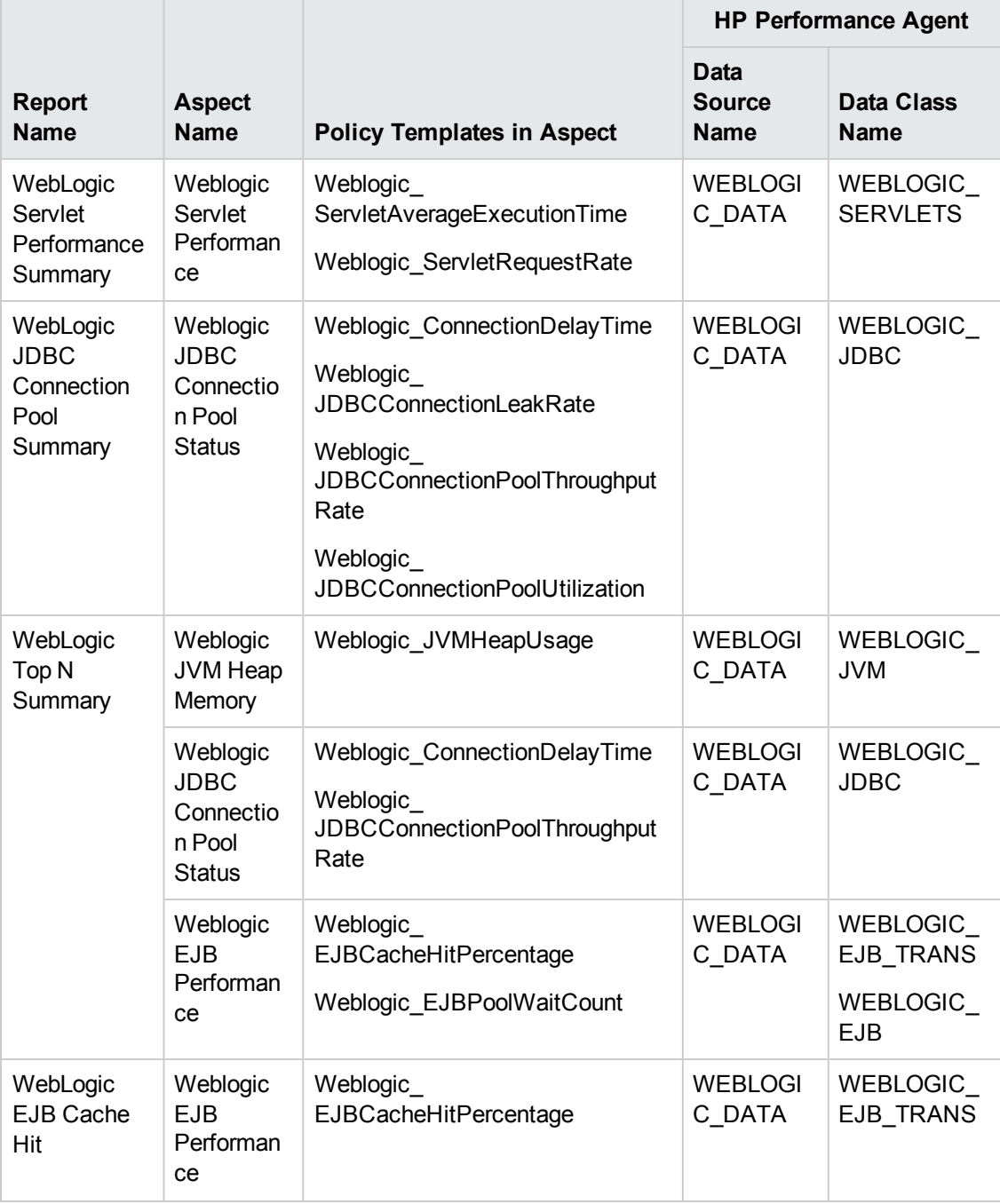

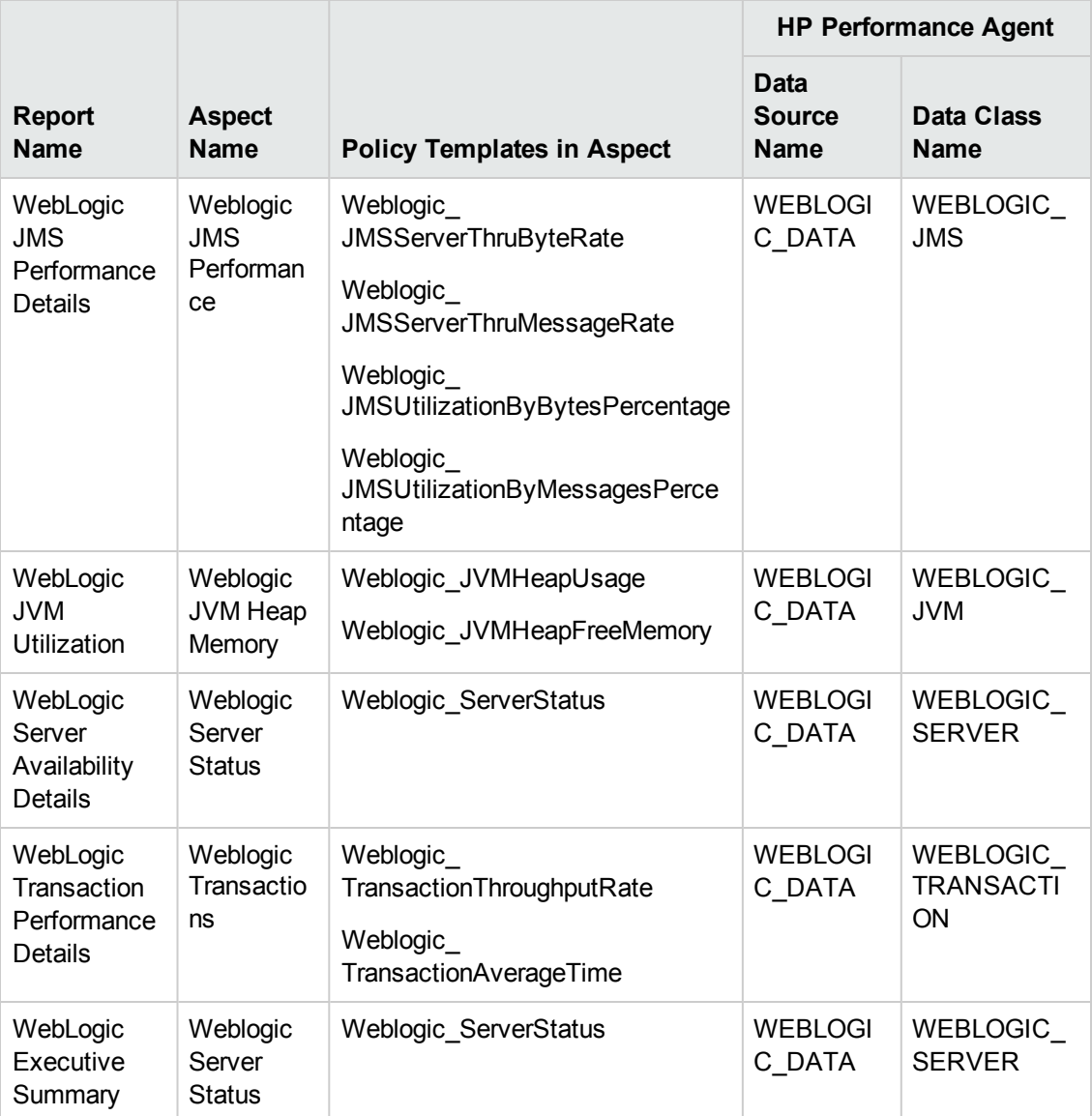

**Note:** All the other metrics that were part of this report are collected from the System Management and OM SHR Content Packs

#### <span id="page-68-0"></span>**Prerequisite Policies for OMi MP for SAP Reports**

The following table lists the OMi MP for SAP policies and aspects required for each SAP report.

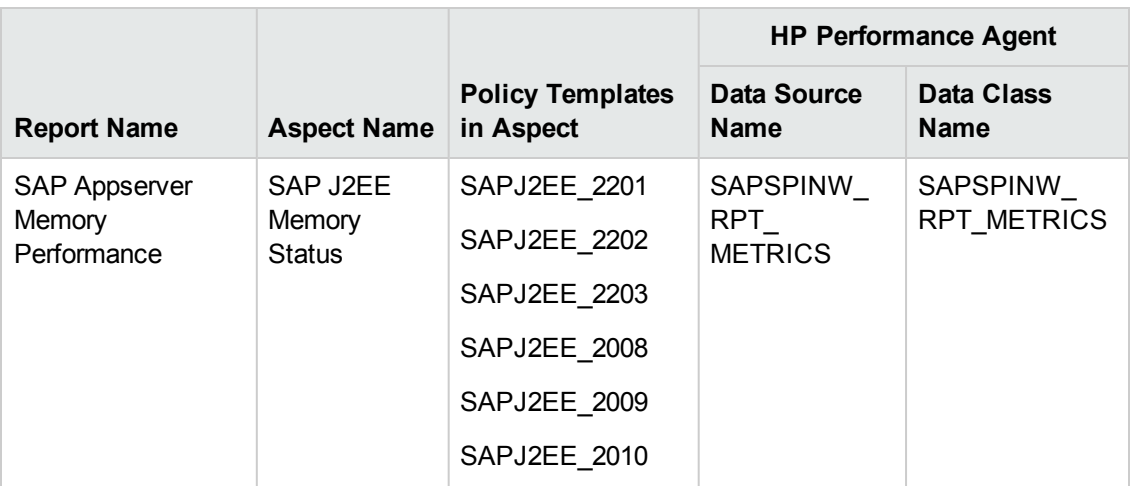

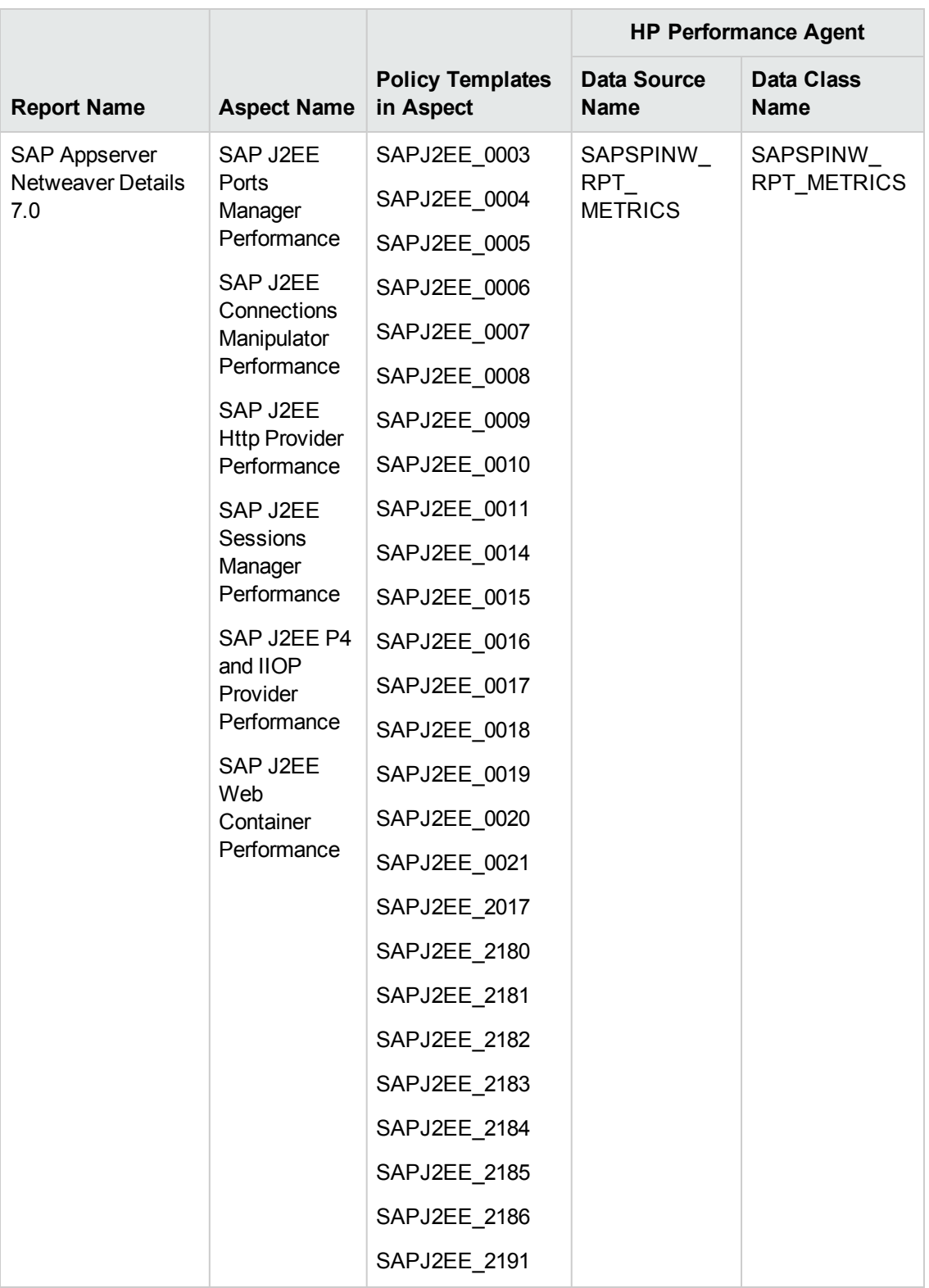

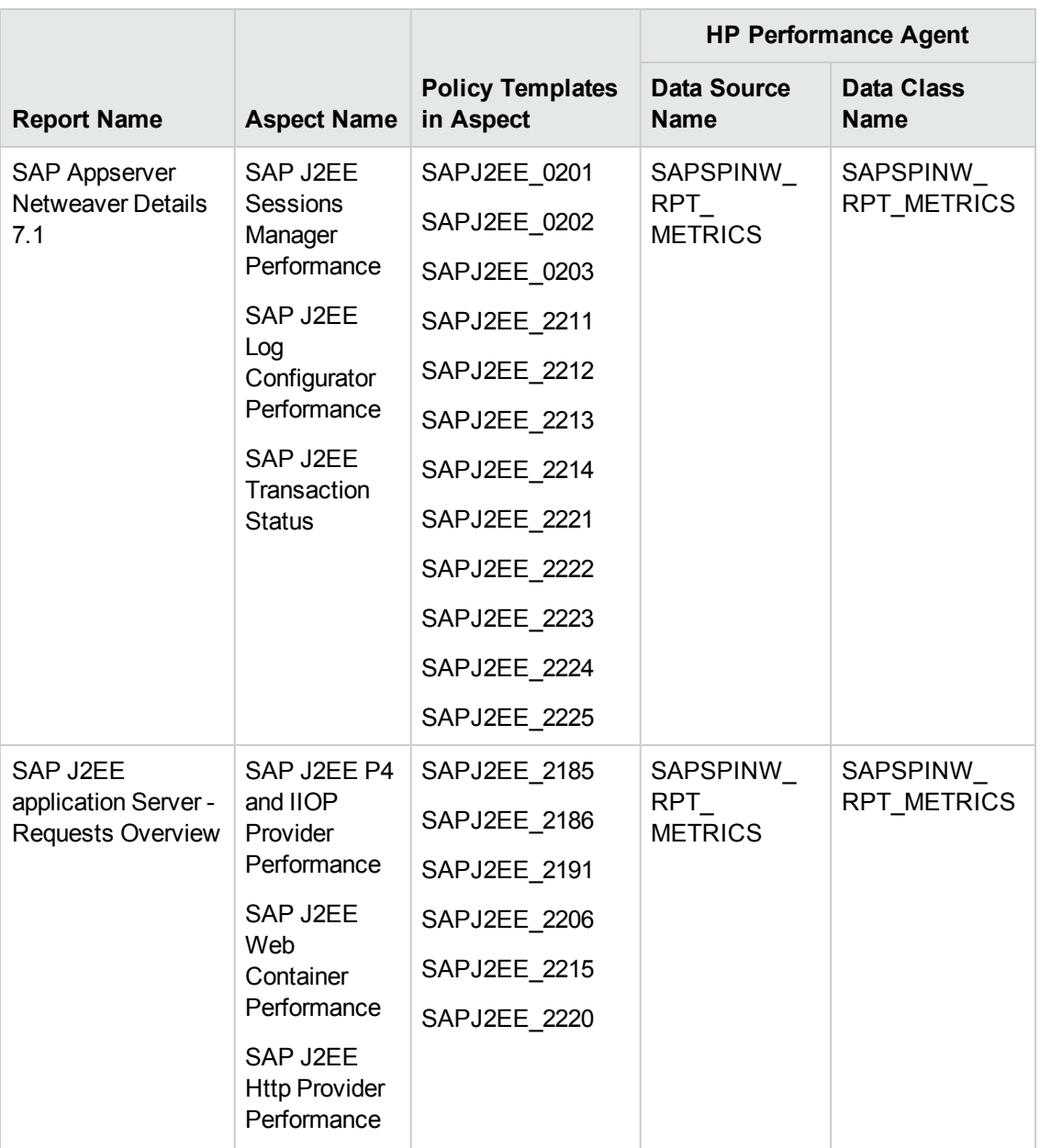
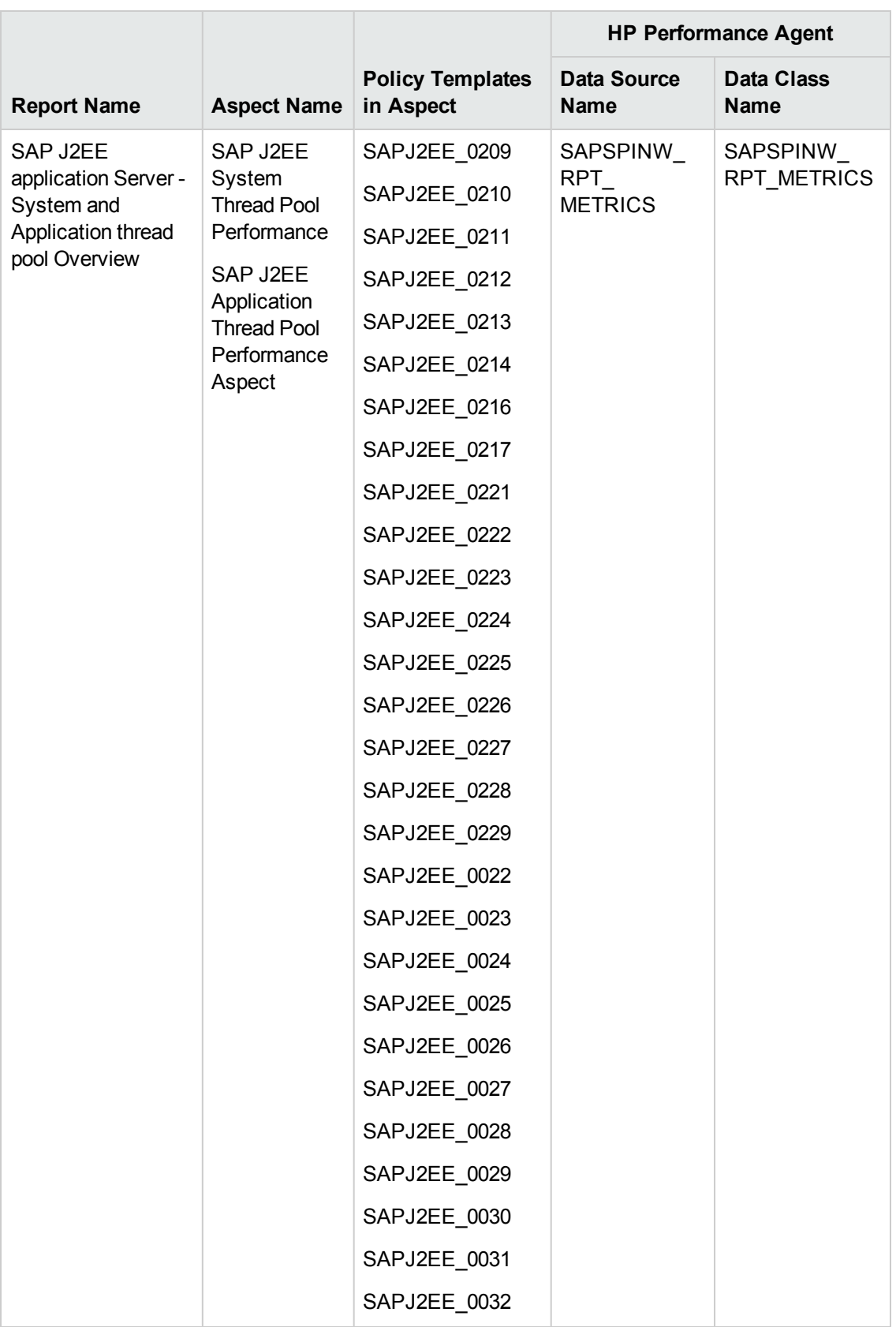

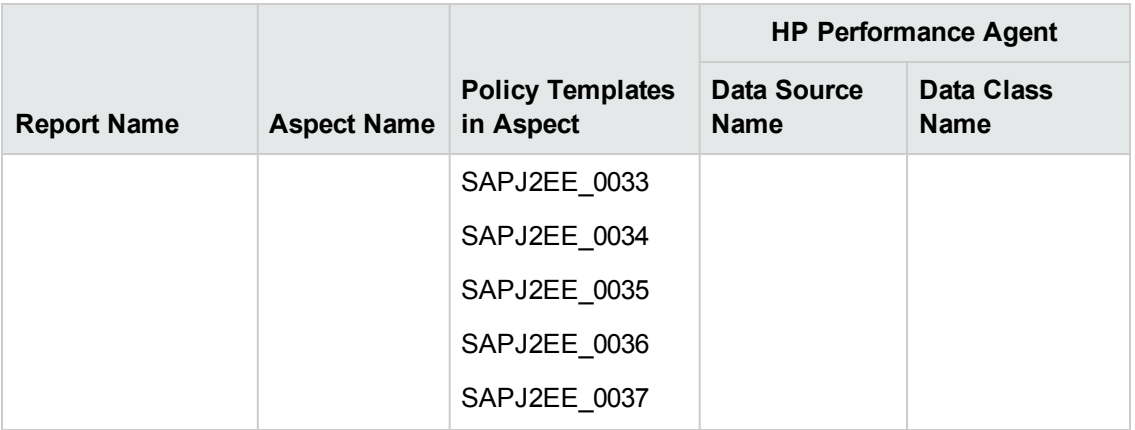

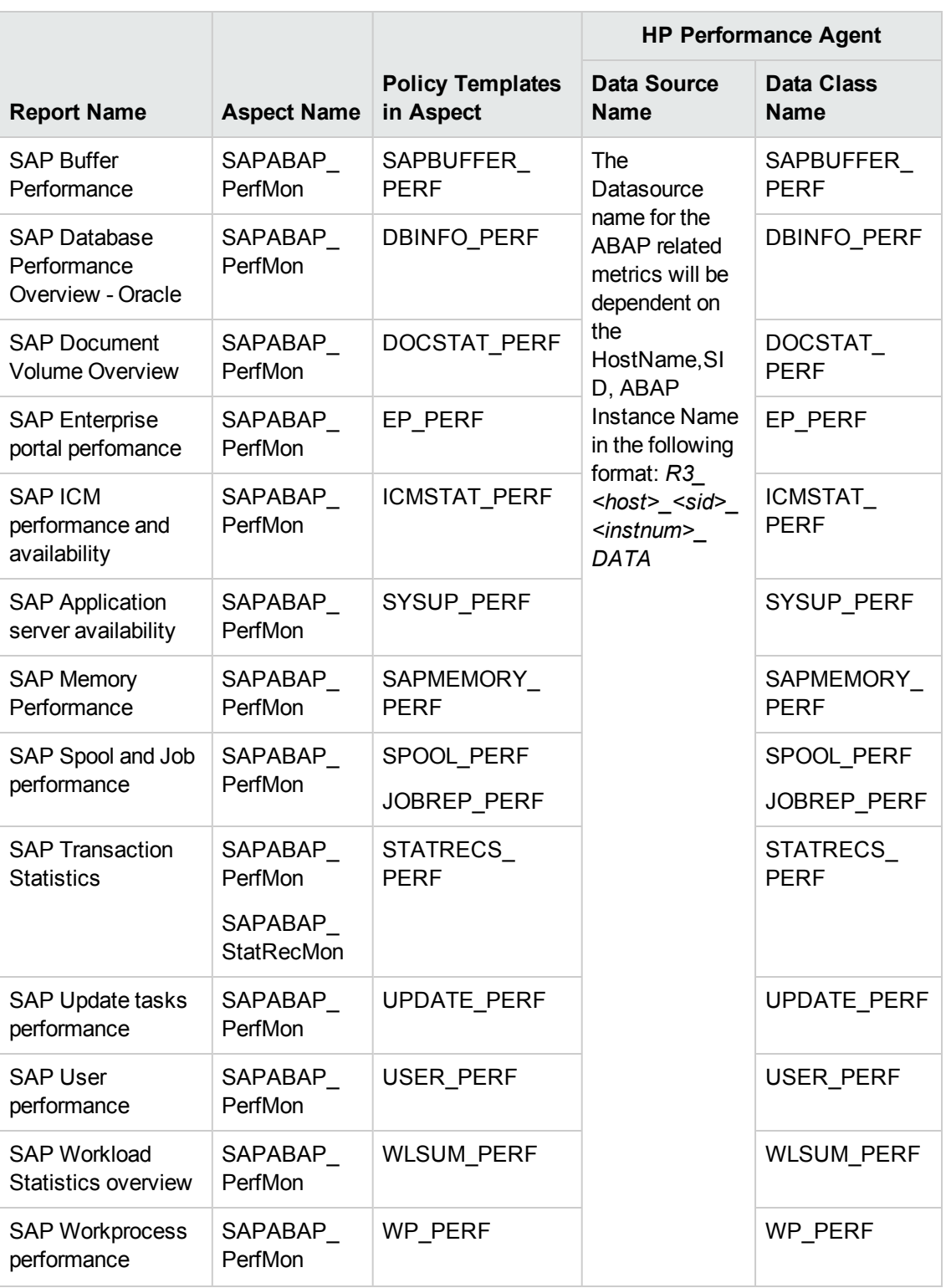

**Note:** For all ABAP related Policies/Metrics ,we have to just enable/disable the metric logging in the for the particular Policy templates

# **Prerequisite Policies for OMi MP for SAP HANA Reports**

The following table lists the OMi MP for SAP HANA policies and aspects required for each Hadoop report.

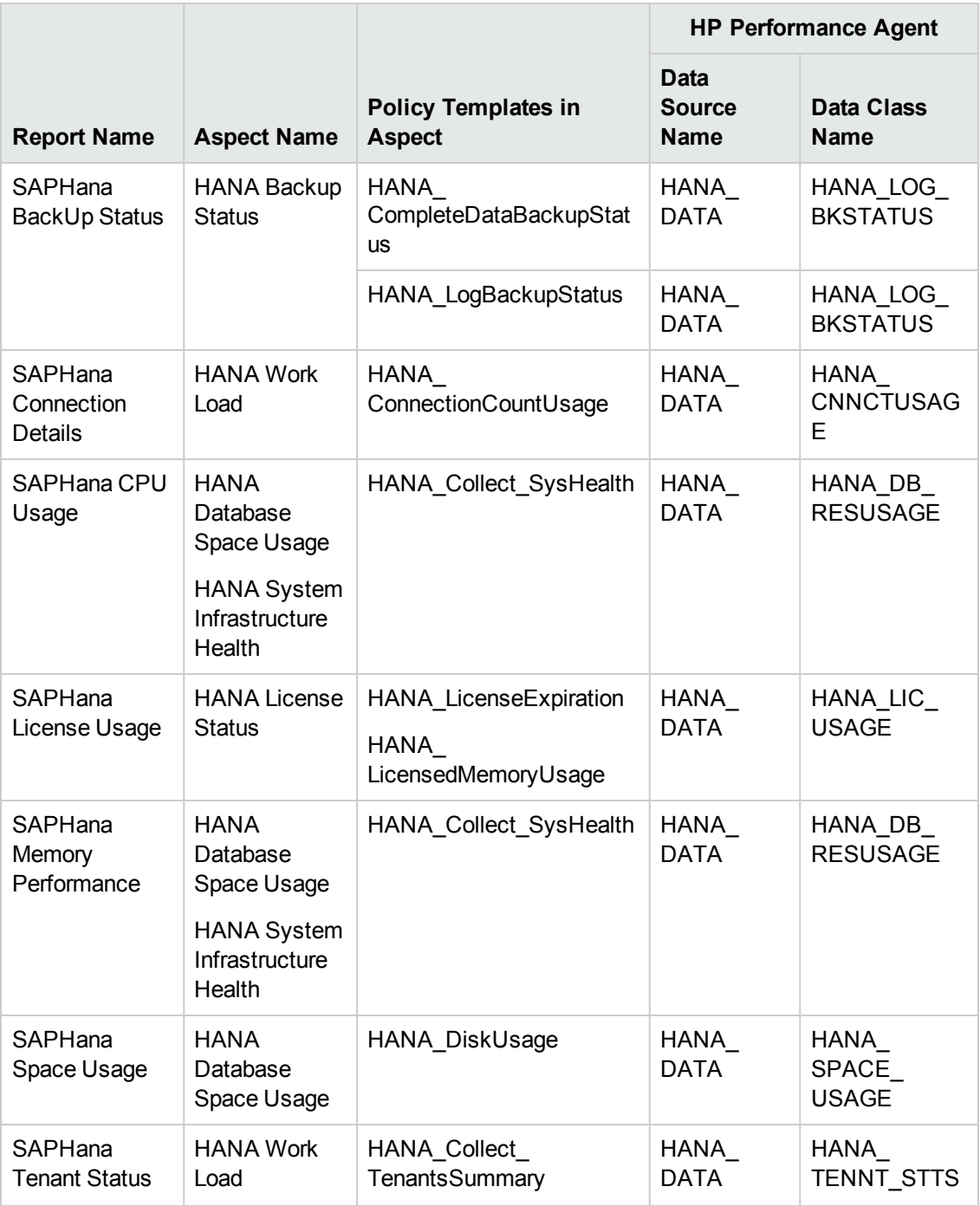

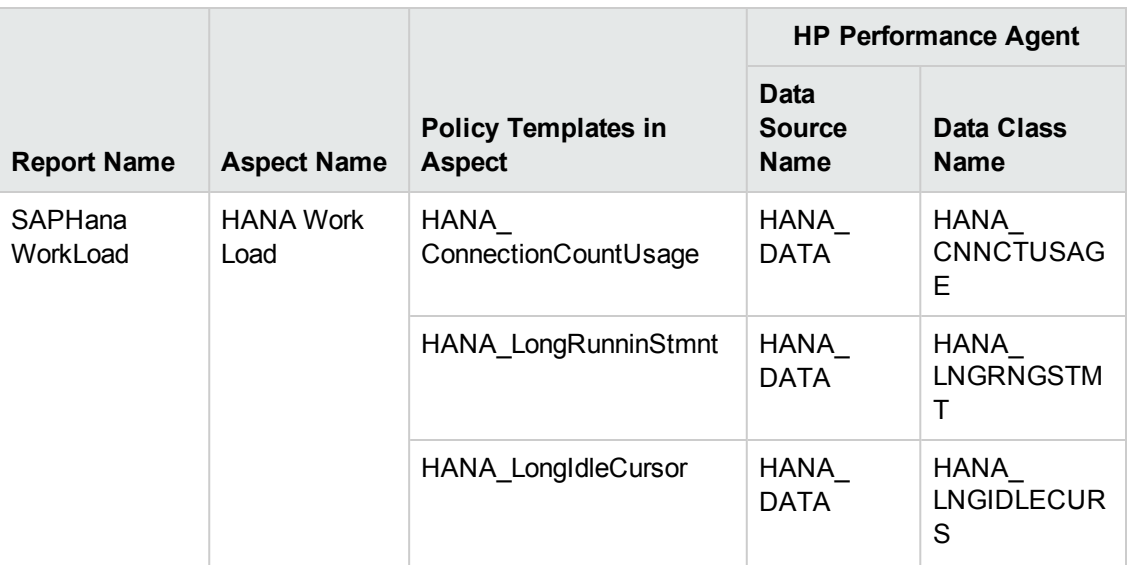

## **Prerequisite Policies for OMi MP for Vertica Reports**

The following table lists the OMi MP for Vertica policies and aspects required for each Vertica report.

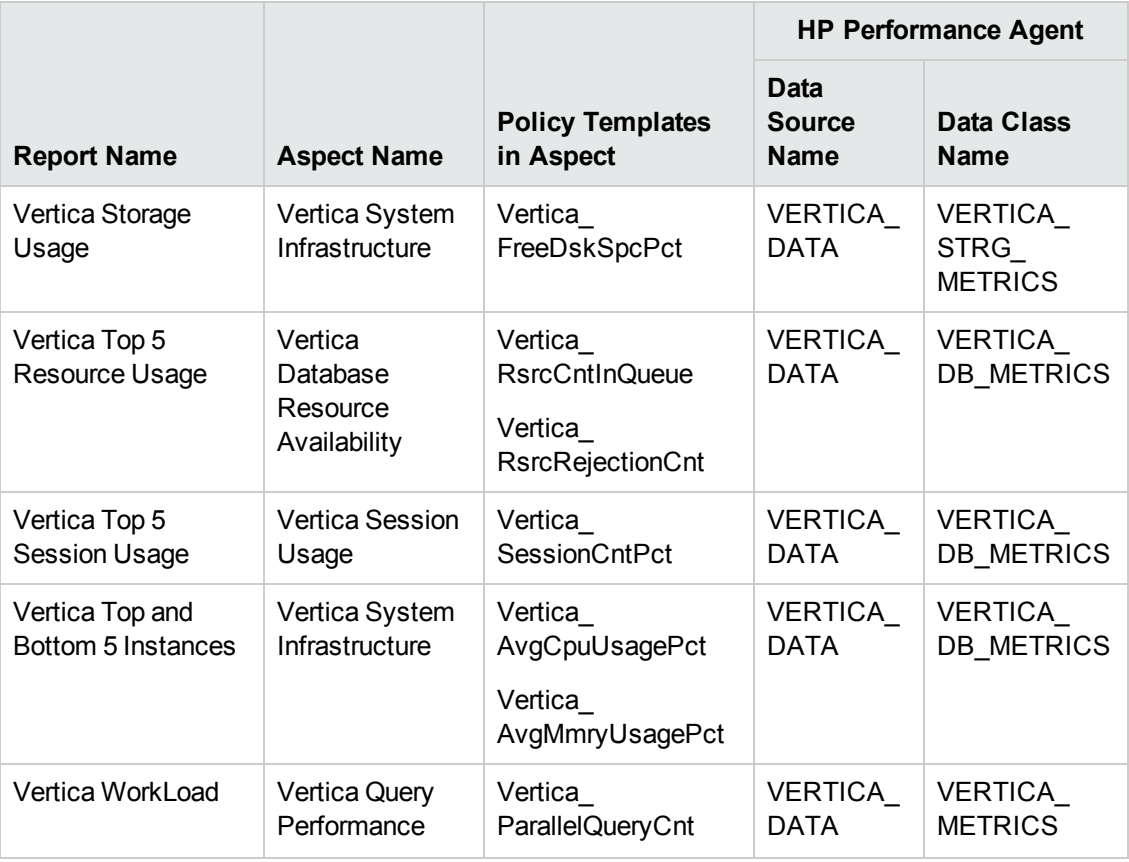

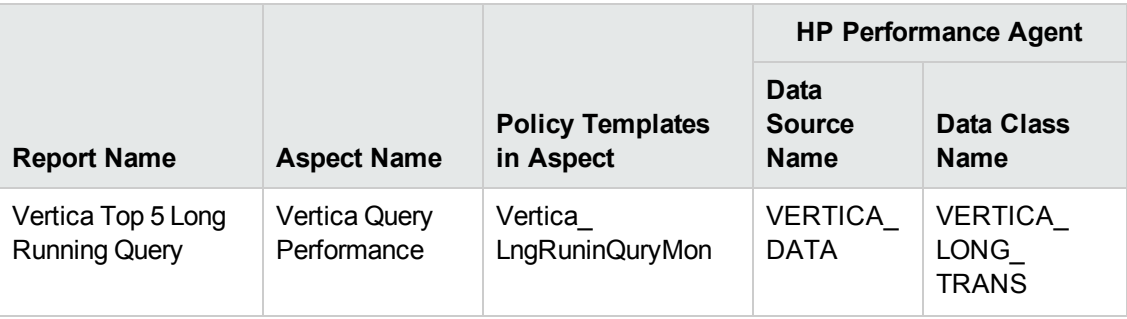

Integration Guide

# **Part II: Integrating with Other Monitoring Solutions**

This section provides information about integrating SHR with other monitoring solutions of HP Software to simplify and enhance the experience of launching and viewing SHR reports.

# **Chapter 3: Integrating SHR with MyBSM**

This chapter provides the steps to view HP Service Health Reporter (SHR) reports on the HP Business Service Management MyBSM user interface. You can launch SHR reports in the context of a Configuration Item (CI) or Business View from the MyBSM user interface.

Integrating SHR with MyBSM enriches the component gallery and provides a convenient way to view all the BSM and SHR reports in one place, without launching SHR.

### **Steps for Integrating SHR with MyBSM**

### *Step 1: Creating a User in SHR and Configuring Preferences*

As a prerequisite, you should have already created a user account in BSM with permissions to create and view pages in MyBSM. This BSM user should also be a user in SHR with authorization to view SHR reports.

SHR uses SAP BusinessObjects for user management. To create a user in SHR, perform the following steps:

1. Log on to **SAP BusinessObjects Central Management Console (CMC)** by typing the address http://<hostname>:8080/CmcApp into the browser window.

**Note:** The hostname must be the name of the server on which SAP BusinessObjects is installed.

### **Figure 1.1 Log on screen of SAP BusinessObjects Central Management Console**

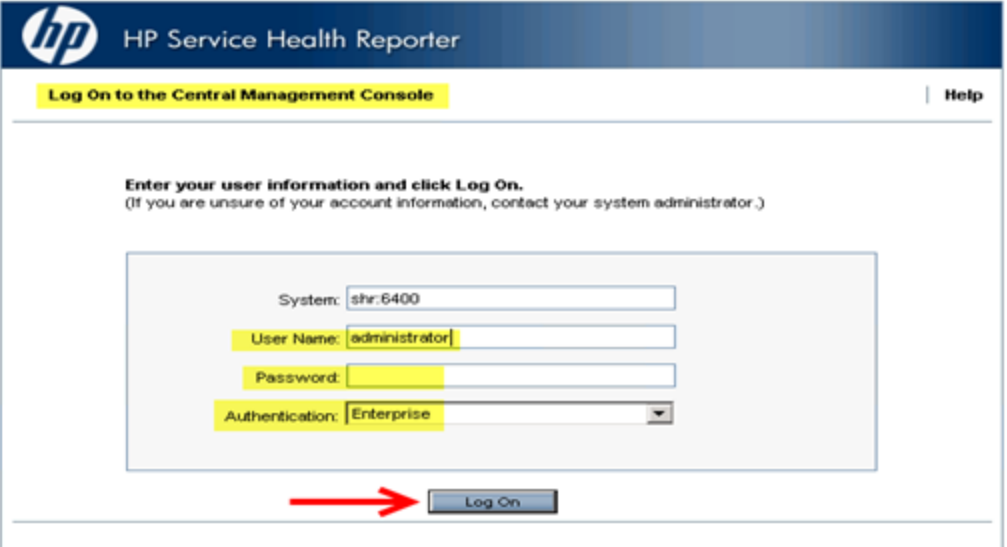

2. Select **Users and Groups** from the drop-down box.

**Figure 1.2 CMC Users and Groups screen**

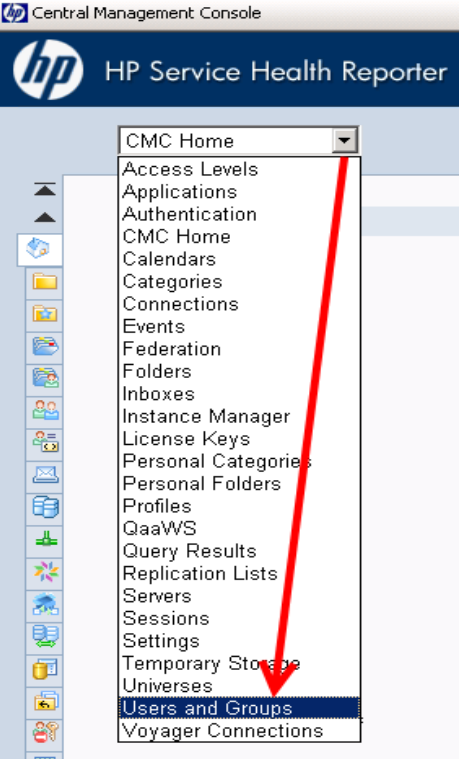

3. Select **User List** and click **Create New User** icon as shown in figure 1.3.

#### **Figure 1.3 Creating a new user**

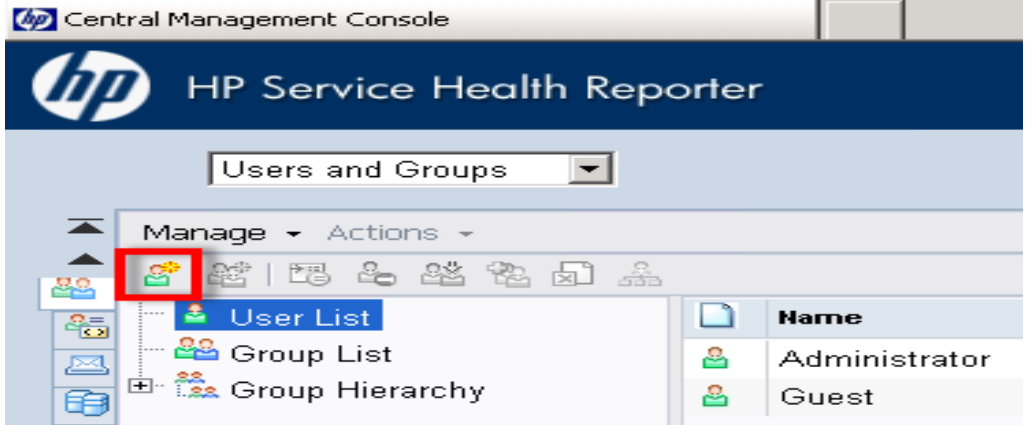

4. Enter the user details in the **New User** window as shown in figure 1.4 (a), then click **Create & Close**.

#### **Note:**

- a. Account Name must be the same as the existing user name configured in HP Business Service Management.
- b. Check **Password never expires** under Enterprise Password Settings.

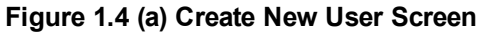

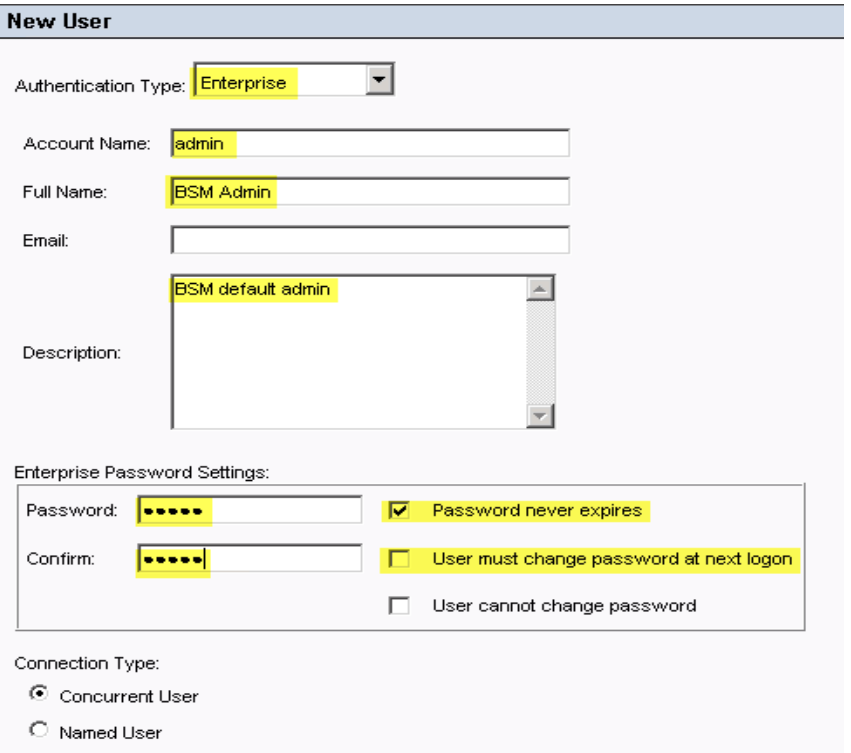

The newly created user appears in the **User List** as shown in the following figure.

### **Figure 1.4 (b) Admin**

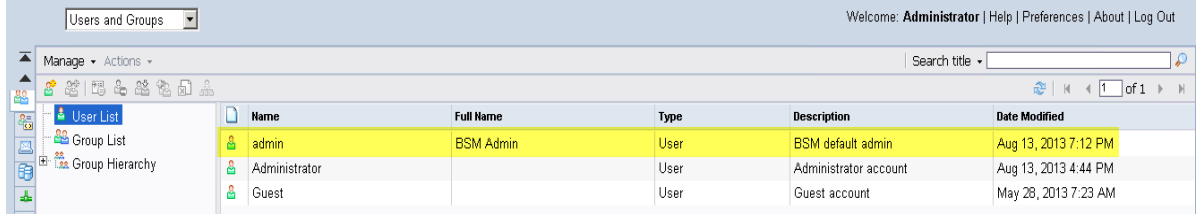

- 5. To add the SHR user to Administrator group, perform the following steps:
	- a. Select the user you created and click the **Add member to user group** icon as shown below.

### **Figure 1.5(a).**

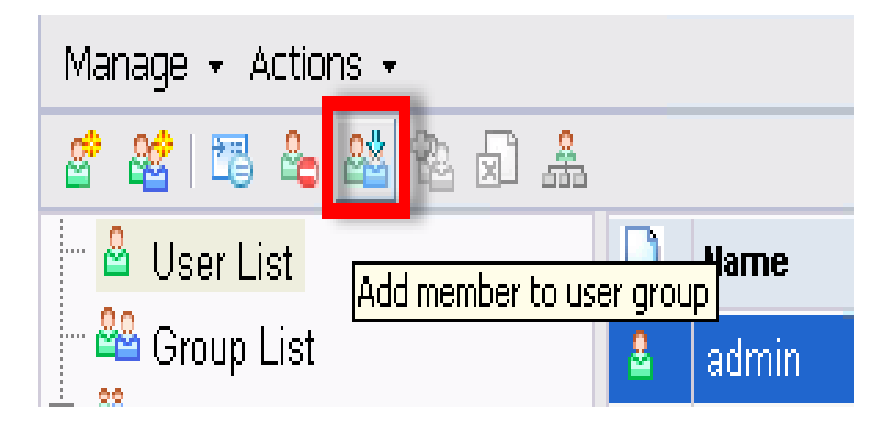

b. A pop-up window Join Group: <<username>> appears as shown in figure 1.5 (b).

### **Figure 1.5 (b)**

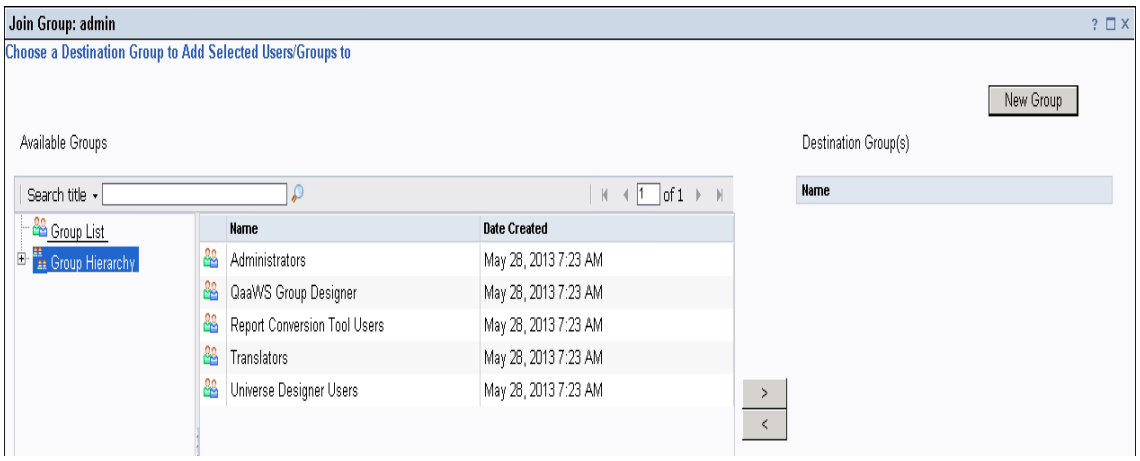

c. To move Administrators from **Available Groups** to **Destination Group(s)**, select **Administrators**, click **>** button, then click **OK** as shown in figure 1.5 (c).

**Figure 1.5 (c)**

| Search title $\mathbf{v}$               |    |                              | $\mathbb{N} \leq \mathbb{N}$ of 1 $\mathbb{N}$ | Name           |
|-----------------------------------------|----|------------------------------|------------------------------------------------|----------------|
| <b>B</b> Group List                     |    | Name                         | <b>Date Created</b>                            | Administrators |
| <b>E B</b> <sub>s</sub> Group Hierarchy |    | <b>Administrators</b>        | May 28, 2013 7:23 AM                           |                |
|                                         | ペ  | QaaWS Group Designer         | May 28, 2013 7:23 AM                           |                |
|                                         | ₩  | Report Conversion Tool Users | May 28, 2013 7:23 AM                           |                |
|                                         | 88 | Translators                  | May 28, 2013 7:23 AM                           |                |
|                                         | ஃ  | Universe Designer Users      | May 28, 2013 7:23 AM                           |                |
|                                         |    |                              |                                                |                |
|                                         |    |                              |                                                |                |

6. To verify User and Group configuration, perform the following steps:

- a. Double-click **Admin**, the user you created from the list of users.
- b. Select **Member Of** and check if Administrators is listed on the right side as shown in figure 1.6.

### **Figure 1.6**

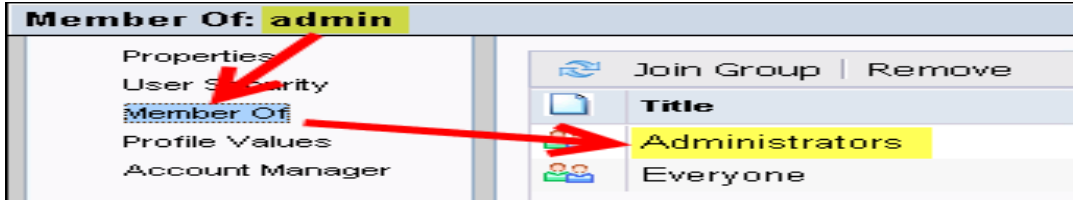

- 7. To ensure proper functioning of the Drill Up/Drill Down functionality in reports while accessing them from the MyBSM console, you must set the user preferences as follows:
	- a. Connect to http://<hostname>:<port>/InfoViewApp where hostname is the name of the server on which SAP BusinessObjects is installed.
	- b. Log on as SHR user.
	- c. Click **Preferences** in the upper right corner as shown in figure 1.7 (a).

**Figure 1.7 (a)**

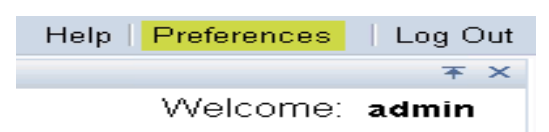

d. Under **General**,enable the options as shown in the following figures:

**Figure 1.7 (b) Set User Preference-1**

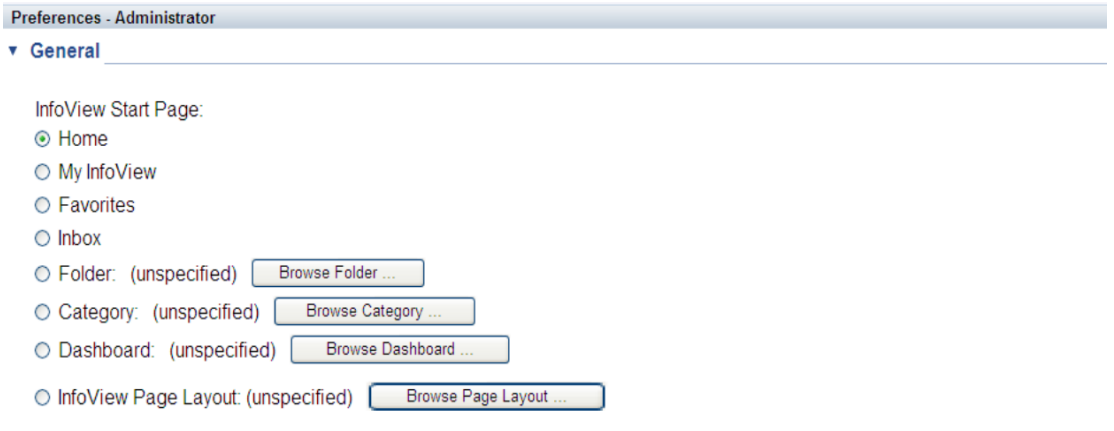

### **Figure 1.7 (c) Set User Preference-2**

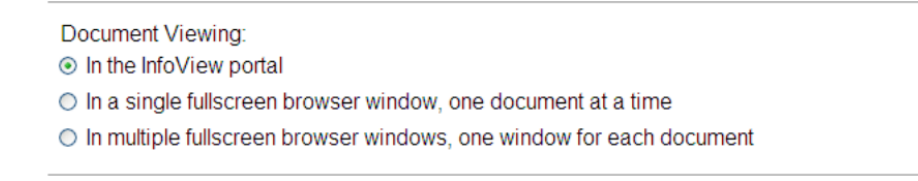

e. Click **Web Intelligence** and select the option **Synchronize drill on report blocks**. This is the only change necessary to make Preferences accept all other defaults and click **OK**.

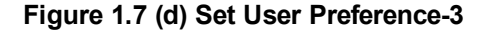

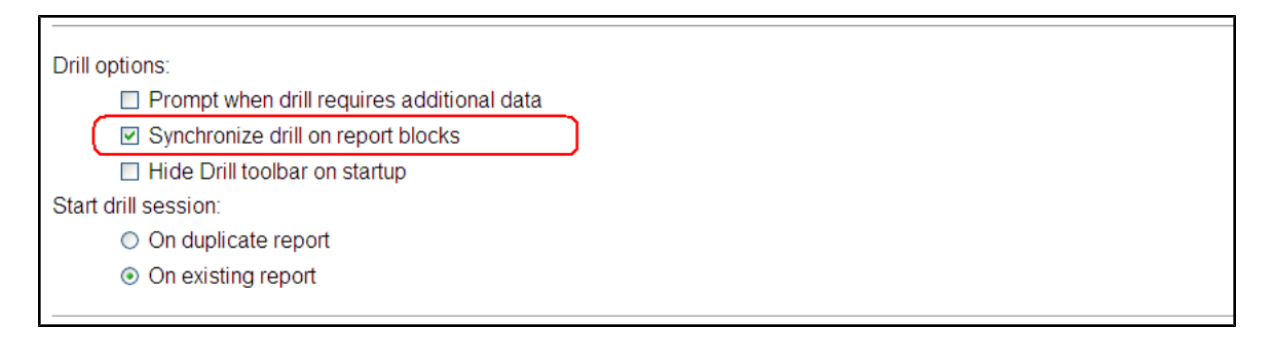

**Figure 1.7 (e) Set User Preference-4**

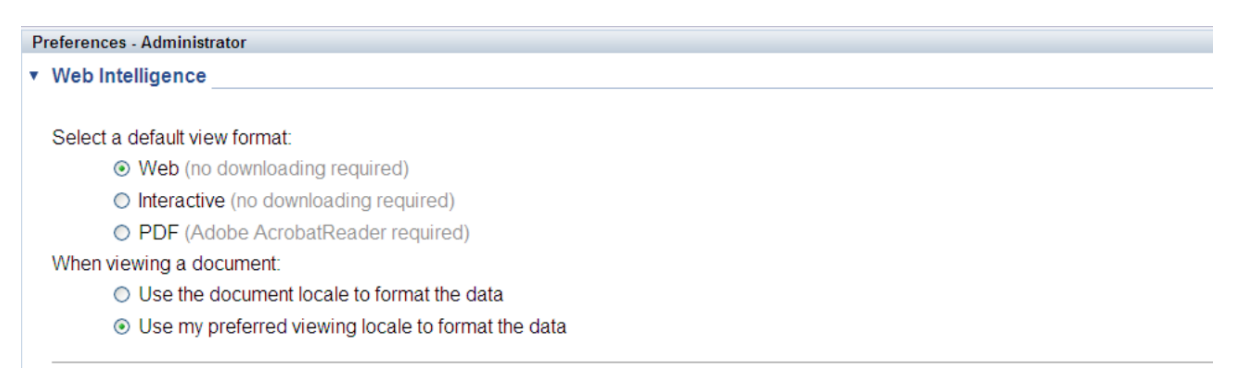

### <span id="page-86-1"></span><span id="page-86-0"></span>*Step 2: Configuring BSM/SHR LW-SSO Authentication*

Using Lightweight Single Sign-on (LW-SSO), you can enable a MyBSM user to access SHR reports with the same user credentials.

**Note:** As SAP BusinessObjects is a third-party application, Single Sign-on (SSO) cannot be directly achieved with BSM using LW-SSO. For MyBSM, SSO is first setup between the SHR Admin Web App and BSM using LW-SSO as explained in [Step](#page-86-0) 2. Then, SSO is setup between the SHR Admin Web App and SAP BusinessObjects using SAP BusinessObjects Trusted Authentication as explained in [Step](#page-90-0) 3.

### To configure LW-SSO, perform the following steps:

- 1. Copy the LW-SSO token from BSM:
	- a. Log on to the BSM system as Administrator.
	- b. Navigate to **Admin > Platform > Users and Permissions** tab.
	- c. Click **Authentication Management** and copy the value in the Token Creation Key (initString) field.

### **Figure 2.1**

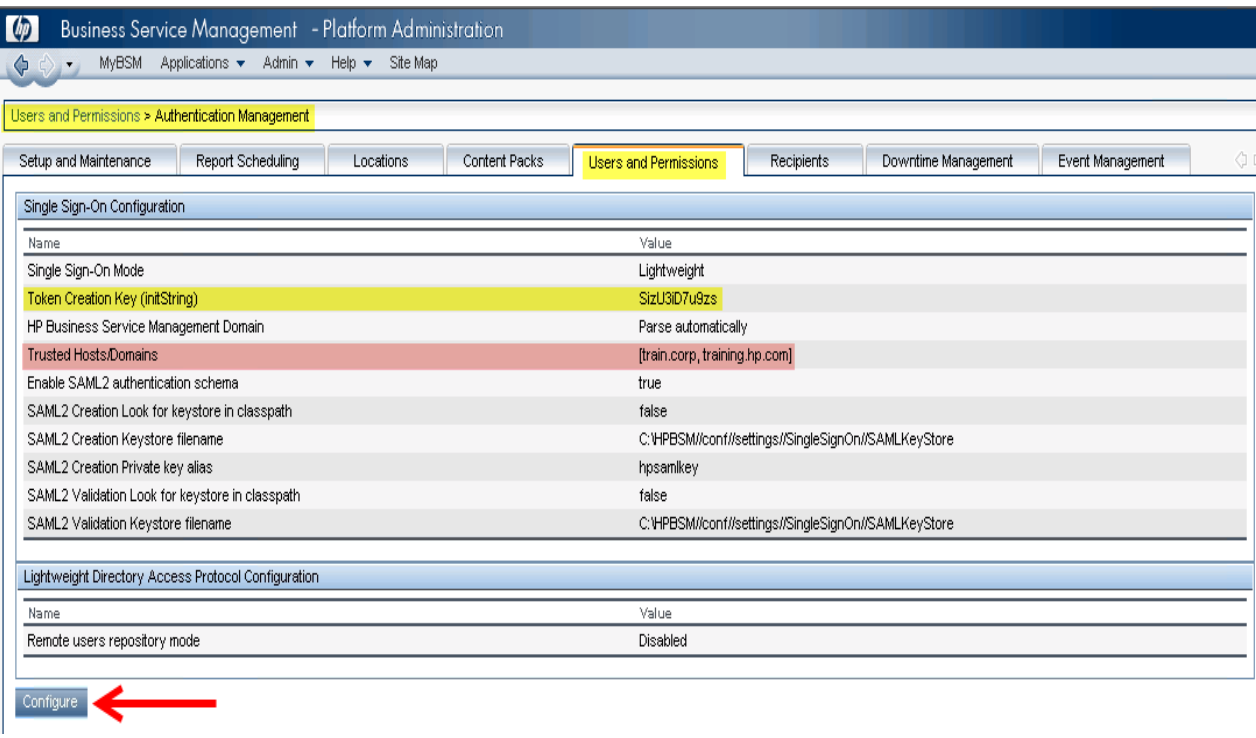

**Note:** If SHR and BSM are in different domains, click **Configure** and add the SHR Domain to the Trusted Hosts/Domains list.

- 2. To configure LW-SSO in SHR, perform the following steps:
	- a. Log on to SHR Administration Console by typing the address **http://<hostname>:21411/BSMRAppApp** in the browser window, where hostname is the name of the server on which SHR is installed.
	- b. Go to **Administration > Security** in the left pane.

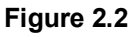

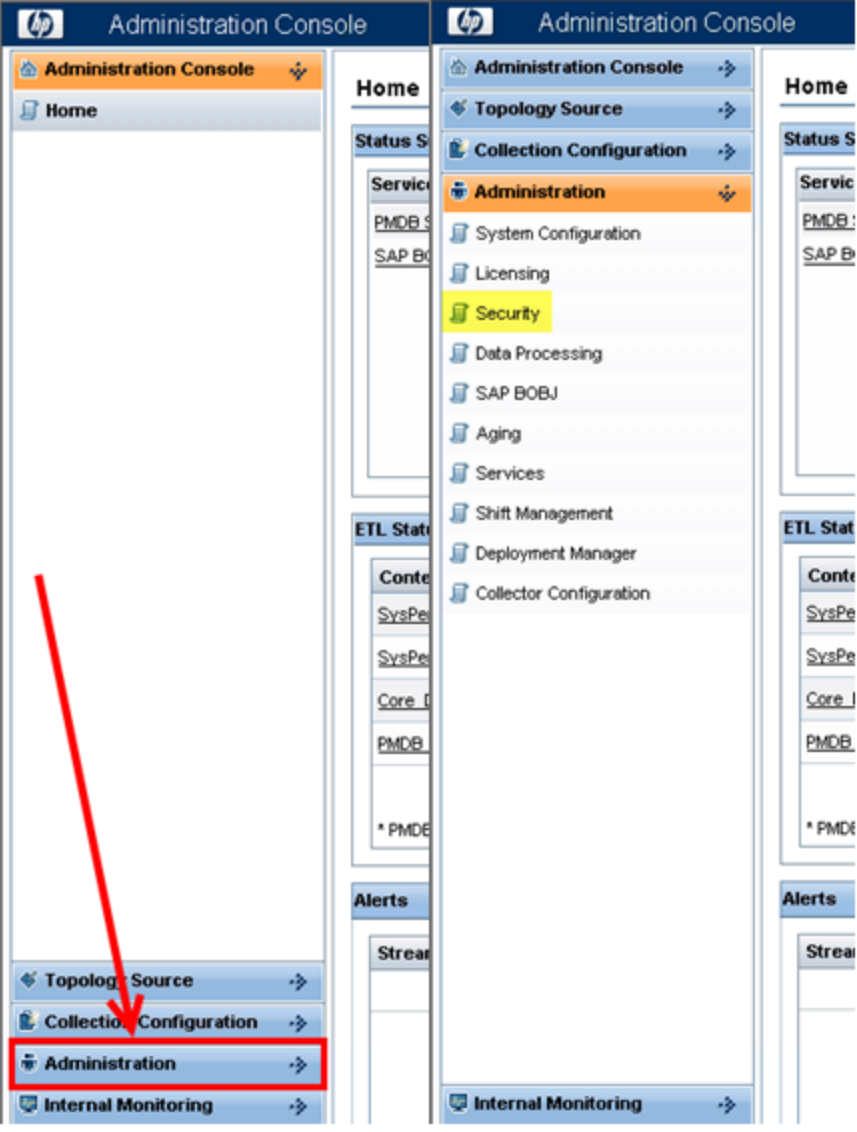

c. Click **Security** and the **LW-SSO** tab opens as shown in figure below.

#### <span id="page-89-0"></span>**Figure 2.3**

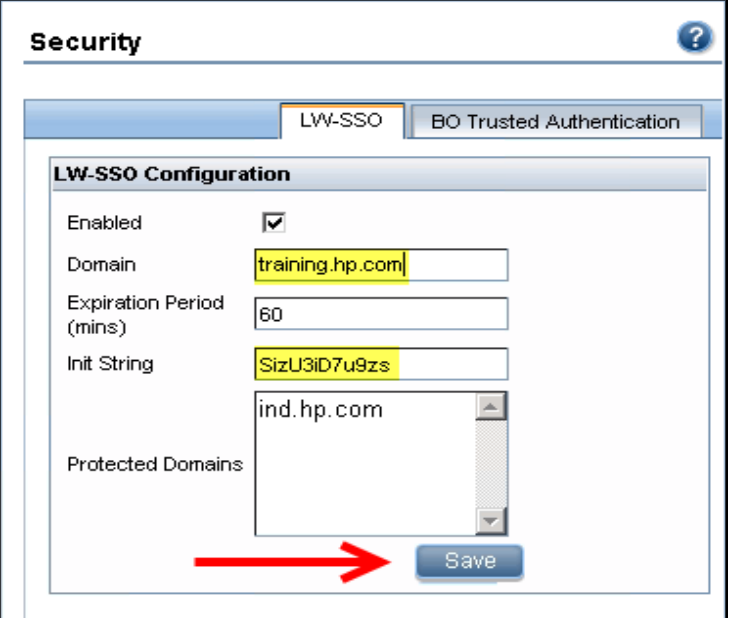

- d. Copy the values from the Token Creation Key (InitString) field in BSM and paste them into the Init String field.
- e. Check the **Enabled** option.
- f. In the **Domain** field, enter the SHR domain.
- g. In the **Expiration Period** field, enter the recommended value of **60** minutes for LW-SSO configuration.
- h. If SHR and BSM are hosted in the same domain, no change is required in the **Protected Domain** field.

### **Note:**

- i. If BSM is hosted in a different domain, add it to the **Protected Domain** field.
- ii. Ensure <*INSTALL\_DIR*>\PMDB\data\config.prp, bo.cms is set to fully qualified name of the SHR system.
- i. Click **Save** to save the configuration as shown in [figure](#page-89-0) 2.3.

A confirmation message stating LW-SSO Configuration saved successfully. Please restart the HP\_PMDB\_Platform\_Administrator' service for these changes to take effect appears. Restart this service as explained in [Step](#page-90-0) 3.

### <span id="page-90-1"></span><span id="page-90-0"></span>*Step 3: Configuring SAP BusinessObjects Trusted Authentication*

To setup SSO between the SHR Admin Web App and SAP BusinessObjects, perform the following steps:

- 1. On the SHR system, go to **Administration >Security > BO Trusted Authentication**.
- 2. Check the **Enabled** option.
- 3. Enter a string of your choice in the **Shared Secret** field.

**Figure 3.1**

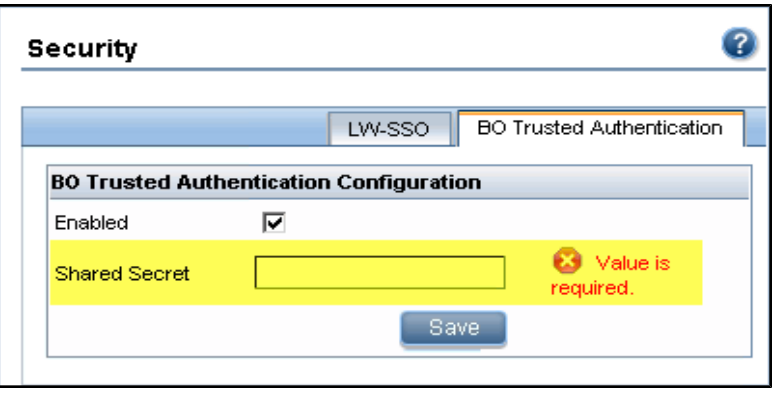

**Note:** SAP BusinessObjects Trusted Authentication works based on a shared secret mechanism between the SHR Admin Web App and SAP BusinessObjects. The string you enter in figure 3.1 is the shared secret. This string is the same shared secret across SHR Admin Web App and SAP BusinessObjects.

To verify if the same shared secret is also configured in SAP BusinessObjects, log on to SAP BusinessObjects CMC.

- 4. Click **Save** to save the configuration.
- 5. Restart the **HP\_PMDB\_Platform\_Administrator** service from the Windows services list, to apply the changes made in "Step 2: Configuring BSM/SHR LW-SSO Authentication" on page 87 and "Step 3: Configuring SAP [BusinessObjects](#page-86-1) Trusted Authentication" above.

**Note:** On a Linux host, log on as a root user and run the following command:

Service HP\_PMDB\_Platform\_Administrator stop/start

### *Step 4: Generating the Report Component XML and Loading it to MyBSM*

Every MyBSM component, such as any of the eight NNM components shown in Figure 4.1, is represented in XML files located on the BSM host. To make an SHR report appear in the Component Gallery of MyBSM, create an XML and deploy it in the BSM host.

Generate the component XML file using the ComponentGenerator command on the SHR host and load it to the BSM host through a combination of manual copying and using the JMX Console.

### **Figure 4.1**

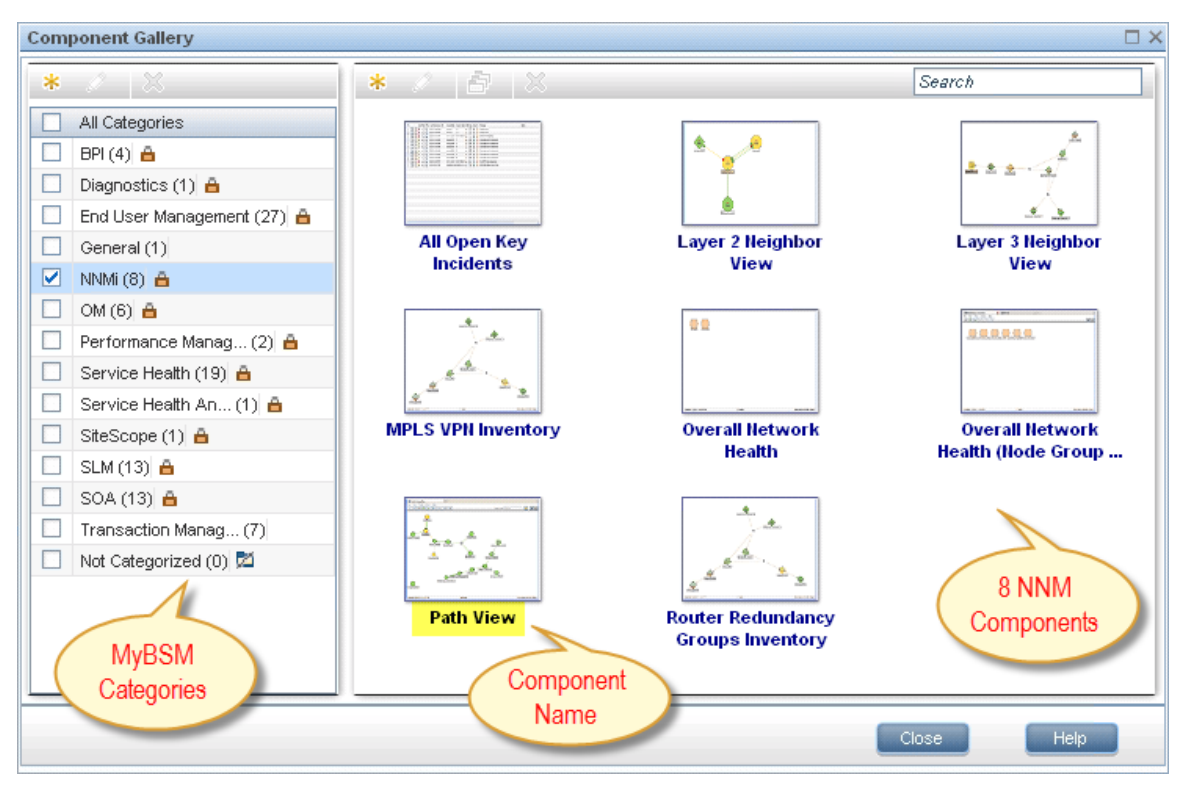

To generate the report component XML file, perform the following steps:

- 1. Log on to the SHR system.
- 2. Open a command line window (for Windows) or a shell prompt (for Linux) .
- 3. Run the following commands to see the ComponentGenerator syntax:

**For Windows**: %PMDB\_HOME%\bin\ComponentGenerator

**For Linux**: \$PMDB\_HOME/bin/ComponentGenerator

#### **Figure 4.2 (Windows)**

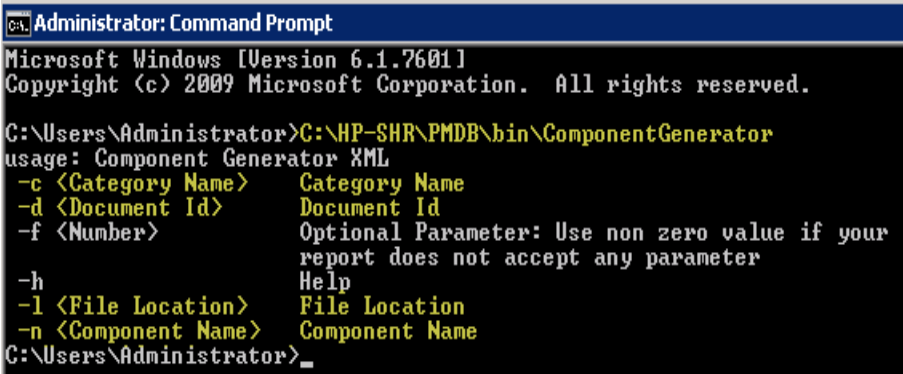

4. Run the following command to generate the XML file:

**For Windows:** %PMDB\_HOME%\bin\ ComponentGenerator –c <categoryName> -d <documentId > -n <componentName> -1 <outputDir> -f <optional Parameter>

```
For Linux: $PMDB_HOME/bin/ ComponentGenerator –c <categoryName> -d <documentId
> -n <componentName> -l <outputDir> -f <optional Parameter>
```
- Category Name = This is the Category to be created in Component Gallery in MyBSM
- Document Id = This is the report's unique document ID see the "Finding the Document ID of a Report " on page 99 section for more [information.](#page-98-0)
- $\bullet$  File Location = This is the directory where the component XML file will be created
- Component Name = The Component name to be created for the report in MyBSM (note the use of quotes here)
- $\bullet$  Optional Parameter = Use non zero value if the report does not accept view or CIID as parameter.

**Note:** The above command generates <Component Category><componentName>.uim.xml file in outputDir.

### **Figure 4.3 (Linux)**

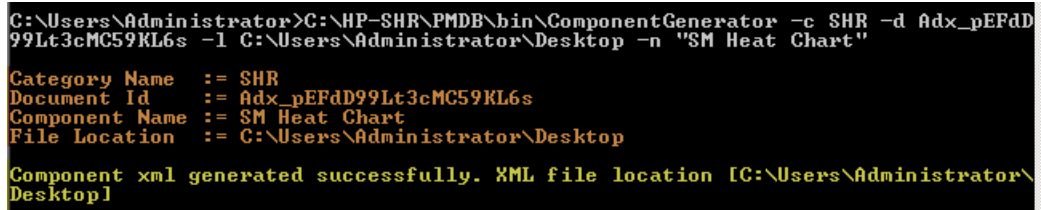

To load the component to MyBSM, perform the following steps:

1. On the BSM system, copy the component XML file to %TOPAZ\_ HOME%\conf\uimashup\import\toload\Components.

**Note:** If BSM is deployed in a distributed environment, the XML file resides in the Gateway Server.

- 2. Load the XML (\*.uim.xml) file using the JMX Console.
	- a. Log on to the BSM JMX Console by entering the address **http://<bsm hostname>:8080/jmx-console/** into the browser window.
	- b. Enter BSM credentials if prompted for a username and password.
	- c. Click **service=UIMDataLoader** link as shown in figure 4.4 (a) and navigate to **JMX MBean View** screen as per figure 4.4 (b)

**Figure 4.4 (a)**

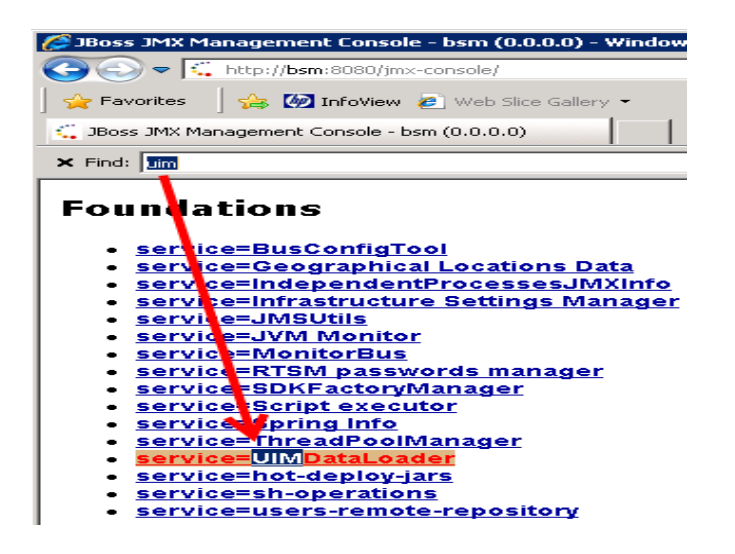

**Figure 4.4 (b)**

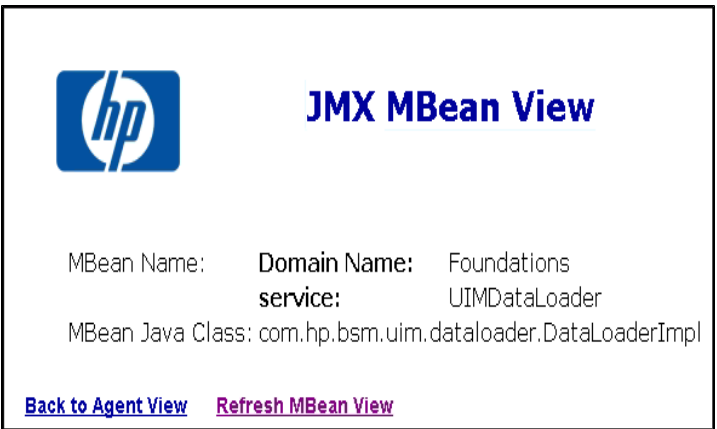

d. Go to the method named **boolean loadComponentsGallery ()**

### **Figure 4.5**

boolean loadComponentsGallery()

Load Components galleries from XML files. Optionally skip those that already exist on this server.

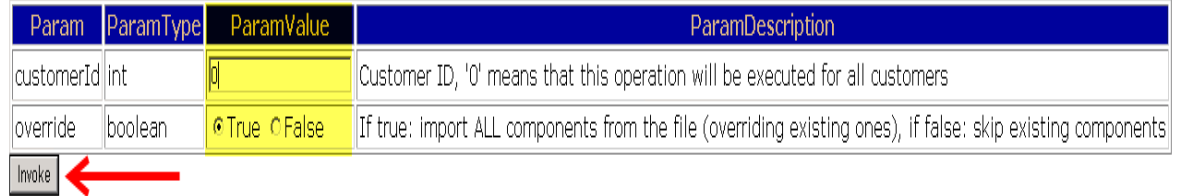

- e. Enter **0** as input value in the text field.
- f. Click **Invoke** to load the \*.uim.xml file.

If the load process is successful, the component XML is moved to the %TOPAZ HOME%\conf\uimashup\import\loaded\Components folder.

If the load process fails, the component XML is moved to the %TOPAZ\_ HOME%\conf\uimashup\import\errors folder.

### **Figure 4.6**

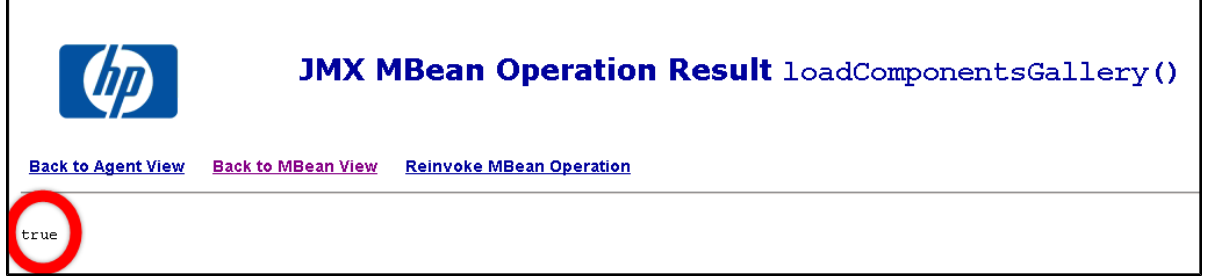

- 3. To verify the availability of the component in MyBSM console:
	- a. Log on to the BSM user interface.
	- b. Click **MyBSM**
	- c. Click **New Page > Component Gallery**.

### **Figure 4.7**

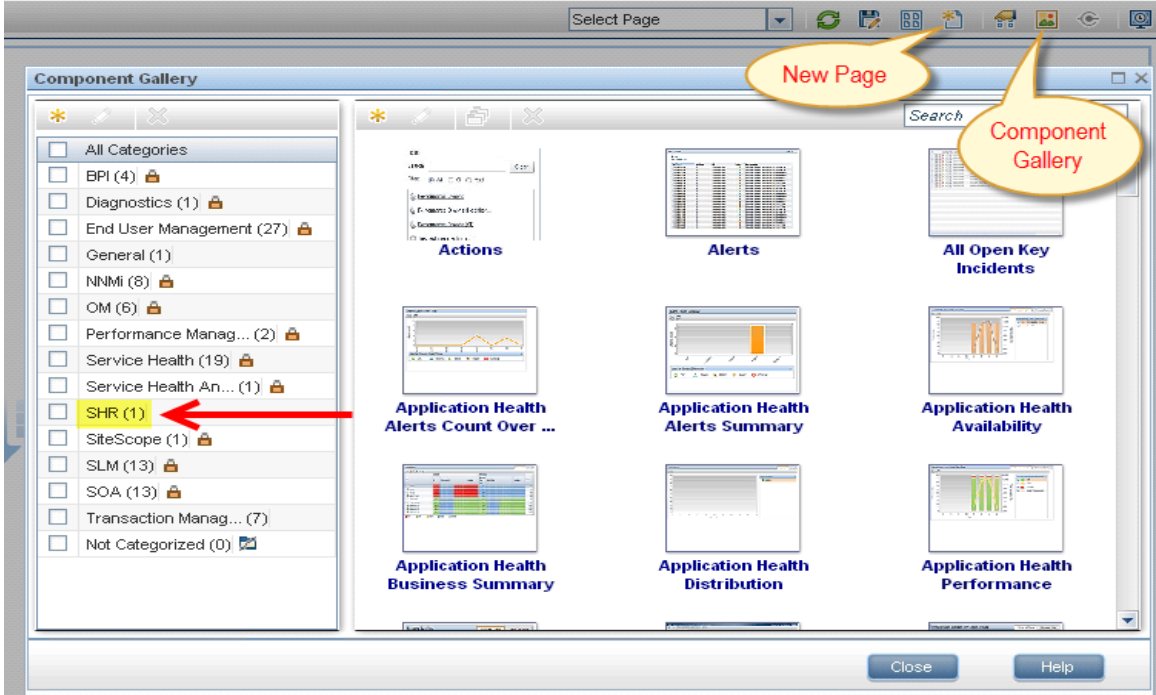

d. The component must be available within the category.

#### **Figure 4.8**

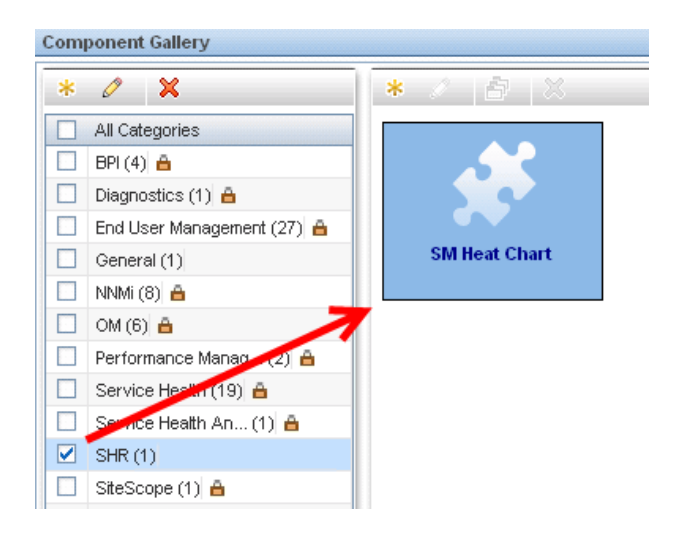

4. To verify the wiring, Click **Wiring** as shown in Figure 4.9.

**Note:** By default, all reports are wired on CIChange and ViewChange event. If the report does not support any events, clear the check-box to disable the wiring.

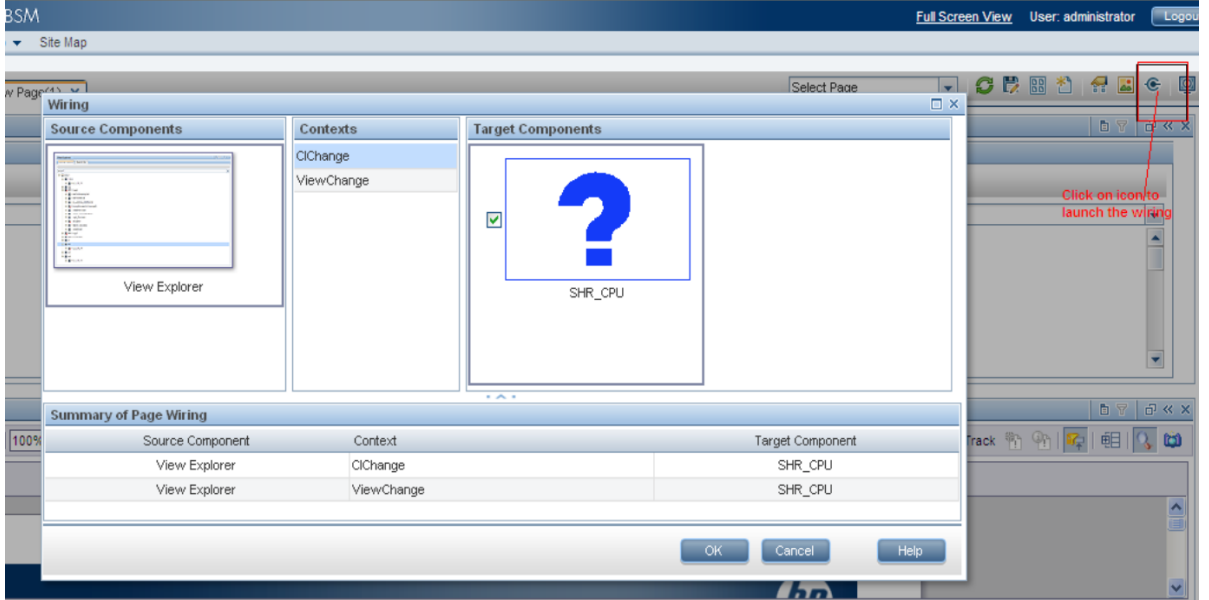

### **Figure 4.9**

### *Step 5: Creating MyBSM Page and Adding the Report Component*

You must create a MyBSM page and add the SHR report to it as a component.

To create a MyBSM page, perform the following steps:

1. On the BSM user interface click **Create New**.

### **Figure 5.1**

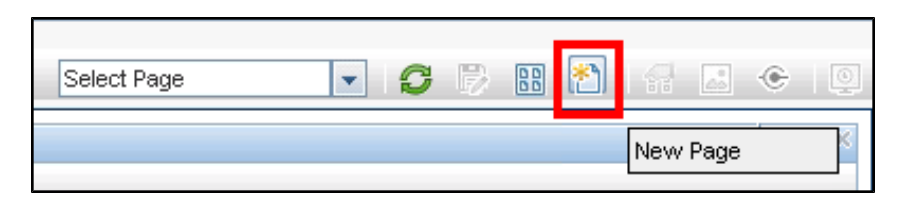

2. Split the page as per the requirement.

### **Figure 5.2**

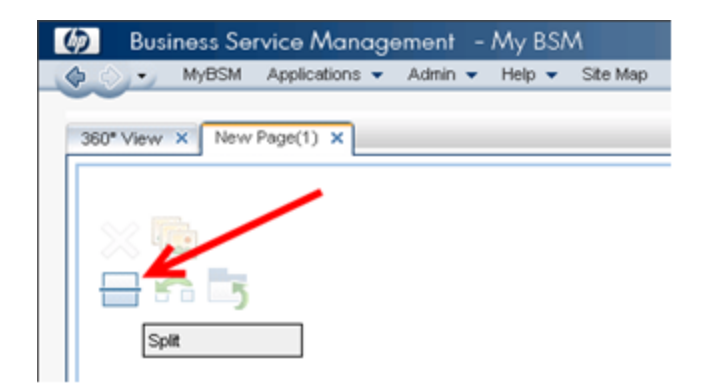

- 3. Click **Components** and drag-drop the components, such as View Explorer, to trigger the events.
- 4. Drag and drop the required SHR components. The SHR report can be viewed in the MyBSM page.
- 5. Save the page to view it from the MyBSM user interface.

### **Best Practices**

- Use existing SHR Report template for creating new reports and integrate it with MyBSM to utilize the formatting features and structure aligned with out-of-the-box (OOTB) reports.
- Use the existing user name that is configured in HP Business Service Management BSM user credentials for creating new Mashup reports in SAP BusinessObjects. If the user does not exist, create a new user with the same name.
- All SHR OOTB reports might not be qualified for integrating with MyBSM. For such reports, a prompt parameter is mandatory and BSM cannot generate that parameter.
- To integrate an OOTB SHR report with MyBSM, copy the report under Mashup Reports folder in SAP BusinessObjects InfoView, rename it (to differ with OOTB Report CUID), and perform any customizations.
- $\bullet$  On CI change event for a Business service CI type, the Business Service CI(s) are passed as parameters to the SM CPU Heat Chart and SM Memory Heat Chart reports. This is only supported for Business Service CIs in this report.

If non-Biz Svc CIs need to be handled in custom mashup reports, a prompt named ciID should be created using the CIID attribute from the corresponding dimension (for example, ciID of Systems, Applications, and so on)

- Create Summary reports at daily/hourly level, which can be easily integrated with My BSM, because report refresh time is considerably reduced.
- <sup>l</sup> Make sure the reports have **Date Range** prompt with default values to improve performance. For Inventory reports, add a Business Service/View prompt to experience better report performance.
- Add Prompts as required, but provide default values, except when the report parameters are provided by BSM, such as Business Service/Node CIID.
- To create new Objects/Filters in Universe, add them in Supplemental section of the respective Universe.
- When creating new reports, create a new data provider for each set of measures/class to avoid context related issues.
- Aim to minimize the report variables in Mashup reports.
- <span id="page-98-0"></span><sup>l</sup> See the *SAP BusinessObjects Web Intelligence Guide* for new features and formatting related concerns in Mashup reports.

### **Finding the Document ID of a Report**

- 1. Log on to the SAP BusinessObjects InfoView by entering the address to **http://<hostname>:8080/InfoViewApp** in the browser window.
- 2. Click **Document List** and navigate to the folder that contains the report.

**Figure A.1**

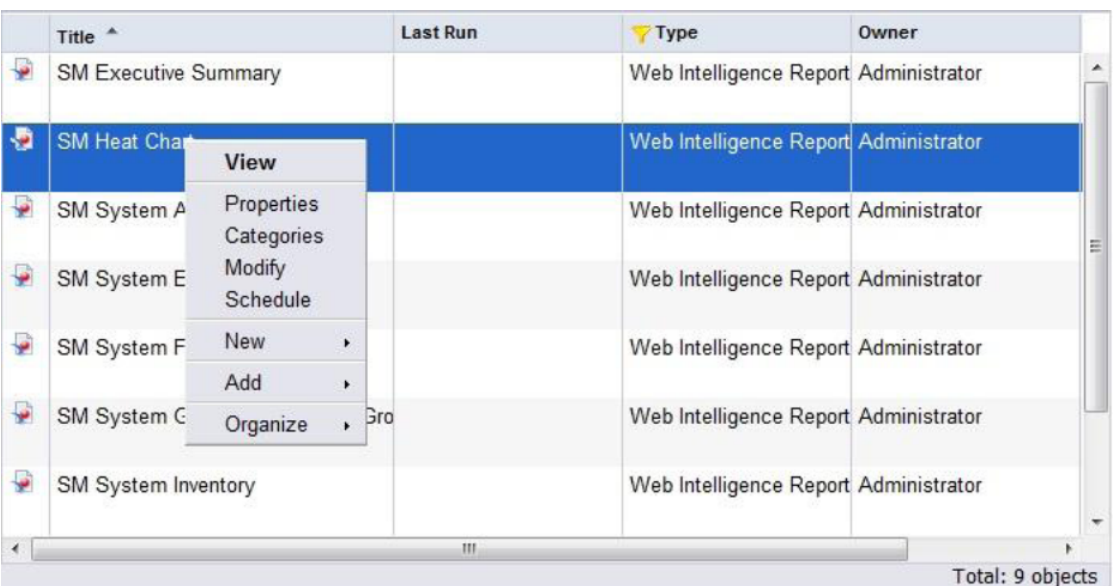

3. Right-click the **Report** and select **Properties**. The CUID value is the Document ID of the report.

### **Figure A.2**

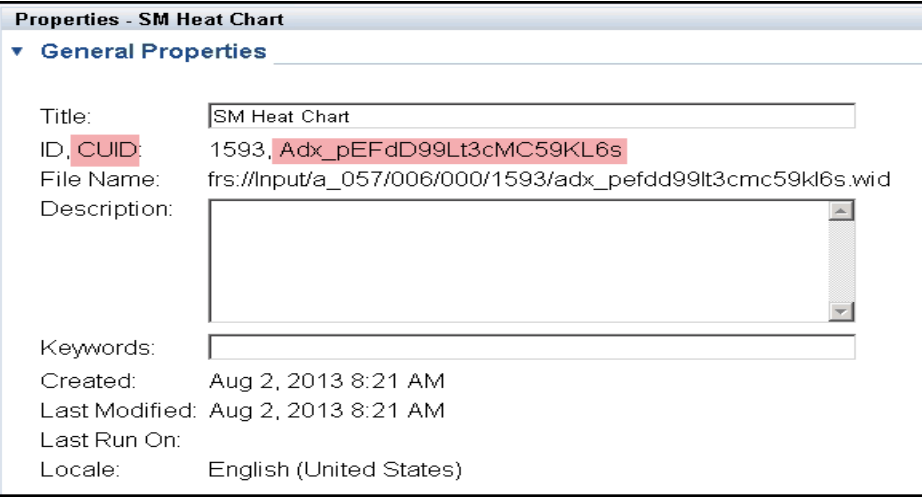

# **We appreciate your feedback!**

If you have comments about this document, you can contact the [documentation](mailto:docfeedback@hp.com?subject=Feedback on Integration Guide (Service Health Reporter 9.31)) team by email. If an email client is configured on this system, click the link above and an email window opens with the following information in the subject line:

### **Feedback on Integration Guide (Service Health Reporter 9.31)**

Just add your feedback to the email and click send.

If no email client is available, copy the information above to a new message in a web mail client, and send your feedback to docfeedback@hp.com.